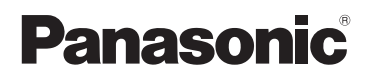

# Kurz-Bedienungsanleitung Digital-Kamera

# Model Nr. DMC-FZ1000

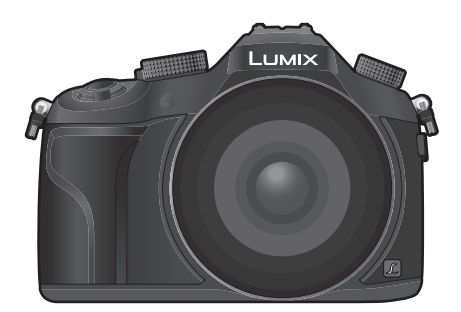

# LUMIX

Bitte lesen Sie diese Anleitung vor der Inbetriebnahme dieses Produkts aufmerksam durch, und bewahren Sie dieses Handbuch für spätere Bezugnahme griffbereit auf.

**Detailliertere Anweisungen zum Betrieb dieser Kamera sind in der "Bedienungsanleitung für erweiterte Funktionen (PDF-Format)" auf der beiliegenden DVD enthalten. Installieren Sie diese auf Ihrem PC, um sie zu lesen.**

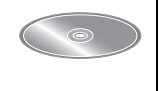

Web Site: http://www.panasonic.com

#### **Sehr geehrter Kunde,**

Wir möchten diese Gelegenheit nutzen, um Ihnen für den Kauf dieser Digital-Kamera von Panasonic zu danken. Bitte lesen Sie die Bedienungsanleitung sorgfältig und bewahren Sie sie für ein späteres Nachschlagen auf. Bitte beachten Sie, dass Bedienelemente, Kamerateile, Menüeinträge und weitere Komponenten an Ihrer Digitalkamera etwas anders aussehen können als in den Abbildungen dieser Bedienungsanleitung.

#### **Beachten Sie sorgfältig die Urheberrechte.**

• Das Aufnehmen von kommerziell vorbespielten Bändern oder Platten bzw. anderem veröffentlichtem oder gesendetem Material, außer für den privaten Gebrauch, kann Urheberrechte verletzen. Auch für private Zwecke gemachte Aufnahmen bestimmten Materials können verboten sein.

# **Informationen für Ihre Sicherheit**

# **WARNUNG:**

**Um die Gefahr eines Brandes, eines Stromschlages oder einer Beschädigung des Produktes zu reduzieren,**

- **• Setzen Sie dieses Gerät weder Regen, noch Feuchtigkeit, Tropfen oder Spritzern aus.**
- **• Verwenden Sie nur das empfohlene Zubehör.**
- **• Entfernen Sie die Abdeckungen nicht.**
- **• Reparieren Sie das Gerät nicht selbst. Wenden Sie sich für Reparaturarbeiten bitte an das Fachpersonal.**

Die Steckdose sollte in der Nähe des Gerätes installiert und leicht zugängig sein.

#### ∫ **Produktidentifizierungsmarkierung**

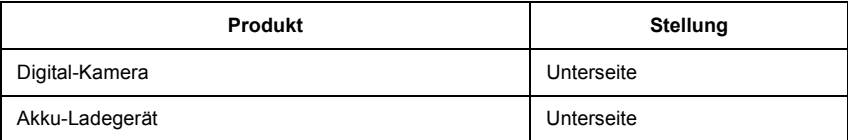

#### **Konformitätserklärung (DoC) für die EU:**

Die *"Panasonic Entertainment & Communication Co., Ltd."* bestätigt hiermit, dass dieses Produkt den grundlegenden Anforderungen und sonstigen relevanten Vorgaben der Richtlinie 2014/53/EU entspricht.

Kunden können eine Kopie der Original-DoC für unsere RE-Produkte von unserem DoC-Server herunterladen:

https://www.ptc.panasonic.eu/compliance-documents

Importeur: Panasonic Marketing Europe GmbH

Vertretungsberechtigter in der EU: Panasonic Testing Centre, Winsbergring 15, 22525 Hamburg, Deutschland

Wireless-Sender;

Verwendeter Frequenzbereich: 2412 MHz bis 2462 MHz (Mittlere Frequenz) Max. Ausgangsleistung: 13 dBm (EIRP)

NFC:

Verwendeter Frequenzbereich: 13,56 MHz Nur Passiv-Modus

#### ∫ **Hinweise zum Akku**

#### **ACHTUNG**

- Explosionsgefahr bei falschem Anbringen der Batterie. Ersetzen Sie die Batterie nur durch den vom Hersteller empfohlenen Typ.
- Wenden Sie sich zur Entsorgung der Batterien an die lokalen Behörden oder erfragen Sie die richtige Vorgehensweise zur Entsorgung.
- Der Akku darf weder Hitze noch offenem Feuer ausgesetzt werden.
- Lassen Sie den/die Akku/s nie längere Zeit in einem Auto mit geschlossenen Türen und Fenstern zurück, das direkter Sonneneinstrahlung ausgesetzt ist.
- Nicht in großen Höhen einem niedrigen Luftdruck aussetzen.
- Nicht extrem niedrigem Luftdruck aussetzen, da dies zu Explosionen oder dem Austreten von brennbaren Flüssigkeiten und Gasen führen kann.

#### **Warnung**

Brand-, Explosions- und Verbrennungsgefahr. Nicht auseinandernehmen, über 60 °C erhitzen oder anzünden.

#### ∫ **Hinweise zum Akku-Ladegerät**

#### **ACHTUNG!**

**Um die Gefahr eines Brandes, eines Stromschlages oder einer Beschädigung des Produktes zu reduzieren,**

**• Installieren oder positionieren Sie dieses Gerät nicht in einem Bücherregal, Einbauschrank oder einem sonstigen engen Raum. Stellen Sie eine gute Belüftung des Gerätes sicher.**

• Das Akku-Ladegerät ist auf Standby, wenn das Netzkabel angeschlossen ist. Der Hauptstromkreis steht immer unter Spannung, solange das Netzkabel mit dem Stromnetz verbunden ist.

### **Vorsichtsmaßnahmen**

- Verwenden Sie kein anderes USB-Anschlusskabel als das mitgelieferte, oder ein originales USB-Anschlusskabel von Panasonic (DMW-USBC1: Sonderzubehör).
- Verwenden Sie ein "Highspeed-HDMI-Mikro-Kabel" mit dem HDMI-Logo. Kabel, die nicht zu den HDMI-Standards kompatibel sind, werden nicht funktionieren. "Highspeed-HDMI-Mikro-Kabel" (Stecker Typ D–Typ A, Länge bis zu 2 m)
- Es ist grundsätzlich ein Original-AV-Kabel von Panasonic (DMW-AVC1: Sonderzubehör) zu verwenden.
- Es ist grundsätzlich, einen Original Panasonic-Fernauslöser (DMW-RSL1: Sonderzubehör) zu verwenden.

#### **Halten Sie dieses Gerät möglichst weit von elektromagnetischen Geräten (wie z.B. Mikrowellenherde, Fernseher, Videospiele usw.) entfernt.**

- Wenn Sie dieses Gerät auf einem Fernseher oder in seiner Nähe verwenden, könnten die Bilder und/oder der Ton an diesem Gerät von der Abstrahlung der elektromagnetischen Wellen gestört werden.
- Verwenden Sie dieses Gerät nicht in Nähe von Mobiltelefonen, da dadurch Geräusche entstehen könnten, die die Bilder und/oder den Ton beeinflussen.
- Durch Lautsprecher oder große Motoren erzeugte Magnetfelder können bereits aufgezeichnete Daten und die entsprechenden Aufnahmen beschädigen.
- Die Strahlung der elektromagnetischen Wellen könnte dieses Gerät beeinträchtigen und die Bilder und/oder den Ton stören.
- Wenn dieses Gerät nachteilig von einer elektromagnetischen Ausstattung betroffen ist und den korrekten Betrieb einstellt, schalten Sie dieses Gerät aus und nehmen Sie den Akku heraus bzw. trennen Sie den Netzadapter (DMW-AC10E: Sonderzubehör) ab. Legen Sie dann den Akku erneut ein bzw. stecken Sie den Netzadapter wieder ein und schalten Sie dieses Gerät ein.

#### **Verwenden Sie dieses Gerät nicht in Nähe von Funkgeräten oder Hochspannungsleitungen.**

• Wenn Sie in Nähe von Funkgeräten oder Hochspannungsleitungen aufnehmen, könnten die aufgenommenen Bilder und/oder der Ton negativ beeinflusst werden.

- **• Entfernen Sie vor der Reinigung der Kamera den Akku bzw. den DC-Koppler (DMW-DCC8: Sonderzubehör) oder trennen Sie den Netzstecker vom Netz.**
- **• Üben Sie keinen zu starken Druck auf den Monitor aus.**
- **• Üben Sie keinen zu starken Druck auf das Objektiv aus.**
- **• Sprühen Sie keine Insektizide oder flüchtige Chemikalien auf die Kamera.**
- **• Gegenstände aus Gummi oder Kunststoff dürfen nicht für längere Zeit mit der Kamera in Berührung kommen.**
- **• Verwenden Sie zur Reinigung der Kamera keine Lösungsmittel wie Waschbenzin, Verdünner, Alkohol, Küchenreiniger usw., da diese Mittel das äußere Gehäuse beschädigen oder zum Abblättern der Beschichtung führen können.**
- **• Lassen Sie die Kamera niemals so liegen, dass das Objektiv in Richtung Sonne zeigt, da die einfallenden Sonnenstrahlen zu Fehlfunktionen der Kamera führen können.**
- **• Verwenden Sie ausschließlich die mitgelieferten Kabel.**
- **• Verwenden Sie keine Verlängerungskabel.**
- **• Schalten Sie während des Zugriffs (Schreib-, Lese- und Löschvorgang, Formatierung, usw.) dieses Gerät nicht aus, entfernen Sie nicht den Akku oder die Speicherkarte oder stecken Sie nicht den Netzadapter (DMW-AC10E: Sonderzubehör) aus. Setzen Sie die Karte außerdem keinen Erschütterungen, Stößen oder elektrostatischer Aufladung aus.**
- Die Daten auf der Karte können durch elektromagnetische Felder, statische Elektrizität oder Fehlfunktionen von Kamera oder Karte beschädigt werden oder vollständig verloren gehen. Es empfiehlt sich daher, wichtige Daten auf einen PC oder ein anderes Speichermedium zu übertragen.
- Formatieren Sie die Speicherkarte nicht auf Ihrem PC oder auf anderen Geräten. Die Speicherkarte funktioniert nur dann richtig, wenn sie in der Kamera formatiert wurde.
- **• Der Akku ist bei Auslieferung nicht geladen. Laden Sie den Akku vor dem ersten Einsatz auf.**
- **• Die Kamera arbeitet mit einem aufladbaren Lithium-Ionen-Akku. Bei zu hoher oder zu niedriger Temperatur verringert sich die Betriebszeit des Akkus.**
- Der Akku erwärmt sich sowohl während des Betriebs als auch während des Ladevorgangs und danach. Auch die Kamera erwärmt sich während des Betriebs. Dies ist keine Fehlfunktion.
- **• Achten Sie darauf, dass keine metallischen Gegenstände (z. B. Büroklammern) in den Kontaktbereich des Netzsteckers oder in die Nähe des Akkus gelangen.**
- Bewahren Sie den Akku an einem kühlen und trocknen Ort mit einer relativ gleichbleibenden Temperatur auf: (Empfohlene Temperatur: 15 °C bis 25 °C, Empfohlene Luftfeuchtigkeit: 40%RH bis 60%RH)
- **Bewahren Sie den Akku nicht längere Zeit auf, wenn er vollständig aufgeladen ist.** Wir empfehlen, längere Zeit nicht benutzte Akkus einmal jährlich aufzuladen. Nehmen Sie den Akku aus der Kamera und lagern Sie ihn nach dem vollständigen Aufladen ordnungsgemäß.

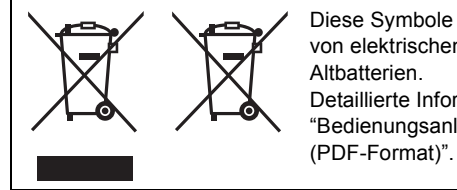

Diese Symbole kennzeichnen die getrennte Sammlung von elektrischen und elektronischen Altgeräten oder Altbatterien.

Detaillierte Informationen finden Sie in "Bedienungsanleitung für erweiterte Funktionen

# **Inhalt**

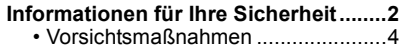

# **Vor dem ersten Fotografieren**

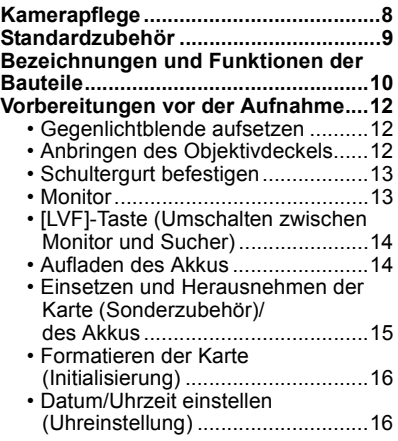

# **Basisbetrieb**

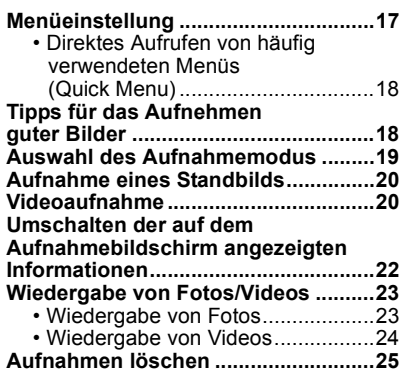

# **Aufnahmemodi**

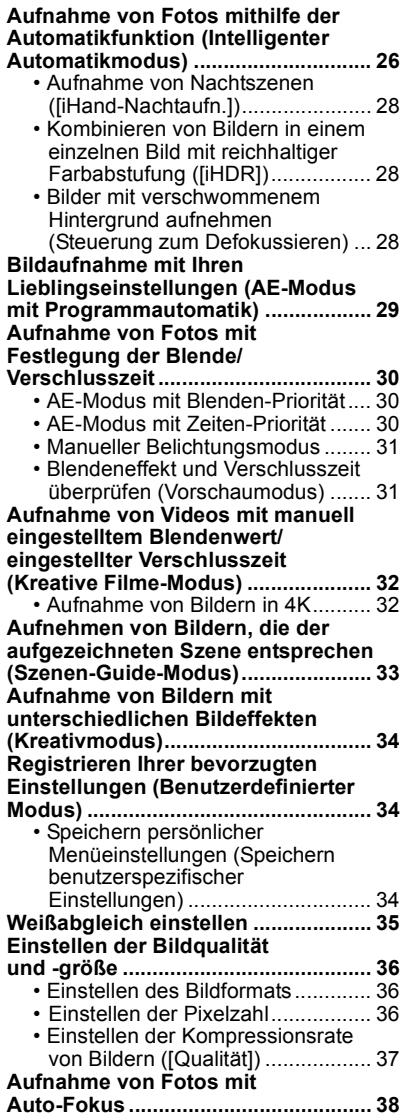

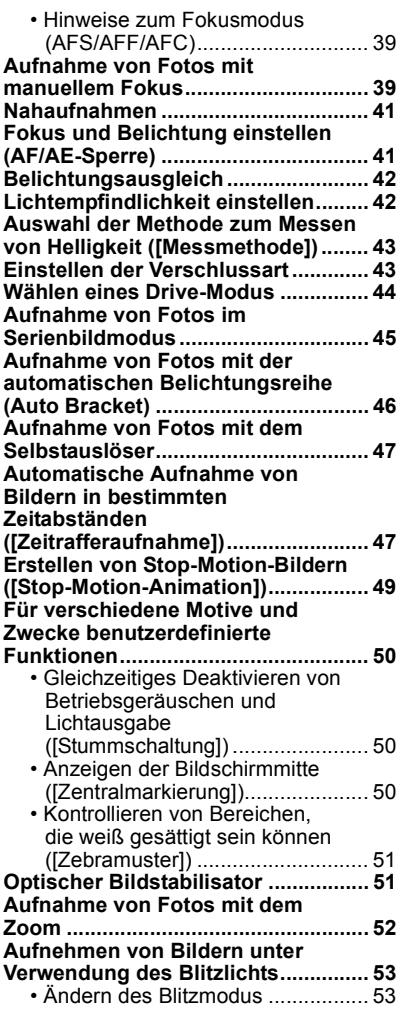

# **Verwendung der Wi-Fi-Funktion**

#### **Wi-Fi**<sup>R</sup>**-Funktion/NFC-Funktion .........54 Kontrolle mit einem Smartphone oder einem Tablet-PC.........................55**

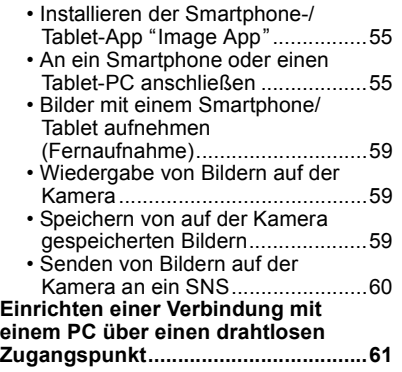

# **Sonstiges**

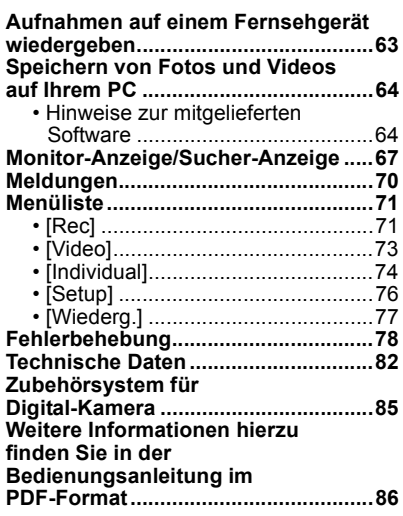

# **Kamerapflege**

#### **Keinen starken Erschütterungen, Stößen oder Druck aussetzen.**

• Das Objektiv, der Monitor oder das äußere Gehäuse werden unter Umständen beschädigt, wenn das Gerät unter folgenden Bedingungen verwendet wird.

Außerdem kann es in folgenden Fällen zu Fehlfunktionen kommen oder das Bild kann nicht aufgezeichnet werden:

- Fallen oder Stoßen der Kamera.
- Starkes Drücken auf das Objektiv oder den Monitor.
- **• Stellen Sie, wenn die Kamera nicht verwendet wird oder bei Benutzung der Wiedergabefunktion, sicher, dass sich das Objektiv in der eingefahrenen Position befindet und der Objektivdeckel angebracht ist.**
- **• Es kann vorkommen, dass Klappergeräusche oder Vibrationen von der Kamera ausgehen. Diese sind jedoch durch die Bewegung der Blende, den Zoom und den Motor bedingt, und sind kein Anzeichen für einen Defekt.**

#### **Diese Kamera ist nicht staub-/tropf-/wasserdicht.**

#### **Vermeiden Sie den Gebrauch der Kamera an Orten mit starkem Aufkommen von Staub, Wasser, Sand, usw.**

- Flüssigkeiten, Sand oder andere Fremdstoffe können in die Freiräume um das Objektiv, die Tasten usw. eindringen. Gehen Sie besonders vorsichtig vor, da es dadurch nicht nur zu Funktionsstörungen kommen kann, sondern die Kamera auch irreparabel beschädigt werden kann.
	- Sehr sandige oder staubige Orte.
	- Orte, an denen das Gerät mit Feuchtigkeit in Kontakt kommen kann, wie beispielsweise bei Regenwetter oder am Strand.

#### ∫ **Zu Kondensation (Bei Beschlagen der Linse, des Suchers oder des Monitors)**

- Kondensation tritt ein, wenn sich die Umgebungstemperatur oder feuchtigkeit ändert. Kondensation sollte möglichst vermieden werden, da sie zur Verunreinigung der Linse, des Suchers und Monitors, zur Schimmelbildung und zur Fehlfunktion der Kamera führen kann.
- Falls sich Kondenswasser bildet, schalten Sie die Kamera für ca. 2 Stunden aus. Der Beschlag wird von alleine verschwinden, wenn sich die Kameratemperatur an die Außentemperatur annähert.

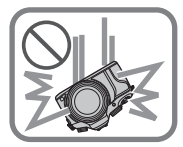

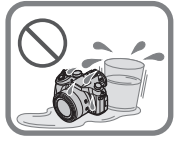

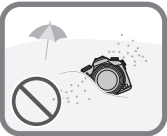

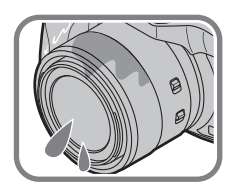

# **Standardzubehör**

#### **Kontrollieren Sie vor dem Gebrauch der Kamera, dass alle Zubehörteile mitgeliefert wurden.**

Die Produktnummern beziehen sich auf den Stand von Juni 2014. Änderungen sind vorbehalten.

1 Akkupack

(Im Text als **Akkupack** oder einfach als **Akku** bezeichnet)

Laden Sie den Akku vor dem ersten Einsatz auf. 2 Akku-Ladegerät

(Im Text als **Akku-Ladegerät** oder einfach als **Ladegerät** bezeichnet)

- 3 Netzkabel
- 4 Gegenlichtblende
- 5 Objektivdeckel
- 6 USB-Anschlusskabel
- 7 DVD
	- Software:

Zur Installation der Software auf Ihrem Computer.

- Bedienungsanleitung für erweiterte Funktionen: Zur Installation auf Ihrem Computer.
- 8 Schultergurt
- 9 Zubehörschuhabdeckung
	- Diese ist zum Zeitpunkt des Kaufs an der Kamera angebracht.
- SD-Speicherkarte, SDHC-Speicherkarte und SDXC-Speicherkarte werden im Text allgemein als **Karte** bezeichnet.
- **• Die Speicherkarte ist als Sonderzubehör erhältlich.**
- Wenden Sie sich an Ihren Händler oder an Panasonic, wenn Sie mitgeliefertes Zubehör verlieren und Ersatz benötigen. (Alle Teile des Zubehörs sind separat erhältlich.)

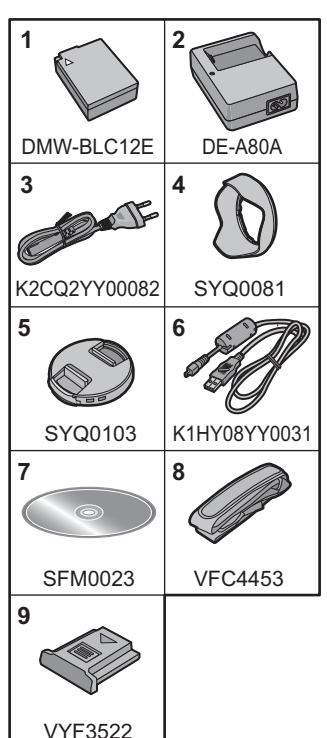

**1** 

**5**

**7** [Fn1]-Taste

 $\overline{12}$ 

**13**

# **Bezeichnungen und Funktionen der Bauteile**

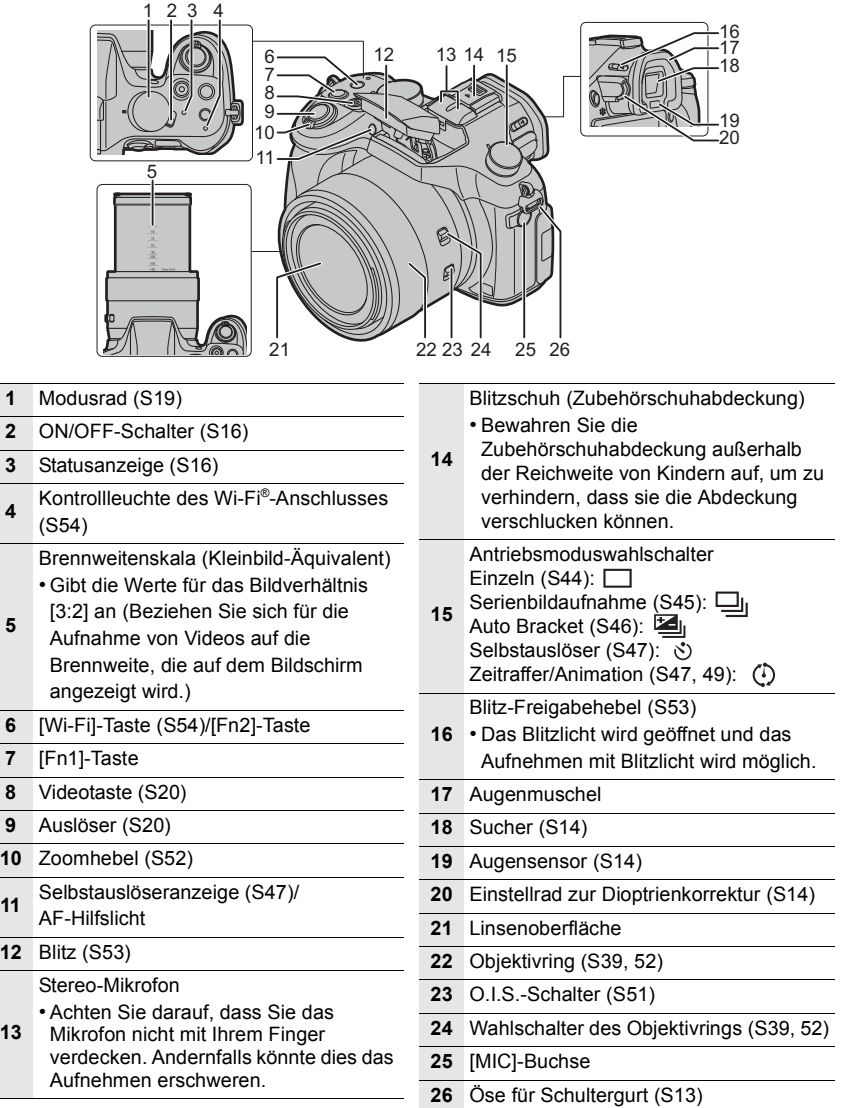

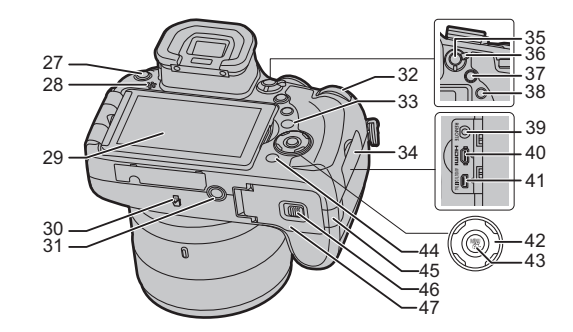

**27** [LVF]-Taste (S14)/[Fn5]-Taste

#### Lautsprecher

- Achten Sie darauf, dass Sie den
- **28** Lautsprecher nicht mit Ihrem Finger verdecken. Andernfalls könnte dies Tonqualität beeinträchtigen.
- **29** Monitor (S13)

**30** NFC-Antenne [ ] (S57)

- **Stativbefestigung**
- Dieses Gerät kann beschädigt werden,
- **31** wenn ein Stativ mit einer Schraubenlänge von 5,5 mm oder mehr angebracht ist.
	- Hinteres Einstellrad
	- Diese Bedienungsanleitung beschreibt die Bedienvorgänge des vorderen Einstellrads/hinteren Einstellrads wie
- **32** folgt:

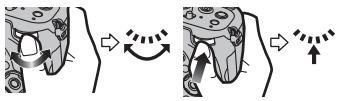

- [DISP.] Taste (S22)
- **33** Bei jedem Betätigen schaltet die Anzeige auf dem Monitor um.
- **34** Anschlussabdeckung
- **35** [AF/AE LOCK]-Taste (S41)
- **36** Fokusmodushebel (S38, 39)
- **37** [Q.MENU]-Taste (S18)/[Fn3]-Taste
- **38** [ $\blacktriangleright$ ] (Wiedergabe-) Taste (S23)
- **39** [REMOTE]-Buchse
- **40** [HDMI]-Anschluss (S63)

#### **41** [AV OUT/DIGITAL]-Anschluss (S63, 66)

**Cursortasten** 

- In dieser Bedienungsanleitung werden die Cursortasten hoch, runter, links und
- **42** rechts als  $\triangle$ / $\nabla$ / $\blacktriangleleft$ / $\triangleright$  dargestellt. ▲/ISO-Taste (S42) 1/WB (Weißabgleich) (S35) 2/Taste AF-Modus (S38)  $\blacktriangledown$ /AF  $\blacktriangledown$ -Taste (S41)
- **43** [MENU/SET] Taste (S17)
- **44** [面/5] (Löschen/Abbrechen)-Taste (S25)/ [Fn4]-Taste
	- DC-Koppler-Abdeckung
	- Vergewissern Sie sich bei Verwendung eines Netzadapters, dass der Panasonic DC-Koppler (DMW-DCC8: Sonderzubehör) und der Netzadapter (DMW-AC10E: Sonderzubehör) verwendet werden.
	- Verwenden Sie nur das Originalnetzadapter von Panasonic (DMW-AC10E: Sonderzubehör).
- **45** • Verwenden Sie in Verbindung mit dem Netzadapter immer das mitgelieferte Netzkabel.
	- Es empfiehlt sich, bei der Aufnahme von Videos einen voll aufgeladenen Akku oder einen Netzadapter zu verwenden.
	- Wird ein Netzadapter verwendet und es kommt während der Aufnahme von Videos zum Stromausfall oder der Netzadapter wird von der Stromquelle getrennt, wird die Aufnahme gestoppt.
- **46** Freigabeschalter (S15)
- **47** Karten-/Akkuabdeckung (S15)

# **Vorbereitungen vor der Aufnahme**

### **Gegenlichtblende aufsetzen**

- Halten Sie die Gegenlichtblende nicht so fest, dass sie verdreht oder verbogen wird.
- Schalten Sie die Kamera aus.
- Schließen Sie den Blitz.

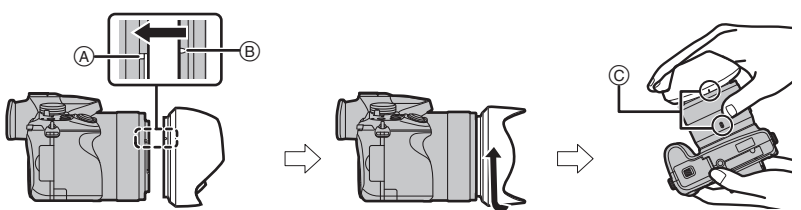

- **1 Richten Sie die Befestigungsmarkierung an der Gegenlichtblende leicht über dem Befestigungsvorsprung am Objektivrand aus.**
	- A Befestigungsvorsprung (Objektivrand)
	- B Befestigungsmarkierung (Gegenlichtblende)
- **2 Schrauben Sie die Gegenlichtblende in Pfeilrichtung an.**
- **3 Drehen Sie die Gegenlichtblende weiter, bis Sie ein "Klicken" hören, auch wenn Sie einen Widerstand spüren. Richten Sie die Markierung dann an der Unterseite der Kamera aus.**
	- C Drehen Sie, bis die Markierungen miteinander ausgerichtet sind
	- Kontrollieren Sie, dass die Gegenlichtblende gut befestigt ist, und sie nicht im Bild zu sehen ist.
- Zum vorübergehenden Montieren und Transportieren der Gegenlichtblende raten wir, sie in umgekehrter Richtung anzubringen. Bringen Sie sie beim Aufnehmen von Bildern wieder in normaler Richtung an.
- Wenn Sie bei aufgesetzter Gegenlichtblende Aufnahmen mit Blitz machen, kann der untere Teil des Bildes dunkel erscheinen (Vignettierungseffekt/Randabschattung). Außerdem funktioniert unter Umständen die Blitzsteuerung nicht, weil das Blitzlicht durch die Gegenlichtblende verdeckt werden kann. Wir empfehlen, bei Blitzaufnahmen die Gegenlichtblende abzunehmen.

### **Anbringen des Objektivdeckels**

- Wenn Sie die Kamera ausschalten oder die Kamera tragen, sollten Sie den Objektivdeckel aufsetzen, um die Linsenfläche zu schützen.
- Vergewissern Sie sich, dass Sie den Objektivdeckel abgenommen haben, wenn sie dieses Gerät einschalten.
- **• Bewahren Sie den Objektivdeckel sorgfältig auf, um ihn nicht zu verlieren.**

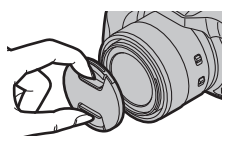

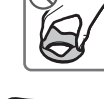

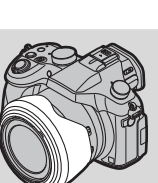

### **Schultergurt befestigen**

**• Die Kamera sollte mit dem Schultergurt gesichert werden, um ein versehentliches** 

- **Herunterfallen zu verhindern.**
- **1 Ziehen Sie den Schultergurt durch die Öffnung der Öse für den Schultergurt.**
- **2 Ziehen Sie den Schultergurt durch den Verschluss und ziehen Sie ihn fest an.**

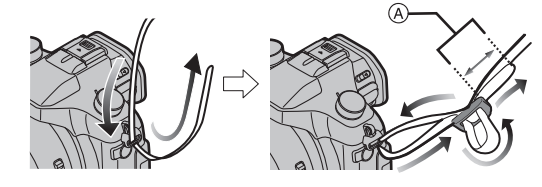

A Ziehen Sie das Ende des

Schultergurts mindestens 2 cm über den Verschluss hinaus.

• Befestigen Sie den Schultergurt auf der anderen Seite der Kamera, ohne ihn dabei zu verdrehen.

### **Monitor**

Bei Auslieferung dieser Kamera ist der Monitor in das Kameragehäuse eingeklappt. Der Monitor lässt sich wie unten gezeigt öffnen.

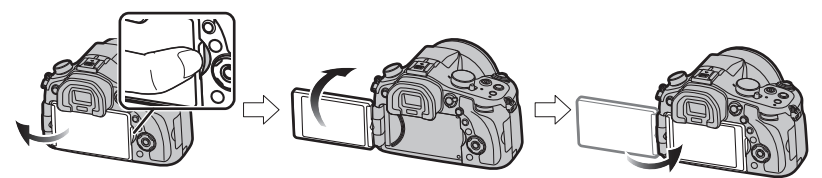

- **1 Bringen Sie Ihren Finger in die Aussparung auf der rechten Seite des Monitors, um ihn zu öffnen. (Maximal 180°)**
- **2 Der Monitor lässt sich um 180**o **nach vorn drehen.**
- **3 Bringen Sie den Monitor in die Normalposition zurück.**
- **• Drehen Sie den Monitor erst, nachdem Sie ihn weit genug geöffnet haben. Wenden Sie dabei nicht zuviel Kraft an, um ihn nicht zu beschädigen.**
- Wenn Sie den Monitor nicht verwenden, sollten Sie ihn so schließen, dass der Bildschirm nach innen zeigt, um Schmutzablagerungen und Kratzer zu vermeiden.

#### ∫ **Aufnahme im freien Winkel**

Der Monitor lässt sich je nach Ihren Anforderungen drehen. Dies eignet sich durch Einstellen des Monitors zum Aufnehmen von Bildern aus verschiedenen Winkeln.

#### **Aufnahmen mit hohem Betrachtungswinkel**

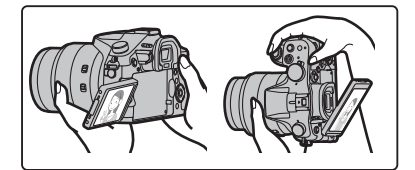

**Aufnahmen mit niedrigem Betrachtungswinkel**

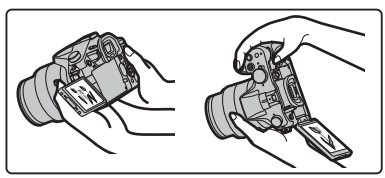

### **[LVF]-Taste (Umschalten zwischen Monitor und Sucher)**

Drücken Sie [LVF], um zwischen Monitor und Sucher umzuschalten. • Der Monitor/Sucher wird wie folgt umschalten:

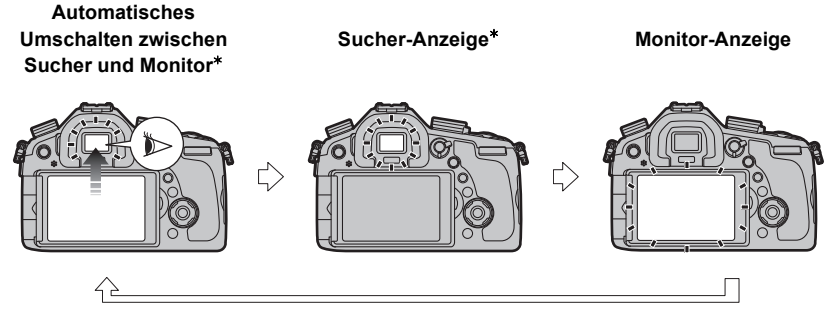

 $*$  Wenn [Augen-Sensor AF] im Menü [Individual] auf [ON] gestellt ist, passt die Kamera automatisch den Fokus an, wenn der Augensensor aktiviert wird.

#### ∫ **Dioptrienkorrektur**

Nehmen Sie die Dioptrieneinstellung entsprechend Ihrer Sehkraft vor, so dass Sie das Sucherbild klar sehen. **Schauen Sie in den Sucher und drehen Sie das Einstellrad zur Dioptrienkorrektur, bis die bestmögliche Anzeige erreicht ist.** A Dioptrie-Einstellrad

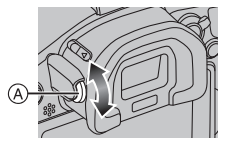

### **Aufladen des Akkus**

- **1 Achten Sie beim Einsetzen des Akkus auf die richtige Ausrichtung.**
- **2 Schließen Sie das Netzkabel an.**
	- Die [CHARGE]-Anzeige (A) leuchtet auf und der Ladevorgang beginnt.
- 

O

 $\boldsymbol{Q}$ 

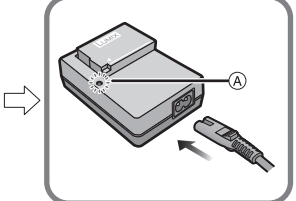

- ∫ **Informationen zur [CHARGE] Anzeige**
- **Ein: Aufladen.**
- **Aus: Akku ist aufgeladen. (Trennen Sie die Kamera vom Stromnetz oder Computer nach vollständiger Aufladung.)**
- **• Wenn die [CHARGE] Anzeige blinkt**
	- Die Akku-Temperatur ist zu hoch oder zu niedrig. Der Akku sollte nochmals bei einer Raumtemperatur zwischen 10 °C und 30 °C aufgeladen werden.

#### ∫ **Ladedauer**

**Ladedauer Ca. 140 min**

**• Die angezeigte Ladedauer gilt für vollständig entladene Akkus. Die Ladedauer kann je nach den Bedingungen, unter denen der Akku verwendet wurde, unterschiedlich sein.**

**Die Ladedauer für Akkus in besonders warmer/kalter Umgebung oder von Akkus, die lange Zeit nicht verwendet wurden, kann länger als üblich sein.**

#### ∫ **Akku-Anzeige**

 $\underline{(\mathbf{1}\mathbf{1}\rightarrow\mathbf{1}\mathbf{1}\rightarrow\mathbf{1}\mathbf{1})}\rightarrow\underbrace{\mathbf{1}\mathbf{1}}\rightarrow\underbrace{\mathbf{1}\mathbf{1}}\rightarrow\underbrace{\mathbf{1}\mathbf{1}}\rightarrow\underbrace{\mathbf{1}\mathbf{1}}\rightarrow\underbrace{\mathbf{1}\mathbf{1}}\rightarrow\underbrace{\mathbf{1}\mathbf{1}}\rightarrow\underbrace{\mathbf{1}\mathbf{1}}\rightarrow\underbrace{\mathbf{1}\mathbf{1}}\rightarrow\underbrace{\mathbf{1}\mathbf{1}}\rightarrow\underbrace{\mathbf{1}\mathbf{1}}\rightarrow\underbrace{\mathbf{1}\mathbf{1}}\rightarrow\underbrace$ 

• Die Anzeige wird rot und blinkt, wenn die verbleibende Akkuleistung zu gering wird. (Die Statusanzeige blinkt ebenfalls)

Laden Sie den Akku auf oder tauschen Sie ihn gegen einen geladenen Akku aus.

#### **Einsetzen und Herausnehmen der Karte (Sonderzubehör)/des Akkus**

- **• Verwenden Sie nur Originalakkus von Panasonic (DMW-BLC12E).**
- **• Falls andere Akkus verwendet werden, übernehmen wir keine Garantie für die Qualität dieses Produkts.**

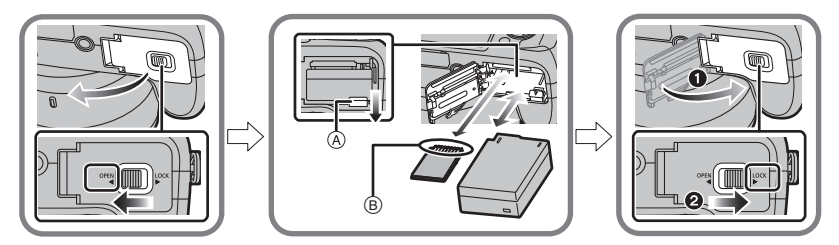

- Akku: Achten Sie auf die Ausrichtung des Akkus. Setzen Sie ihn vollständig ein, bis ein Einrasten zu hören ist und prüfen Sie dann, ob sie durch den Hebel (A) arretiert wird. Ziehen Sie den Hebel (A) in Pfeilrichtung, um den Akku zu entfernen.
- Karte: Schieben Sie die Karte vorsichtig hinein, bis ein "Klicken" zu vernehmen ist. Achten Sie dabei auf die Einschubrichtung.

Drücken Sie auf die Karte, um sie zu entfernen, bis ein Klicken zu hören ist, und ziehen Sie die Karte dann nach oben heraus.

B:Achten Sie darauf, die Anschlusskontakte der Karte nicht zu berühren.

#### ∫ **Mit diesem Gerät benutzbare Karten**

Die folgenden, dem SD-Standard entsprechenden Karten können mit diesem Gerät verwendet werden.

(Diese Speicherkarten werden im Text als **Karte** bezeichnet.)

**SD-Speicherkarte (8 MB bis 2 GB)**

**SDHC-Speicherkarte (4 GB bis 32 GB)**

**SDXC-Speicherkarte (48 GB, 64 GB)**

• Bewahren Sie die Speicherkarte außerhalb der Reichweite von Kindern auf, damit diese die Karte nicht verschlucken können.

#### ∫ **Hinweise zur Aufnahme von Videos und zur Geschwindigkeitsklasse**

Je nach [Aufnahmeformat] und [Aufn.-Qual.] eines Videos ist die benötigte Karte anders. Verwenden Sie eine Karte, die mit den folgenden Nennwerten der SD-

Geschwindigkeitsklasse oder UHS-Geschwindigkeitsklasse übereinstimmt.

• Die SD- und die UHS-Geschwindigkeitsklasse sind die Geschwindigkeitsstandards für kontinuierliches Schreiben. Zur Kontrolle der Klasse, siehe die beschriftete Seite, usw. der Karte.

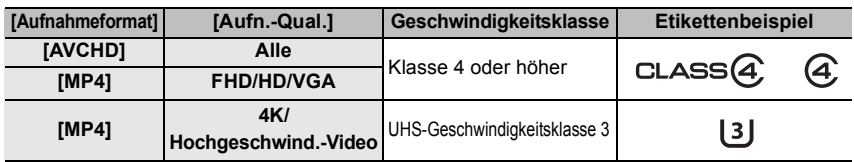

**• Die neuesten Informationen dazu finden Sie auf folgender Website.**

#### **http://panasonic.jp/support/global/cs/dsc/**

(Diese Website steht nur auf Englisch zur Verfügung.)

### **Formatieren der Karte (Initialisierung)**

Formatieren Sie die Karte, bevor Sie ein Bild mit diesem Gerät aufnehmen. **Da Daten nach dem Formatieren nicht wiederhergestellt werden können, sichern Sie die benötigten Daten im Voraus.**

#### **Wählen Sie das Menü aus.**

> **[Setup]** > **[Format]**  $MENU \Rightarrow$ 

• Es wird der Bestätigungsbildschirm angezeigt. Der Vorgang wird bei Auswahl von [Ja] ausgeführt.

# **Datum/Uhrzeit einstellen (Uhreinstellung)**

**• Die Uhr ist bei Auslieferung der Kamera nicht eingestellt.**

- **1 Schalten Sie die Kamera ein.**
	- **• Die Statusanzeige** 1 **blinkt, wenn Sie dieses Gerät einschalten.**
- **2 Drücken Sie [MENU/SET].**
- **3 Wählen Sie mit** 3**/**4 **die Sprache und drücken Sie [MENU/SET].**
- **4 Drücken Sie [MENU/SET].**
- **5 Wählen Sie mit** 2**/**1 **die Positionen (Jahr, Monat, Tag, Stunde, Minute) und nehmen Sie die gewünschte Einstellung mit** 3**/**4 **vor. Einrichten der Anzeigereihenfolge und des Anzeigeformats der Uhrzeit.**  $10:00$ 
	- **• Zur Anzeige des Einstellungsbildschirms nach Reihenfolge/Zeit, wählen Sie [Stil] und drücken Sie anschließend [MENU/SET].**
- **6 Drücken Sie [MENU/SET].**
- **7 Drücken Sie** 2**/**1 **zur Auswahl der Heimatregion und dann [MENU/SET].**

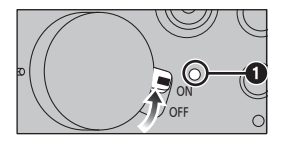

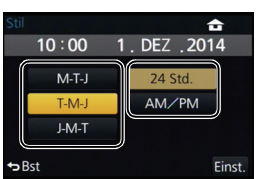

# **Menüeinstellung**

Beispiel: Im [Rec] Menü ändern Sie [Qualität] von [ $\pm$ ] auf [ $\pm$ ]

# **1 Drücken Sie [MENU/SET].**

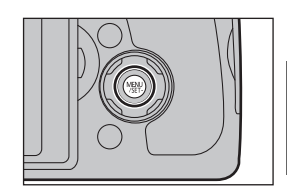

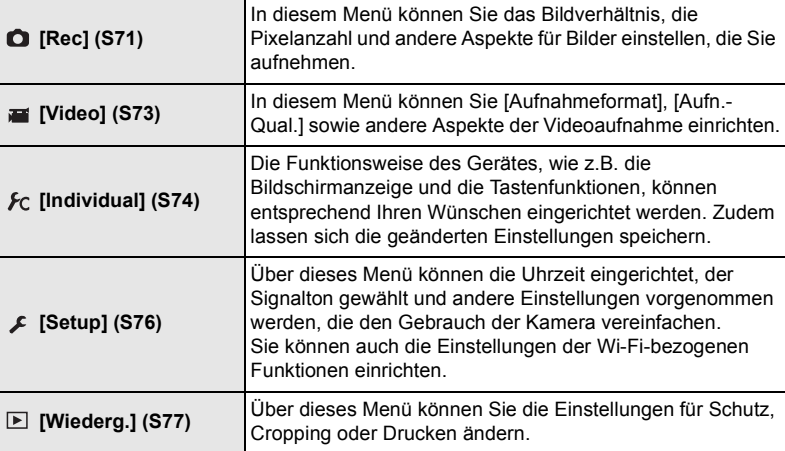

- **2 Drücken Sie** 3**/**4 **zur Auswahl der Menüoption und dann [MENU/SET].**
- **3 Drücken Sie** 3**/**4 **zur Auswahl der Einstellung und dann [MENU/SET].**
	- Je nach der Menüoption erscheint diese Einstellung unter Umständen nicht oder wird anders angezeigt.

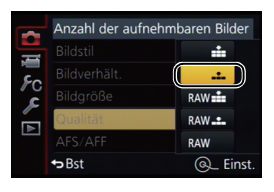

#### ∫ **Schließen des Menüs**

#### **Drücken Sie wiederholt [ ], bis der Bildschirm zum Aufnahme-/ Wiedergabebildschirm zurückkehrt.**

• Beim Aufnahmemodus kann der Menü-Bildschirm auch durch halbes Herunterdrücken des Auslösers geschlossen werden.

#### ∫ **In andere Menüs wechseln**

z.B.: Umschalten aus dem Menü [Rec] zum Menü [Setup].

- **1 Drücken Sie** 2**.**
- **2 Drücken Sie** 3**/**4 **zur Auswahl von [ ] oder ein anderes der Symbole zum Umschalten des Menüs.**
- **3 Drücken Sie [MENU/SET].**
	- Wählen Sie danach eine Menüposition aus und stellen Sie sie ein.

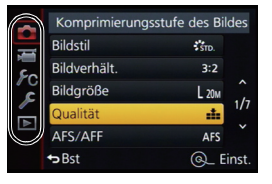

### **Direktes Aufrufen von häufig verwendeten Menüs (Quick Menu)**

Über die Schnelleinstellung lassen sich bestimmte Menüeinstellungen besonders einfach finden.

- Die Funktionen, die mithilfe des Quick-Menüs eingestellt werden können, werden vom Modus oder dem Anzeigestil, in dem sich die Kamera befindet, festgelegt.
- **1 Drücken Sie [Q.MENU], um das Quick Menu anzuzeigen.**
- **2 Drehen Sie das hintere Einstellrad, um die Menüoption auszuwählen, und drücken Sie anschließend auf das hintere Einstellrad.**
- **3 Drehen Sie das hintere Einstellrad zur Auswahl der Einstellung.**
- **4 Drücken Sie [Q.MENU], um das Menü zu schließen, sobald die Einstellung abgeschlossen ist.**

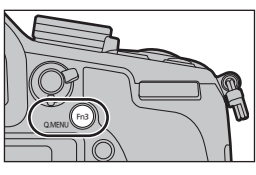

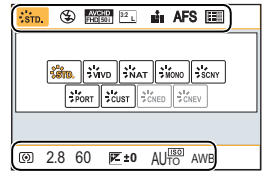

# **Tipps für das Aufnehmen guter Bilder**

**Halten Sie die Kamera vorsichtig mit beiden Händen, halten Sie Ihre Arme fest an Ihrer Seite und stellen Sie Ihre Füße leicht geöffnet.**

- **• Bedecken Sie das Blitzlicht, das AF-Hilfslicht, das Mikrofon oder den Lautsprecher nicht mit Ihren Fingern oder anderen Gegenständen.**
- Achten Sie darauf, die Kamera ruhig zu halten, wenn Sie den Auslöser drücken.
- Halten Sie den Objektivtubus beim Aufnehmen von Bildern nicht fest. Es besteht die Gefahr, dass Ihre Finger beim Einfahren des Objektivs eingeklemmt werden.

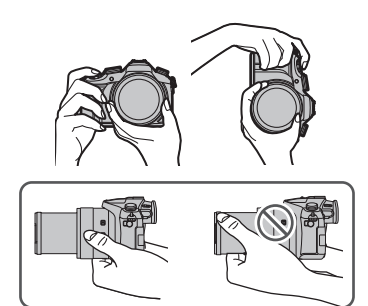

# **Auswahl des Aufnahmemodus**

**Schalten Sie den Modus durch Drehen des Modus-Wahlschalters um.**

**• Drehen Sie den Modus-Wahlschalter langsam zur Auswahl des gewünschten Modus.**

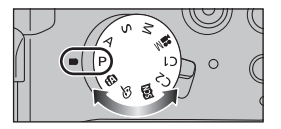

#### **Intelligenter Automatikmodus (S26)** ſĀ

Die Motive werden mit automatisch von der Kamera vorgenommenen Einstellungen aufgenommen.

#### 艦 **Intelligenter Automatik-Plusmodus (S26)**

Erlaubt Ihnen im Intelligenten Automatikmodus das Anpassen der Helligkeit und des Farbtons.

#### P **AE-Modus mit Programmautomatik (S29)**

Die Aufnahme erfolgt mit dem von der Kamera eingestellten Blendenwert und der eingestellten Verschlusszeit.

#### **AE-Modus mit Blenden-Priorität (S30)** A

Die Verschlusszeit richtet sich automatisch nach der eingestellten Blende.

#### $\mathbf{S}$ **AE-Modus mit Zeiten-Priorität (S30)**

Die Blende richtet sich automatisch nach der eingestellten Verschlusszeit.

#### M **Manueller Belichtungsmodus (S31)**

Die Belichtung richtet sich nach der manuellen Einstellung für Blende und Verschlusszeit.

#### $M$ **Kreative Filme-Modus (S32)**

Nimmt ein Video mit dem von Ihnen festgelegten Blendenwert und Verschlusszeit auf. In diesem Aufnahmemodus stehen alle Videofunktionen zur Verfügung. Sie können beispielsweise Videos in 4K aufnehmen.

¢ Sie können keine Fotos aufnehmen.

#### **Benutzerdefinierter Modus (S34)**

In diesem Modus werden Aufnahmen mit zuvor abgespeicherten Einstellungen gemacht.

#### **SCN Szenen-Guide-Modus (S33)**

Mit dem Szenenmodus können Aufnahmen gemacht werden, deren Einstellungen ideal zur Aufnahmesituation passen.

#### Þ **Kreativmodus (S34)**

Aufnahme mit Kontrolle des Bildeffektes.

# **Aufnahme eines Standbilds**

• Stellen Sie den Antriebsmodus-Wahlschalter auf [ $\Box$ ] (Einzelaufnahme).

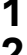

## **1 Auswahl des Aufnahmemodus. (S19)**

## **2 Drücken Sie zum Scharfstellen den Auslöser halb herunter.**

- A Blendenwert
- B Verschlusszeit

eingestellt.)

• Es werden der Blendenwert und die Verschlusszeit angezeigt. (Die Anzeige blinkt rot, wenn die richtige Belichtung nicht erzielt wurde, es sei denn, es wurde das Blitzlicht

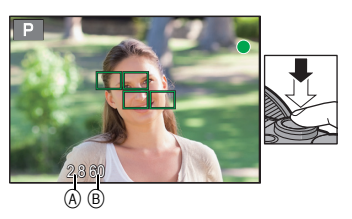

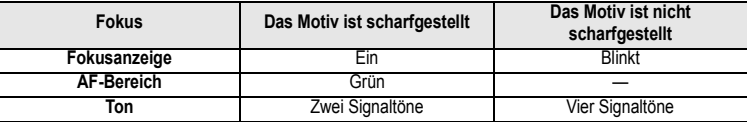

**3 Drücken Sie die Auslösetaste ganz herunter (drücken Sie sie weiter nach unten) und fotografieren Sie.**

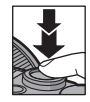

# **Videoaufnahme**

In diesem Modus können Sie Full-HD-Videoaufnahmen machen, die mit dem AVCHD-Format kompatibel sind, oder Videoaufnahmen im Format MP4.

- Sie können den Zoom auch während der Aufnahme von Videos bedienen.
- Wenn Sie vor dem Drücken der Videotaste den erweiterten optischen Zoom verwenden, werden die entsprechenden Einstellungen aufgehoben. Dadurch ändert sich der Aufnahmebereich stark.
- Überprüfen Sie die Einstellungen für den O.I.S.-Schalter und den Objektivring-Auswahlschalter, bevor Sie ein Video aufnehmen. Achten Sie darauf, diese nicht versehentlich während der Aufnahme umzuschalten.
- Die Aufnahme von Standbildern ist auch während der Videoaufnahme durch vollständiges Herunterdrücken des Auslösers möglich.

#### **1 Durch Drücken der Videotaste starten Sie die Aufnahme.**

- Lassen Sie die Videotaste direkt nach dem Druck los.
- Falls Sie den Zoom oder Funktionstasten bei laufender Videoaufnahme betätigen, kann das entsprechende Betriebsgeräusch aufgezeichnet werden.

**20**

## **2 Durch erneutes Drücken der Videotaste halten Sie die Aufnahme an.**

- A Vergangene Aufnahmedauer
- $\overline{B}$  Verfügbare Aufnahmedauer

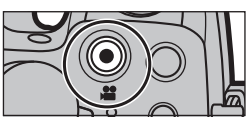

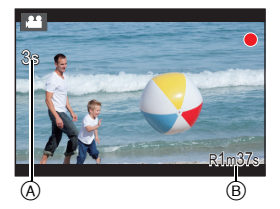

# ∫ **Einstellung des Formats, der Größe und Bildrate**

**1 Wählen Sie das Menü aus.**

> **[Video]** > **[Aufnahmeformat]** MENU

**2 Wählen Sie mit** 3**/**4 **den Menüpunkt aus und drücken Sie dann [MENU/SET].**

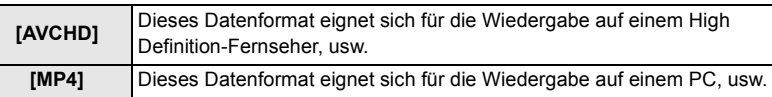

- **3 Gehen Sie mit** 3**/**4 **auf [Aufn.-Qual.] und drücken Sie dann [MENU/SET].**
- **4 Wählen Sie mit** 3**/**4 **den Menüpunkt aus und drücken Sie dann [MENU/SET].**
	- Verlassen Sie das Menü nach der Einstellung.

#### **Wenn [AVCHD] ausgewählt ist**

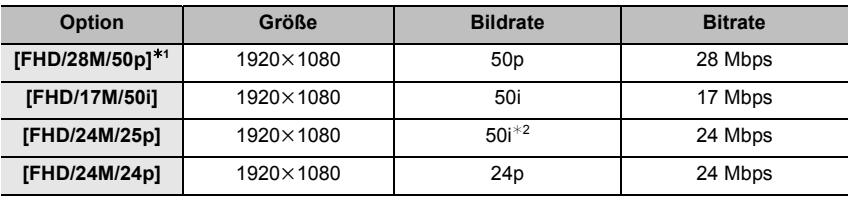

¢1 AVCHD Progressive

¢2 Die Sensorausgabe beträgt 25 Bilder/Sekunde

#### **Wenn [MP4] ausgewählt ist**

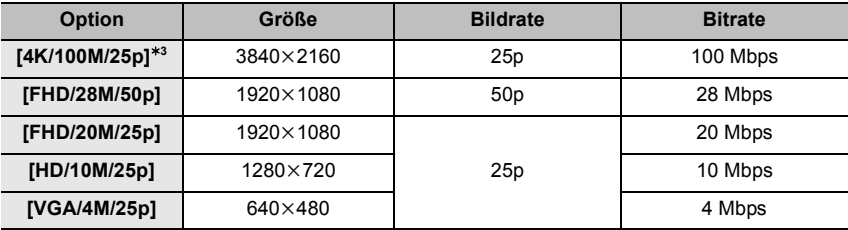

¢3 Diese können nur im kreativen Videomodus eingestellt werden.

# **Umschalten der auf dem Aufnahmebildschirm angezeigten Informationen**

### **Drücken Sie auf [DISP.], um die Anzeige zu ändern.**

• Sie können zwischen [[.....]] (Monitor-Stil) und [[....]] (Sucher-Stil) für jeden Monitor- und Sucher-Anzeigebildschirm mit [Monitor-Anzeigestil] und [Sucher-Anz.Stil] im Menü [Individual] wählen.

### **([ ] Monitor-Stil)**

• Der Bildschirm ändert sich wie folgt (Beispiel einer Monitor-Anzeige):

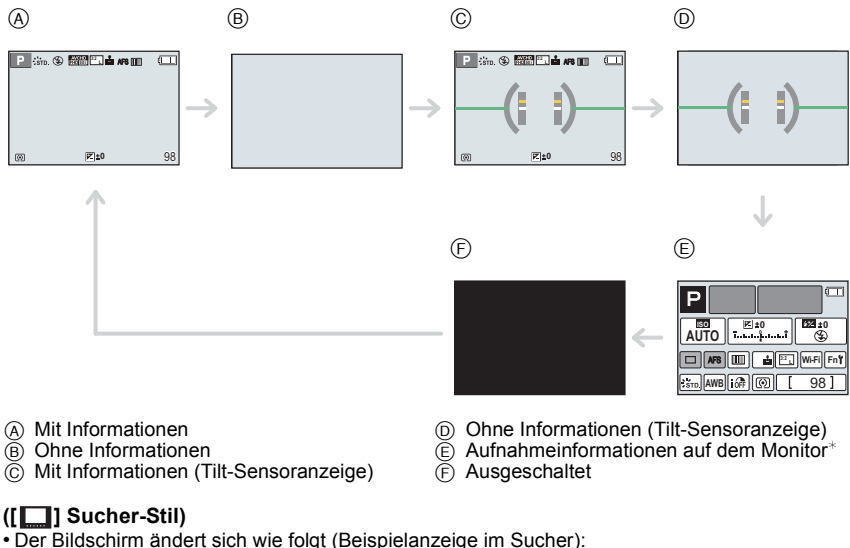

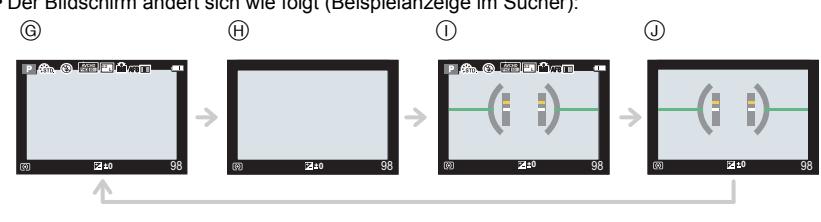

- G Mit Informationen (detaillierte
- Informationen)
- **A** Mit Informationen
- I Mit Informationen (detaillierte
	- Informationen, Tilt-Sensoranzeige)
- J Mit Informationen (Tilt-Sensoranzeige)

ュリヴヱハ

 $*$  Wird angezeigt, wenn [Monitor-Info-Anzg.] im Menü [Individual] auf [ON] gestellt ist.

# **Wiedergabe von Fotos/Videos**

# **Wiedergabe von Fotos**

- **1 Drücken Sie auf [**(**].**
- **2 Drücken Sie** 2**/**1**.**
	- 2: Vorherige Aufnahme wiedergeben
	- ▶: Nächste Aufnahme wiedergeben

### ∫ **Wiedergabe beenden**

**Drücken Sie noch einmal auf [**(**], drücken Sie die Videotaste oder drücken Sie den Auslöser halb herunter.**

#### **Wiedergabezoom**

### **Drehen Sie den Zoomhebel in Richtung [**Z**] (T).**

 $1x \rightarrow 2x \rightarrow 4x \rightarrow 8x \rightarrow 16x$ 

- Bei Änderung der Vergrößerung erscheint die Zoompositionsangabe (A) für ungefähr 1 Sekunde.
- Je stärker eine Aufnahme vergrößert wird, desto schlechter wird die Bildqualität.
- Sie können den vergrößerten Bereich durch Drücken von ▲/▼/◀/▶ der Cursortaste verschieben.

### **Mehrere Bildschirme gleichzeitig anzeigen (Multi-Wiedergabe)**

### **Drehen Sie den Zoomhebel in Richtung [**L**] (W).**

1 Bildschirm  $\rightarrow$  12 Bildschirme  $\rightarrow$  30 Bildschirme  $\rightarrow$ Anzeige Kalenderbildschirm

∫ **Um zur normalen Wiedergabe zurückzukehren Betätigen Sie** 3**/**4**/**2**/**1 **zur Auswahl eines Bildes und drücken Sie dann [MENU/SET].**

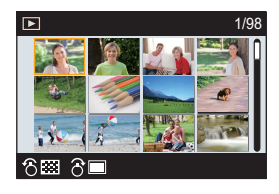

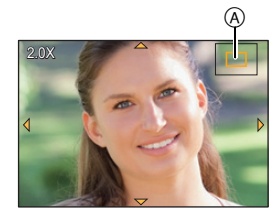

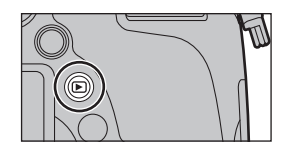

### **Anzeige von Bildern nach Aufnahmedatum (Kalender-Wiedergabe)**

- **1 Drehen Sie den Zoomhebel in Richtung [**L**] (W), um den Kalenderbildschirm anzuzeigen.**
- **2 Wählen Sie mit** 3**/**4**/**2**/**1 **das wiederzugebende Datum aus.**
- **3 Drücken Sie [MENU/SET], um die am ausgewählten Datum aufgezeichneten Aufnahmen anzuzeigen.**
- **4 Betätigen Sie** 3**/**4**/**2**/**1 **zur Auswahl eines Bildes und drücken Sie dann [MENU/SET].**

#### **Wiedergabe von Videos**

Dieses Gerät ist ausschließlich für das Abspielen von Videos in den Formaten AVCHD und MP4 ausgelegt.

# **Wählen Sie im Wiedergabemodus ein Bild mit dem Videosymbol ([ ]) und drücken Sie zur**  Wiedergabe dann **A**.

A Videoaufnahmezeit

- Nach Beginn der Wiedergabe wird die abgelaufene Wiedergabezeit auf dem Bildschirm angezeigt. 8 minuten und 30 sekunden wird zum Beispiel als [8m30s] angezeigt.
- Manche Informationen (Aufnahmeinformationen usw.) werden für Videos, die im Format [AVCHD] aufgenommen wurden, nicht angezeigt.

#### ∫ **Bedienvorgänge während der Video-Wiedergabe**

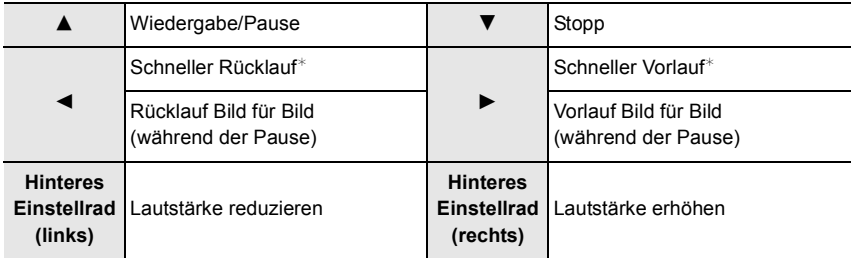

 $★$  Die Vorlauf-/Rücklaufgeschwindigkeit erhöht sich, wenn Sie  $\blacktriangleright$ / $\blacktriangleleft$  erneut drücken.

• Zur Wiedergabe der von diesem Gerät auf einen PC aufgenommenen Videos verwenden Sie die Software "PHOTOfunSTUDIO" auf der (mitgelieferten) DVD.

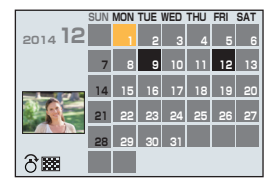

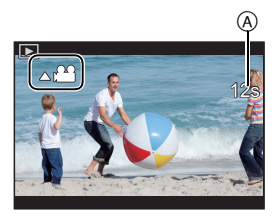

# **Aufnahmen löschen**

#### **Einmal gelöschte Aufnahmen können nicht wiederhergestellt werden.**

• Bilder, die nicht dem DCF-Standard entsprechen oder geschützte Bilder können nicht gelöscht werden.

#### **Einzelne Aufnahmen löschen**

- **1 Wählen Sie im Wiedergabemodus das zu löschende Bild und drücken Sie dann [fm̃/←).**
- **2 Gehen Sie mit** 3 **auf [Einzeln löschen] und drücken Sie dann [MENU/SET].**
	- Es wird der Bestätigungsbildschirm angezeigt. Das Bild wird bei Auswahl von [Ja] gelöscht.

### **So löschen Sie mehrere Bilder (bis zu 100**¢**) oder alle Bilder**

- $*$  Bildgruppen werden als einzelne Bilder behandelt. (Alle Bilder der gewählten Bildgruppe werden gelöscht.)
- **1 Drücken Sie im Wiedergabemodus [面/<del>ɔ</del>].**<br>2 Wählen Sie mit ▲ /▼ 「Multi löschen] oder f.
- **2 Wählen Sie mit** 3**/**4 **[Multi löschen] oder [Alle löschen] und drücken Sie dann [MENU/SET].**
	- $\cdot$  [Alle löschen]  $\rightarrow$  Es wird der Bestätigungsbildschirm angezeigt. Das Bild wird bei Auswahl von [Ja] gelöscht.
	- Alle Bilder, außer den als Favoriten markierten, können gelöscht werden, wenn [Alle löschen außer favoriten] beim Einstellen von [Alle löschen] gewählt wird.
- **3 (Bei Auswahl von [Multi löschen]) Betätigen Sie** 3**/**4**/**2**/**1 **zur Auswahl des Bildes und dann [MENU/SET] zum Einstellen.** (Wiederholen Sie diesen Schritt.)
	- [ $\widehat{m}$ ] erscheint auf den ausgewählten Bildern. Wenn Sie noch einmal auf [MENU/SET] drücken, wird die vorgenommene Einstellung aufgehoben.
- **4 (Bei Auswahl von [Multi löschen]) Gehen Sie mit** 2 **auf [Ausführ.] und drücken Sie dann [MENU/SET].**
	- Es wird der Bestätigungsbildschirm angezeigt. Das Bild wird bei Auswahl von [Ja] gelöscht.

• Je nach der Anzahl der Aufnahmen, die gelöscht werden sollen, kann das Löschen einige Zeit in Anspruch nehmen.

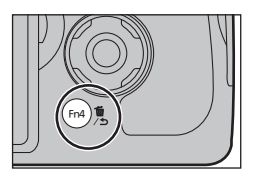

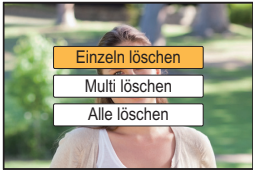

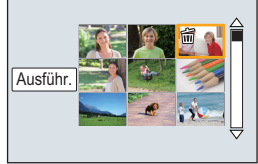

# **Aufnahme von Fotos mithilfe der**

# **Automatikfunktion (Intelligenter Automatikmodus)**

# Aufnahmemodus: **[7]**

Wenn Sie die Einstellungen der Kamera überlassen und aufnehmen wollen, ohne über sie nachzudenken, verwenden Sie den Intelligenten Plus-Automatikmodus oder den Intelligenten Automatikmodus, der die optimalen Einstellungen für das Motiv und die Szene vornimmt.

• Die einstellbaren Funktionen unterscheiden sich zwischen dem Intelligenten Plus-Automatikmodus und dem Intelligenten Automatikmodus.

(±: möglich, **—**: nicht möglich)

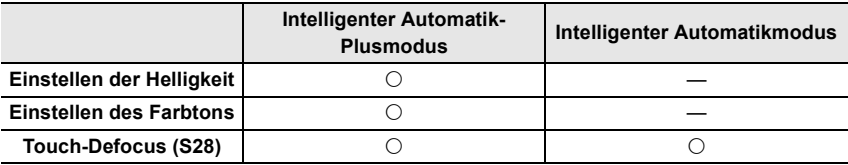

## **1 Stellen Sie den Moduswahlschalter auf [**¦**].**

• Die Kamera wechselst entweder in den zuletzt verwendeten Intelligenten Automatikmodus oder Intelligenten Plus-Automatikmodus. Zum Kaufzeitpunkt ist der Modus auf den Intelligenten Plus-Automatikmodus gestellt.

# **2 Richten Sie den Bildschirm am Motiv aus.**

- Sobald die Kamera die optimale Szene erkannt hat, wird das Symbol der betreffenden Szene zwei Sekunden lang blau angezeigt, danach wechselt die Farbe auf das sonst übliche Rot.
- Wenn Sie < drücken und anschließend den Auslöser halb herunterdrücken, wird die AF-Verfolgung aktiviert.

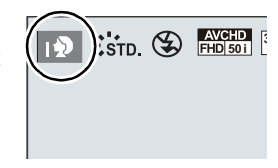

#### ∫ **Umschalten zwischen Intelligentem Plus-Automatikmodus und Intelligentem Automatikmodus**

**1 Drücken Sie [MENU/SET].**

• Drücken Sie ◀, und drücken Sie ▲/▼ um [ n ] oder [ n ]] zu wählen.

- **2** Drücken Sie ◀/▶ zur Auswahl von [  $\left[\frac{1}{2}\right]$ ] oder [ $\left[\frac{1}{2}\right]$ ] **und anschließend [MENU/SET].**
	- Drücken Sie [DISP.], um die Beschreibung des gewählten Modus anzuzeigen.

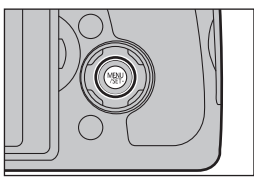

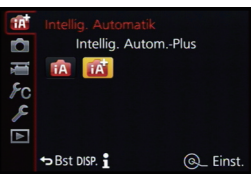

#### ∫ **Szenenerkennung Aufnehmen von Bildern**

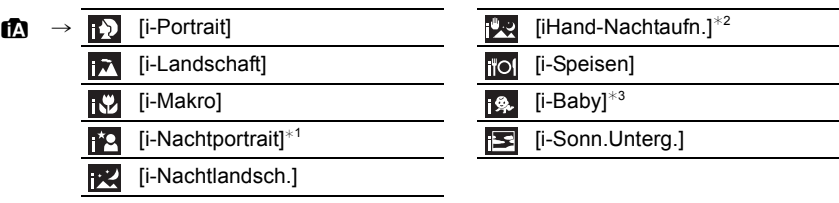

- $*1$  Wird nur angezeigt, wenn der eingebaute Blitz geöffnet ist.
- ¢2 Wird nur angezeigt, wenn [iHand-Nachtaufn.] auf [ON] eingestellt ist.
- $*3$  Wenn [Gesichtserk.] auf [ON] eingestellt ist, wird [ $\Box$ ] bei Geburtstagen von bereits gespeicherten Gesichtern nur angezeigt, wenn das Gesicht/Auge einer höchstens 3 Jahre alten Person erkannt wird.

#### **Bei Aufnahme von Videos**

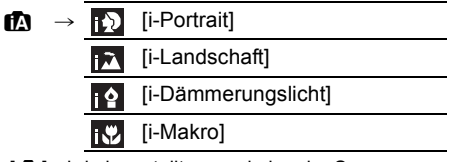

• [[7] wird eingestellt, wenn keine der Szenen passend erscheint und die Standardeinstellungen eingestellt sind.

#### ∫ **Das Blitzlicht**

Der Blitzlichtmodus ist auf [He] eingestellt, wenn das Blitzlicht geschlossen ist, bzw. auf [ ] (AUTO), wenn es offen ist. Bei geöffnetem Blitzlicht richtet die Kamera automatisch [ $\sharp$ A], [ $\sharp$ &] (AUTO/Reduzierung roter Augen), [ $\sharp$ &], oder [ $\sharp$ <sup>s</sup>] entsprechend dem Objekt und der Helligkeit ein.

**• Öffnen Sie den Blitz, wenn die Aufnahmen mit Blitz erfolgen sollen. (S53)**

#### ∫ **Funktionen, die automatisch funktionieren**

- Die folgenden Funktionen werden automatisch ausgeführt, damit die Kamera optimale Einstellungen herstellen kann.
	- Motiverkennung
	- Gegenlichtausgleich
	- [Gesichts-/Augenerkennung]
	- Automatischer Weißabgleich
- Intelligente Steuerung der ISO-Empfindlichkeit
- [Rote-Aug.-Red.]
- [i.Auflösung]
- [i.Dynamik]
- [Langz-Rauschr]
- [Quick-AF]
- [AF-Hilfslicht]
- [Aufnahme austarieren]

### **Aufnahme von Nachtszenen ([iHand-Nachtaufn.])**

### Aufnahmemodus: **[A]**

Beim Einrichten von [iHand-Nachtaufn.] auf [ON] und wenn [國] bei Nachtaufnahmen ohne Stativ ermittelt wird, werden die Bilder von Nachtszenen bei hoher Serienbildgeschwindigkeit aufgenommen und zu einem einzigen Bild zusammengesetzt. Dieser Modus ist nützlich, wenn Sie herrliche Nachtaufnahmen mit minimalen Verwacklungen und Rauschen ohne ein Stativ erstellen möchten.

#### [MENU] > **[Rec]** > **[iHand-Nachtaufn.]** > **[ON]/[OFF]**

• Der Blitz ist fest auf [Œ] (Blitz unterdrückt) eingestellt.

#### **Kombinieren von Bildern in einem einzelnen Bild mit reichhaltiger Farbabstufung ([iHDR])**

### **Aufnahmemodus:**

Wenn [iHDR] auf [ON] eingestellt ist, und es zum Beispiel einen starken Kontrast zwischen dem Hintergrund und dem Motiv gibt, werden mehrere Standbilder mit verschiedenen Belichtungen aufgenommen und zu einem abstufungsreichen Standbild kombiniert. [iHDR] funktioniert automatisch nach Bedarf. Wenn dies der Fall ist, wird [HDR] auf dem Bildschirm angezeigt.

### $M$ **ENU**  $\rightarrow$  **[O** [Rec]  $\rightarrow$  [iHDR]  $\rightarrow$  [ON]/[OFF]

#### **Bilder mit verschwommenem Hintergrund aufnehmen (Steuerung zum Defokussieren)**

#### **Aufnahmemodus:**

Sie können die Unschärfe des Hintergrunds mühelos durch Prüfen des Bildschirms einstellen.

- **1 Drücken Sie das hintere Einstellrad, um den Einstellungsbildschirm anzuzeigen.**
	- Bei jedem Drücken des hinteren Einstellrads im Intelligenten Plus-Automatikmodus wechselt die Kamera zwischen der Steuerung der Helligkeitseinstellung, Touch Defocus und dem normalen Betrieb.
	- Bei jedem Drücken des hinteren Einstellrads im Intelligenten Automatikmodus wechselt die Kamera zwischen der Steuerung von Touch Defocus und dem normalen Betrieb.
- **2 Stellen Sie die Verschwommenheit durch Drehen des hinteren Einstellrads ein.**

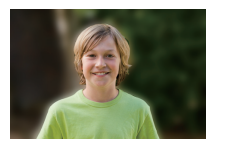

**Starke Defokussierung**

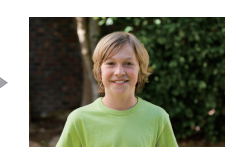

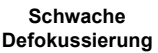

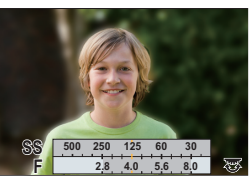

• Bei Drücken von [  $\widehat{\mathbb{m}}$  /  $\blacktriangleleft$  ] auf dem Verschwommenheits-Einstellungsbildschirm wird die Einstellung gelöscht.

# **Bildaufnahme mit Ihren Lieblingseinstellungen**

# **(AE-Modus mit Programmautomatik)**

# **Aufnahmemodus:**

Blende und Verschlusszeit werden von der Kamera je nach Helligkeit des Motivs automatisch eingestellt.

Durch die Variation verschiedener Einstellungen im Menü [Rec] können Sie Aufnahmen mit größerer kreativer Freiheit machen.

# **1** Stellen Sie den Moduswahlschalter auf [  $\mathsf{P}$  ].

- **2 Drücken Sie den Auslöser halb herunter und zeigen Sie die Werte für Blendenöffnung und Verschlusszeit auf dem Bildschirm an.**
	- Falls die Belichtungseinstellungen nicht korrekt sind, werden die Werte für Blende und Verschlusszeit im Display rot blinkend angezeigt, wenn der Auslöser halb heruntergedrückt wird.

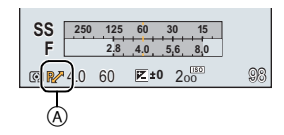

# **3 Führen Sie, während die Werte angezeigt werden (etwa 10 s), die Programmverschiebung durch Drehen des hinteren Einstellrads aus.**

- Es wird jedes Mal zwischen der Bedienung für die Programmverschiebung und der Bedienung für den Belichtungsausgleich (S42) gewechselt, wenn das hintere Einstellrad gedrückt wird, während die Werte angezeigt werden.
- Die Anzeige Programmverschiebung (A) erscheint auf dem Bildschirm.
- Schalten Sie, um die Programmverschiebung abzubrechen, die Kamera aus oder drehen Sie das hintere Einstellrad, bis die Anzeige der Programmverschiebung erlischt.

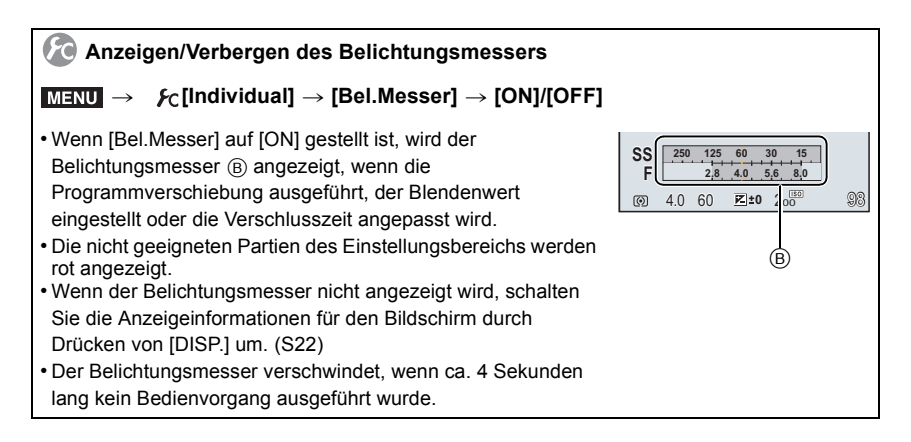

# **Aufnahme von Fotos mit Festlegung der Blende/Verschlusszeit**

**Aufnahmemodus:** 

- Die Wirkung der eingerichteten Werte für Blendenwert und Verschlusszeit ist auf dem Aufnahmebildschirm nicht erkennbar. Verwenden Sie zur Kontrolle auf dem Aufnahmebildschirm bitte [Vorschau]. (S31)
- Die Helligkeit des Bildschirms und die aufgenommenen Bilder können voneinander abweichen. Überprüfen Sie die Aufnahmen auf dem Wiedergabebildschirm.

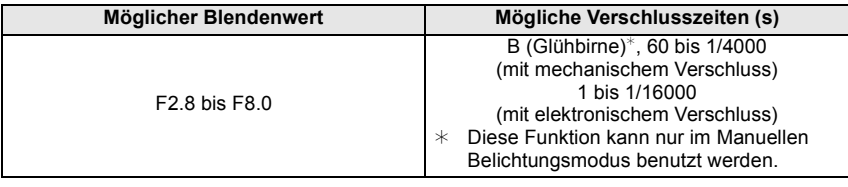

## **AE-Modus mit Blenden-Priorität**

Stellen Sie höhere Blendenwerte ein, wenn Sie auch den Hintergrund scharf aufnehmen möchten (verbesserte Tiefenschärfe). Stellen Sie niedrigere Blendenwerte ein, wenn Sie den Hintergrund unscharf aufnehmen möchten (Weichzeichner).

- **1** Stellen Sie das Modusrad auf [  $\mathbf{A}$  ].
- **2 Drehen Sie das hintere Einstellrad, um den Blendenwert einzustellen.**
	- A Blendenwert
	- $(B)$  Belichtungsmesser
	- Jedes Mal, wenn das hintere Einstellrad gedrückt wird, wird zwischen der Blendeneinstellung und dem Belichtungsausgleich umgeschaltet.

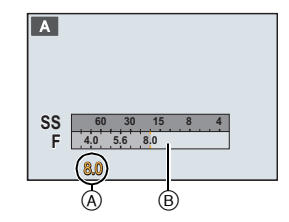

# **AE-Modus mit Zeiten-Priorität**

Wenn Sie eine scharfe Aufnahme eines Motivs in schneller Bewegung machen möchten, wählen Sie eine kurze Verschlusszeit. Wenn Sie einen Nachzieheffekt erzielen möchten, stellen Sie eine längere Verschlusszeit ein.

- **1** Stellen Sie das Modusrad auf [  $\textbf{S}$  ].
- **2 Drehen Sie das hintere Einstellrad, um die Verschlusszeit einzustellen.**
	- A Verschlusszeit
	- B Belichtungsmesser
	- Jedes Mal, wenn das hintere Einstellrad gedrückt wird, wird zwischen der Verschlusszeiteinstellung und dem Belichtungsausgleich umgeschaltet.

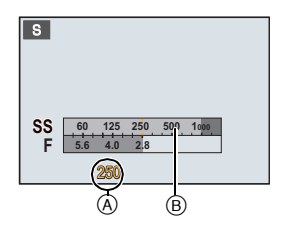

### **Manueller Belichtungsmodus**

In diesem Modus nehmen Sie die Belichtungseinstellungen (Blende und Verschlusszeit) manuell vor.

Die Hilfe zur manuellen Belichtungseinstellung wird im unteren Teil des Displays eingeblendet, um die Belichtung anzuzeigen.

- **1** Stellen Sie das Modusrad auf [M].<br>2 Drehen Sie das hintere Einstellrad.
- **2 Drehen Sie das hintere Einstellrad, um die Blende und Verschlusszeit einzustellen.**
	- Jedes Mal, wenn das hintere Einstellrad gedrückt wird, wird zwischen der Blendeneinstellung und der Verschlusszeiteinstellung umgeschaltet.
	- A Belichtungsmesser
	- (B) Blendenwert
	- C Verschlusszeit
	- D Manuelle Belichtungshilfe

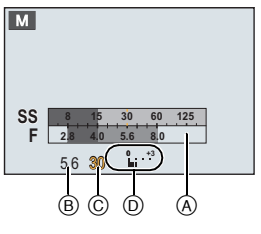

#### ∫ **Hinweise zu [B] (Bulb)**

Wenn Sie die Verschlusszeit auf [B] einrichten, bleibt der Verschluss offen, während die Auslösetaste ganz herunter gedrückt wird (bis zu etwa 120 s).

Der Verschluss schließt sich, wenn Sie den Auslöser loslassen.

Diese Option sollten Sie einsetzen, wenn Sie den Verschluss z.B. für Aufnahmen von Feuerwerk, nächtlichen Motiven usw. besonders lang geöffnet halten wollen.

• Diese Funktion kann nur im Manuellen Belichtungsmodus benutzt werden.

### **Blendeneffekt und Verschlusszeit überprüfen (Vorschaumodus)**

# Anwendbare Modi: **fArt PASM** aM C1 C2 图 6

#### **• Bestätigen Sie die Effekte der Blende:**

Sie können die Schärfentiefe (effektiver Fokusbereich) vor dem Aufnehmen eines Bildes durch Schließen des Zentralverschlusses mit dem eingestellten Blendenwert überprüfen.

#### **• Bestätigen Sie die Auswirkungen der Verschlusszeit:**

Die Bewegung kann durch Anzeige des Bildes bestätigt werden, das mit dieser Verschlusszeit aufgenommen wird. Beim Einrichten einer niedrigen Verschlusszeit erfolgt die Anzeige in der Verschlusszeit-Vorschau, wie ein zeitverzögerter Film. Dies wird in Fällen benutzt, wie zum Beispiel beim Anhalten der Bewegung von fließendem Wasser.

#### **1 Richten Sie eine Funktionstaste auf [Vorschau] ein.**

• Der folgende Schritt ist ein Beispiel, bei dem [Vorschau] zu [Fn4] zugeordnet ist.

- **2 Schalten Sie durch Betätigen von [Fn4] zum Bestätigungsbildschirm.**
	- Der Bildschirm wird bei jedem Betätigen von [Fn4] umgeschaltet.

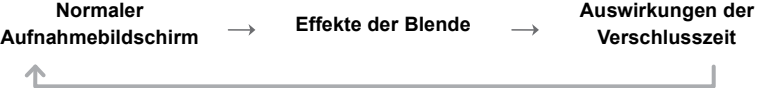

# **Aufnahme von Videos mit manuell eingestelltem Blendenwert/eingestellter Verschlusszeit (Kreative Filme-Modus)**

### **Aufnahmemodus:**

Blendenwert und Verschlusszeit lassen sich beim Aufnehmen von Videos manuell ändern.

- **1** Stellen Sie den Moduswahlschalter auf [ﷺ]<br>2 Wählen Sie das Menü aus.
- **2 Wählen Sie das Menü aus.**

> **[Video]** > **[Bel.-Modus]**  $MENU \rightarrow$ 

- **3 Drücken Sie** 3**/**4 **zur Auswahl von [P], [A], [S] oder [M] und anschließend [MENU/SET].**
	- Der Bedienvorgang zum Ändern des Blendenwerts oder der Verschlusszeit ist derselbe wie der Bedienvorgang zur Einstellung des Moduswahlschalters auf  $P$ ,  $A$ , S oder M.

### **4 Starten Sie die Aufnahme.**

• Drücken Sie die Videotaste oder den Auslöser, um die Videoaufnahme zu starten. (Fotos können nicht aufgenommen werden.)

# **5 Stoppen Sie die Aufnahme.**

• Drücken Sie die Videotaste oder den Auslöser, um die Videoaufnahme zu stoppen.

#### **• Blendenwert**

– Stellen Sie höhere Blendenwerte ein, wenn Sie auch den Hintergrund scharf aufnehmen möchten (verbesserte Tiefenschärfe). Stellen Sie niedrigere Blendenwerte ein, wenn Sie den Hintergrund unscharf aufnehmen möchten (Weichzeichner).

#### **• Verschlusszeit**

- Wenn Sie ein scharfes Bild eines sich schnell bewegenden Objekts aufnehmen möchten, stellen Sie eine kürzere Verschlusszeit ein. Wenn Sie einen Wischeffekt erzielen möchten, stellen Sie eine längere Verschlusszeit ein.
- Das manuelle Einrichten einer kürzeren Verschlusszeit verstärkt unter Umständen die Störungen auf dem Bildschirm durch die höhere Empfindlichkeit.
- Wenn Motive an einem extrem hellen Ort oder unter Leuchtstoff-/LED-Beleuchtung aufgenommen werden, können sich der Farbton oder die Helligkeit des Bildes ändern, oder es können horizontale Streifen auf dem Bildschirm erscheinen. Ändern Sie in diesem Fall den Aufnahmemodus oder richten Sie die Verschlusszeit manuell auf 1/60 oder 1/100 ein.

### **Aufnahme von Bildern in 4K**

Sie können detailreiche Videos in 4K erstellen, indem Sie Videos mit einer in [Aufn.-Qual.] auf [4K] eingestellten Größe aufzeichnen.

- Sie können Videos in 4K nur im Kreativen Video-Steuermodus aufnehmen.
- Der Bildwinkel von Videos in 4K ist enger als der Bildwinkel von Videos in anderen Größen.

• Verwenden Sie für die Aufnahme von Videos in 4K eine Karte der UHS-Geschwindigkeitsklasse 3. (S16)

#### **Zur Aufnahme von Bildern in 4K:**

- **1 Stellen Sie den Moduswahlschalter auf [28**].<br>2 Stellen Sie [Aufnahmeformat] im Menü [Vide
- **2 Stellen Sie [Aufnahmeformat] im Menü [Video] auf [MP4] ein.**
- **3 Stellen Sie [Aufn.-Qual.] im Menü [Video] auf [4K/100M/25p] ein.**

# **Aufnehmen von Bildern, die der aufgezeichneten Szene entsprechen (Szenen-Guide-Modus)**

# **Aufnahmemodus:**

Bei Auswahl einer Szene entsprechend dem Objekt und den Aufnahmebedingungen entsprechend der Beispielbilder, richtet die Kamera optimale Werte für Belichtung, Farbe und Fokus ein. Dadurch können Sie der Szene entsprechende Aufnahmen anfertigen.

- **Stellen Sie das Modusrad auf [** $|SCN|$ **].**
- **2 Wählen Sie mit** 2**/**1 **die Szene aus.**
- **3 Drücken Sie zur Einstellung [MENU/SET].**

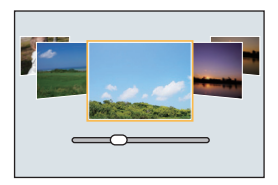

∫ **Umschalten des Bildschirms zur Szenenauswahl**

## **Betätigen Sie [DISP.], um den Anzeigebildschirm umzuschalten.**

### ∫ **[Panorama-Aufnahme]**

- **1 Überprüfen Sie die Aufnahmerichtung und drücken Sie dann [MENU/SET].**
	- Eine horizontale/vertikale Gitterlinie wird angezeigt.

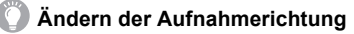

 $\bigcirc$  Wählen Sie das Menü aus.

> **[Rec]** > **[Panorama-Einstell.]** > **[Richtung]** MENU

- 2 Wählen Sie die Aufnahmerichtung und drücken Sie dann [MENU/SET].
- **2 Drücken Sie zum Scharfstellen den Auslöser halb herunter.**
- **3 Drücken Sie den Auslöser ganz herunter und bewegen Sie die Kamera in einem kleinen Kreis in der Richtung des Pfeils auf dem Bildschirm.**

Aufnahme von links nach rechts

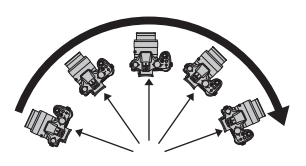

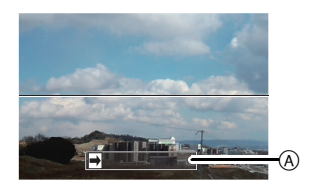

- A Aufnahmerichtung und Bewegung (Orientierungshilfe) • Bewegen Sie die Kamera mit gleichmäßiger Geschwindigkeit
- Bilder nicht richtig aufgenommen werden, wenn die Kamera zu schnell oder zu langsam bewegt wird.
- **4 Drücken Sie zum Beenden der Standbildaufnahme erneut den Auslöser.**
	- Die Aufnahme kann auch beendet werden, in dem die Kamera während der Aufnahme ruhig gehalten wird.
	- Die Aufnahme kann auch beendet werden, in dem die Kamera zum Ende der Hilfslinien bewegt wird.

# **Aufnahme von Bildern mit unterschiedlichen Bildeffekten (Kreativmodus)**

### **Aufnahmemodus:**

Dieser Modus nimmt mit zusätzlichen Bildeffekten auf.

Sie können die hinzuzufügenden Effekte durch Auswahl von Beispielbildern einrichten und dann auf dem Bildschirm überprüfen.

**1** Stellen Sie das Modusrad auf [ $\phi$ ].

## **2 Wählen Sie mit** 3**/**4 **die Bildeffekte (Filter) aus.**

- Der Bildeffekt des gewählten Beispielbildes wird in einer Vorschau (A) angewandt.
- **3 Drücken Sie zur Einstellung [MENU/SET].**

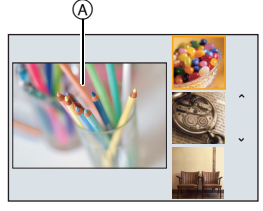

∫ **Umschalten des Auswahlbildschirms für Bildeffekte (Filter)**

**Betätigen Sie [DISP.], um den Anzeigebildschirm umzuschalten.**

# **Registrieren Ihrer bevorzugten Einstellungen**

# **(Benutzerdefinierter Modus)**

### **Aufnahmemodus:**

Sie können die aktuellen Einstellungen der Kamera als kundenspezifische Einstellungen speichern. Wenn Sie im benutzerspezifischen Modus aufnehmen, können Sie diese gespeicherten Einstellungen benutzen.

• Die anfänglichen Einstellungen der Programmautomatik werden als anfängliche benutzerspezifische Einstellungen gespeichert.

**Speichern persönlicher Menüeinstellungen (Speichern benutzerspezifischer Einstellungen)**

Um eine Aufnahme mit den gleichen Einstellungen zu ermöglichen, können bis zu 4 Konfigurationen für Kameraeinstellungen mit [Einstellungen speich.] gespeichert werden.  $(C1, C2-1, C2-2, C2-3)$ 

Vorbereitung: Richten Sie vorab den zu registrierenden Aufnahmemodus ein und wählen Sie die gewünschten Menü-Einstellungen an der Kamera.

# **1 Wählen Sie das Menü aus.**

> **[Individual]** > **[Einstellungen speich.]**  $MENU \rightarrow$ 

### **2 Drücken Sie** 3**/**4 **zur Auswahl der zu speichernden benutzerdefinierten Einstellungen und betätigen Sie dann [MENU/SET].**

• Der Bestätigungsbildschirm wird angezeigt. Bei Auswahl von [Ja] wird der Vorgang ausgeführt. Verlassen Sie nach dem Ausführen das Menü.

# **Weißabgleich einstellen**

# Anwendbare Modi: **A F P A S M E M C1 C2 E A**

Bei Sonnenlicht, unter Glühlampenlicht und bei anderen Bedingungen, bei denen die Farbtemperatur von Weiß einen Stich ins Rote oder Blaue aufweist, stellt diese Funktion unter Berücksichtigung der Lichtquelle die Kamera so nah wie möglich auf die Farbtemperatur von Weiß ein, wie sie vom menschlichen Auge wahrgenommen wird.

**1** Drücken Sie ▶ (WB).

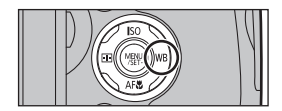

# **2 Wählen Sie den Weißabgleich durch Drehen des hinteren Einstellrads.**

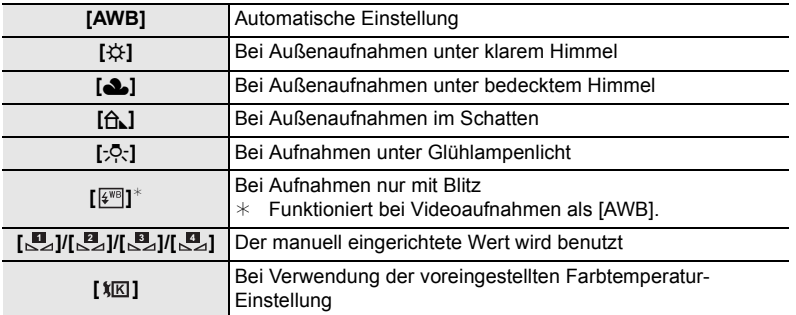

# **3 Drücken Sie zur Einstellung das hintere Einstellrad.**

#### **Manuelle Einstellung des Weißabgleichs**

Sie können den voreingestellten Weißabgleich manuell ändern. So können Sie den Weißabgleich individuell auf die Aufnahmebedingungen abstimmen.

- **1 Drücken Sie ▶ (WB).**<br>2 Dreben Sie zur Auswa
- $2$  Drehen Sie zur Auswahl von [ $\mathbb{Z}_1$ ], [ $\mathbb{Z}_2$ ], [ $\mathbb{Z}_3$ ] oder [ $\mathbb{Z}_4$ ] das hintere **Einstellrad und drücken Sie anschließend**  $\blacktriangle$ **.**
- **3 Stellen Sie die Kamera auf ein weißes Blatt Papier oder Ähnliches, so dass die Bildmitte komplett von diesem weißen Gegenstand ausgefüllt ist. Drücken Sie dann auf [MENU/SET].**

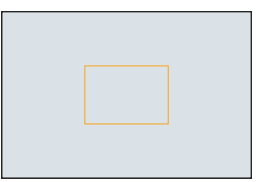

# **Einstellen der Bildqualität und -größe**

## **Einstellen des Bildformats**

Anwendbare Modi: **[A] G] P A S M** = [C] C2 图 A

### > **[Rec]** > **[Bildverhält.]** MENU

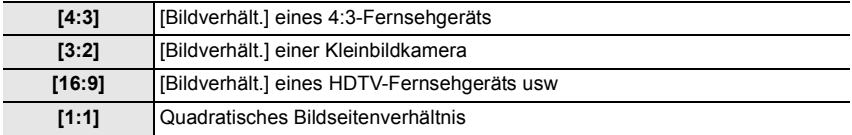

### **Einstellen der Pixelzahl**

# Anwendbare Modi: **[A] G**  $\mathbf{P}[\mathbf{A}|\mathbf{S}|\mathbf{M}]$  and  $\mathbf{C}$   $[C2]$   $\mathbf{E}$   $\mathbf{A}$

#### > **[Rec]** > **[Bildgröße]** MENU

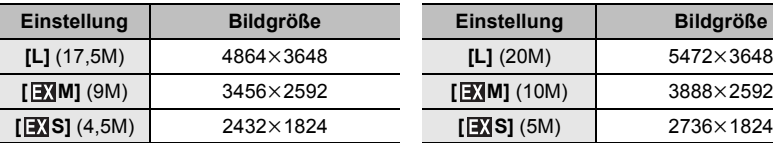

#### **Bei Aspektverhältnis [4:3]. Bei Aspektverhältnis [3:2].**

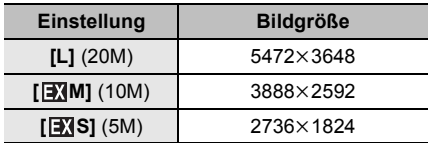

#### **Bei Aspektverhältnis [16:9]. Bei Aspektverhältnis [1:1].**

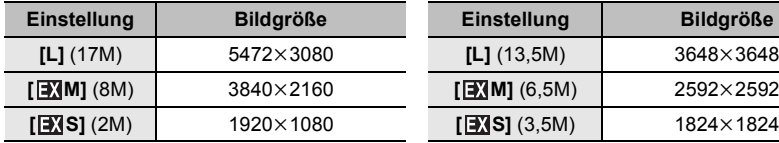

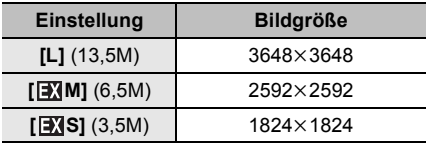
### **Einstellen der Kompressionsrate von Bildern ([Qualität])**

### Anwendbare Modi: 18dr PASM=MC1C2图**6**

Stellen Sie die Komprimierungsrate ein, mit der die Aufnahmen gespeichert werden sollen.

#### > **[Rec]** > **[Qualität]** MENU

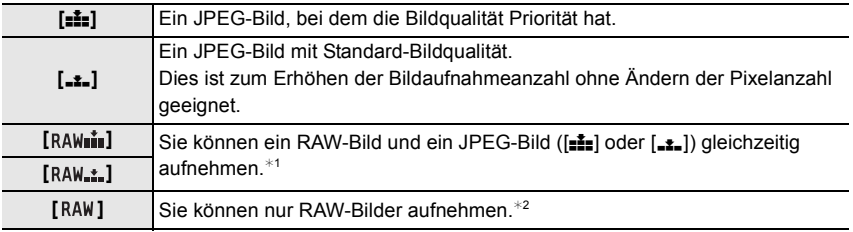

¢1 Wenn Sie eine RAW-Datei von der Kamera löschen, wird auch die zugehörige JPEG-Datei gelöscht.

¢2 Fest auf die maximale Anzahl an Aufzeichnungspixeln ([L]) für das jeweilige Bildseitenverhältnis eingestellt.

### **Über RAW**

Das RAW-Format bezieht sich auf ein Datenformat von Bildern, die nicht verarbeitet wurden. Für die Wiedergabe und zum Editieren von RAW-Bildern wird eine spezielle Software benötigt.

Sie können durch Editieren von RAW-Bildern erweiterte Einstellungen machen. Sie können z. B. den Weißabgleich nach der Aufnahme von Bildern einstellen oder die Bilder in Dateiformaten speichern, die die Bilder auf einem PC anzeigen können. Im RAW-Format aufgenommene Bilder haben eine höhere Bildqualität als im JPEG-Format aufgenommene Bilder, die Bilder haben aber eine größere Datenmenge.

• Sie können RAW-Bilder in [RAW-Verarbeitung] im [Wiederg.]-Menü bearbeiten.

• Zum Bearbeiten und Editieren von RAW-Dateien auf einem PC, verwenden Sie die Software "SILKYPIX Developer Studio" by Ichikawa Soft Laboratory auf der DVD (mitgeliefert).

## **Aufnahme von Fotos mit Auto-Fokus**

### Anwendbare Modi: 12 TPASM**P** MC1C2 图6

Hier kann das Verfahren zur Scharfstellung ausgewählt werden, das am besten zur Positionierung und Anzahl der Motive passt.

- **1 Stellen Sie den Fokusmodushebel auf [AFS/ AFF] oder [AFC].**
	- Der Fokus-Modus wird eingestellt. (S39)
- **2** Drücken Sie  $\blacktriangleleft$  ( $\boxdot$ ).

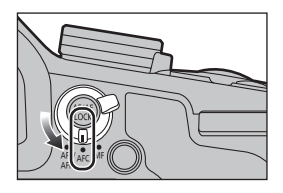

**3 Wählen Sie mit** 2**/**1 **den AF-Modus aus und drücken Sie anschließend [MENU/SET].**

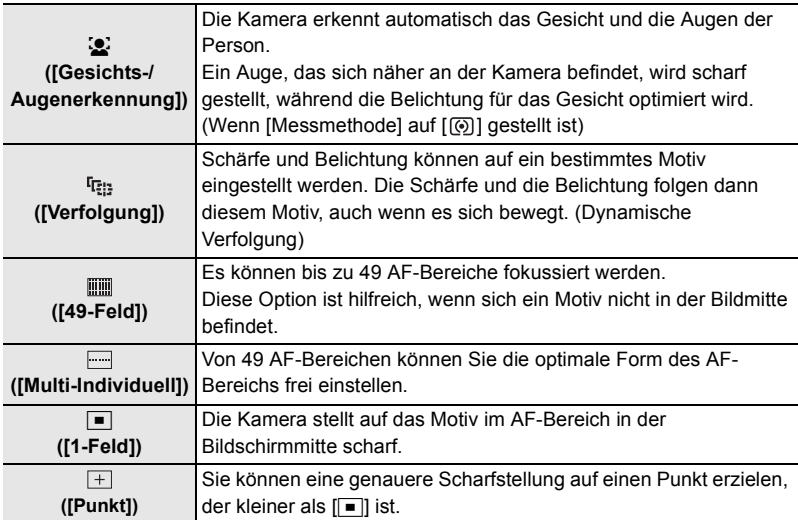

### **Hinweise zum Fokusmodus (AFS/AFF/AFC)**

### **Anwendbare Modi:**

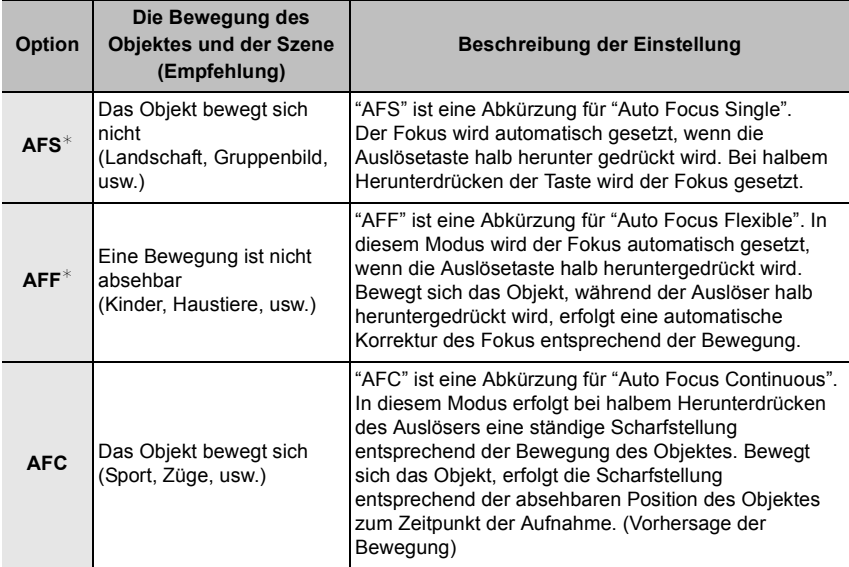

¢ In [AFS/AFF] im [Rec]-Menü oder im [Video]-Menü können Sie [AFS] oder [AFF] [AFS/AFF] des Fokus-Modushebels zuordnen.

## **Aufnahme von Fotos mit manuellem Fokus**

Anwendbare Modi: **[A] @** P A S M = C1 C2 图 A

- **1 Stellen Sie den Fokusmodushebel auf [MF].**
- **2 Stellen Sie den Wahlschalter des Objektivrings auf [FOCUS].**

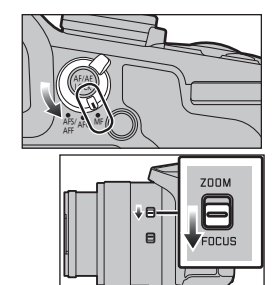

## **3** Drücken Sie  $\blacktriangleleft$  ( $\boxdot$ ).

### **4 Drücken Sie** 3**/**4**/**2**/**1**, um den zu vergrößernden Bereich zu bestimmen und drücken Sie [MENU/SET].**

- Der Hilfsbildschirm wird angezeigt, wobei der Bereich vergrößert wird. (MF-Hilfe)
- Wenn Sie [DISP.] drücken, wird der zu vergrößernde Bereich zur Mitte zurückgesetzt.
- **5 Bedienen Sie den Objektivring zur Einstellung des Fokus.**

### **Drehen in Richtung** A**:**

Fokussieren eines in der Nähe befindlichen Objektes **Drehen in Richtung** B**:**

Fokussieren eines entfernten Objektes

- Achten Sie darauf, den O.I.S.-Schalter oder den Objektivring-Auswahlschalter nicht versehentlich umzuschalten, wenn Sie den Objektivring drehen.
- $\textcircled{A}$  Indikator für  $\infty$  (Unendlichkeit)
- B MF-Hilfe (vergrößerter Bildschirm)
- C Peaking
- D MF-Anzeige
- Die scharf gestellten Bereiche werden hervorgehoben. (Peaking)

Durch Verwenden von [Focus peaking] im Menü [Individual] können Sie [ON]/[OFF] und die Erkennungsstufe oder Farbe in [SET] auswählen.

• Sie können überprüfen, ob sich der Fokuspunkt an der nahen oder fernen Seite befindet. (MF-Anzeige)

### ∫ **Anzeige des MF-Assistenten**

- Wird durch das Drehen des Objektivrings angezeigt.
- Die Anzeige kann auch durch Betätigen und Gedrückthalten von < aufgerufen werden, um den Einstellungsbildschirm des mit der Cursortaste vergrößerten Bereichs aufzurufen. Dabei ist der zu vergrößernde Bereich zu bestimmen und dann [MENU/SET] zu betätigen.

### ∫ **Ändern der Anzeige des MF-Assistenten**

Bei jedem Drücken des hinteren Einstellrads wechselt ein vergrößerter Bildschirm zwischen einer Fensterbildschirm-Anzeige und einer Vollbild-Anzeige.

• Wenn das hintere Einstellrad gedreht wird, kann die Anzeige um ca. das 3- bis 6 -fache vergrößert/verkleinert werden, wenn sich die vergrößerte Anzeige in einer Fenster-Anzeige befindet, oder um ca. das 3- bis 10 -fache, wenn sich die vergrößerte Anzeige in einer Vollbild-Anzeige befindet.

#### ∫ **Beenden des MF-Assistenten**

- Diese Funktion wird beendet, wenn die Auslösetaste halb heruntergedrückt wird.
- Sie können die MF-Hilfe auch durch Drücken von [MENU/SET] schließen.
- Wenn Sie die MF-Hilfe durch Drehen des Objektivrings angezeigt haben, schließt sich diese ca. 10 Sekunden nach der letzten Bedienung der Kamera.

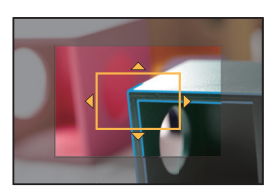

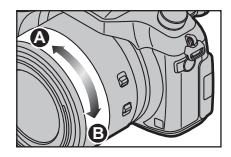

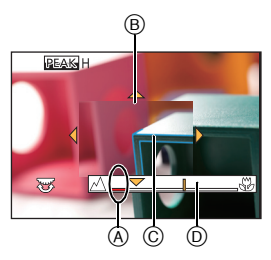

## **Nahaufnahmen**

Anwendbare Modi: 12 MPASM**PMC1C2**图6

- **1 Drücken Sie** 4 **[**AF#**].**
- **2 Wählen Sie mit** 2**/**1 **den Menüpunkt aus und drücken Sie dann [MENU/SET].**

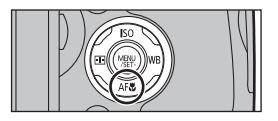

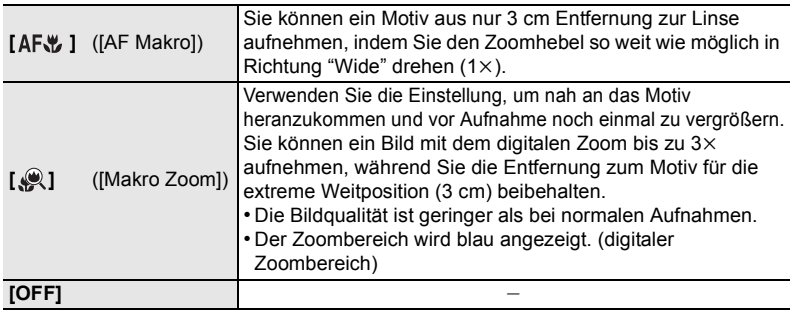

• Wenn die Linsenoberfläche durch Fingerabdrücke oder Staub verschmutzt ist, kann das Objektiv unter Umständen nicht korrekt auf das Motiv scharfstellen.

## **Fokus und Belichtung einstellen (AF/AE-Sperre)**

Anwendbare Modi: 1 The **PRSMETCI**C2 图**6** 

Diese Funktion ist hilfreich, wenn Sie eine Aufnahme von einem Motiv außerhalb des AF-Rahmens machen möchten oder wenn der Kontrast zu stark ist, um eine korrekte Belichtung zu erreichen.

- **1 Richten Sie das Motiv auf dem Bildschirm aus.**
- **2 Drücken und halten Sie [AF/AE LOCK], um den Fokus oder die Belichtung einzustellen.**
	- Beim Loslassen von [AF/AE LOCK] wird die Funktion AF/AE Lock aufgehoben.
	- In der Standardeinstellung wird nur die Belichtung gespeichert.
- **3 Bewegen Sie die Kamera während des Drückens von [AF/AE LOCK], um das Bild zusammenzustellen, und drücken Sie die Auslösetaste dann ganz herunter.**
	- Wenn [AE LOCK] eingestellt ist, drücken Sie, nachdem der Auslöser zum Fokussieren halb heruntergedrückt wurde, den Auslöser ganz herunter.

**Einrichten der Funktionen von [AF/AE LOCK]**

MENU > **[Individual]** > **[AF/AE Speicher]**

## **Belichtungsausgleich**

Anwendbare Modi: 12 **APAS** M<sub>EMC1</sub>C2 图6

Arbeiten Sie mit dieser Funktion, wenn Sie wegen des Helligkeitsunterschieds zwischen Motiv und Hintergrund Schwierigkeiten haben, eine angemessene Belichtung zu erzielen.

**1 Drücken Sie das hintere Einstellrad, um zur Einstellung des Belichtungsausgleichs zu wechseln.**

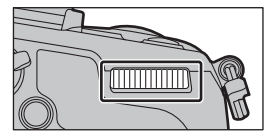

**2 Drehen Sie das hintere Einstellrad, um den Belichtungsausgleich vorzunehmen.**

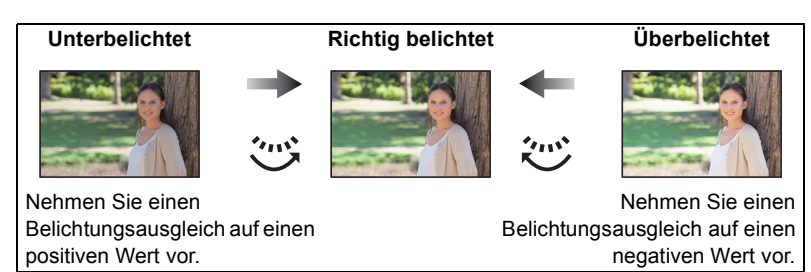

**3 Drücken Sie zur Einstellung das hintere Einstellrad.**

## **Lichtempfindlichkeit einstellen**

Anwendbare Modi: **And Apple 10 And Apple 10**  $\mathbb{Z}$  and  $\mathbb{Z}$  and  $\mathbb{Z}$  and  $\mathbb{Z}$  and  $\mathbb{Z}$  and  $\mathbb{Z}$  and  $\mathbb{Z}$  and  $\mathbb{Z}$  and  $\mathbb{Z}$  and  $\mathbb{Z}$  and  $\mathbb{Z}$  and  $\mathbb{Z}$  and  $\mathbb{Z}$  and  $\mathbb{Z$ 

- **1** Drücken Sie ▲ (ISO).<br>2 Wählen Sie die ISO-E
	- **2 Wählen Sie die ISO-Empfindlichkeit durch Drehen des hinteren Einstellrads.**

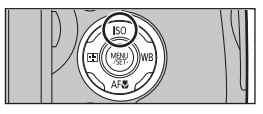

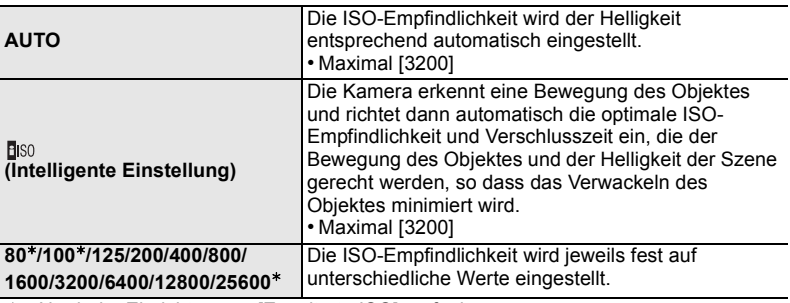

¢ Nur beim Einrichten von [Erweiterte ISO] verfügbar.

## **3 Drücken Sie zur Einstellung das hintere Einstellrad.**

## **Auswahl der Methode zum Messen von**

## **Helligkeit ([Messmethode])**

Anwendbare Modi: **AND PASM EM C1 C2 A** 

Die Art der optischen Helligkeitsmessung kann geändert werden.

#### > **[Rec]** > **[Messmethode]** MENU

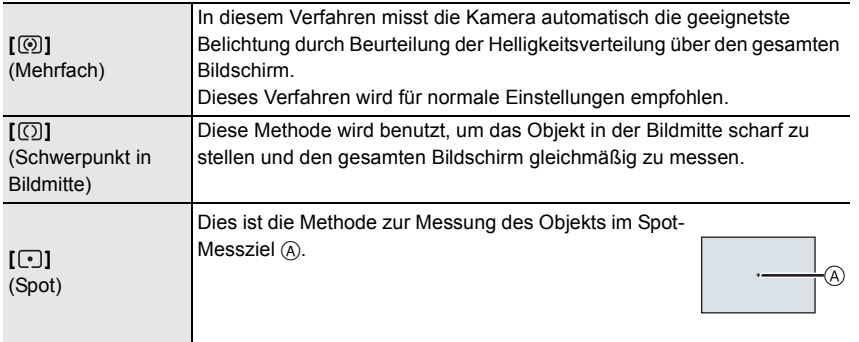

## **Einstellen der Verschlussart**

### Anwendbare Modi: 12 **reproduced P A S M = T C R E G B B B**

Sie können einen der beiden Verschlüsse zur Aufnahme von Bildern verwenden: den mechanischen Verschluss oder den elektronischen Verschluss.

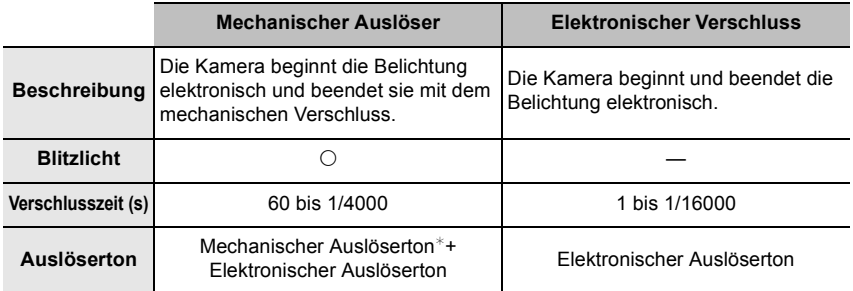

 $*$  Der mechanische Verschlusston kann nicht stumm geschaltet werden.

#### **Wählen Sie das Menü aus.**

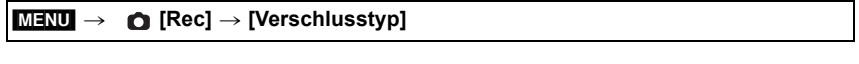

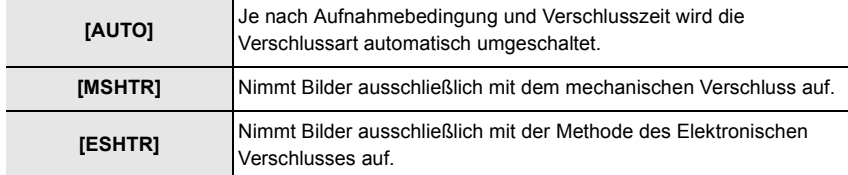

- **• Wenn ein sich bewegendes Motiv mit dem elektronischen Verschluss aufgenommen wird, kann das Motiv auf dem Bild verzerrt erscheinen.**
- **• Wird der elektronische Verschluss unter Leuchtstoff- oder LED-Beleuchtung etc. verwendet, können horizontale Streifen auf dem Bild erscheinen. In solchen Fällen kann der Effekt der horizontalen Streifen möglicherweise durch Verlängern der Verschlusszeit reduziert werden.**

## **Wählen eines Drive-Modus**

**Anwendbare Modi:** 

Sie können ändern, was die Kamera macht, wenn Sie den Auslöser drücken.

### **Drehen des Antriebsmodus-Wahlschalters.**

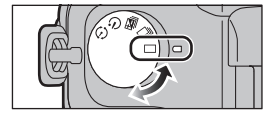

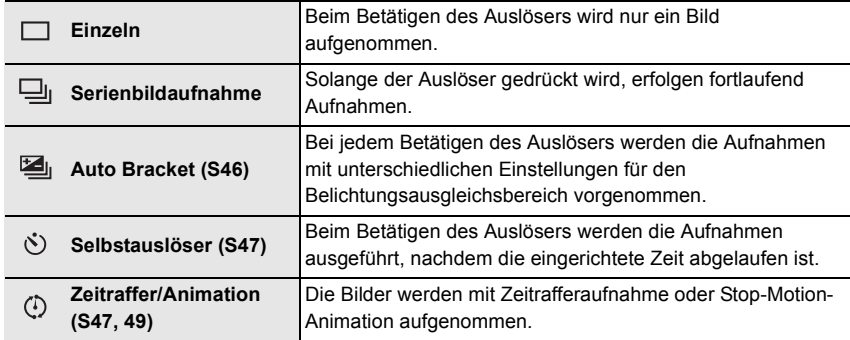

## **Aufnahme von Fotos im Serienbildmodus**

## Anwendbare Modi: **12 成 PASM** = C1 C2 图 A

In diesem Modus werden kontinuierlich Fotos aufgenommen, solange der Auslöser ganz heruntergedrückt wird.

• Mit einer Seriengeschwindigkeit von [SH] aufgenommene Bilder werden als eine einzelne Serienbildgruppe aufgezeichnet.

### **1** Stellen Sie den Moduswahlschalter auf  $[\Box_1]$ .

- 
- 
- 

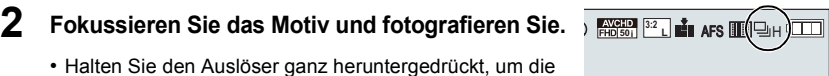

• Halten Sie den Auslöser ganz heruntergedrückt, um die Serienbildfunktion zu aktivieren.

#### ∫ **Ändern der Serienbildgeschwindigkeit**

**1 Wählen Sie das Menü aus.**

> **[Rec]** > **[Seriengeschw.]**  $MENU \rightarrow$ 

**2 Drücken Sie** 3**/**4 **zur Auswahl der Serienbildgeschwindigkeit und anschließend [MENU/SET].**

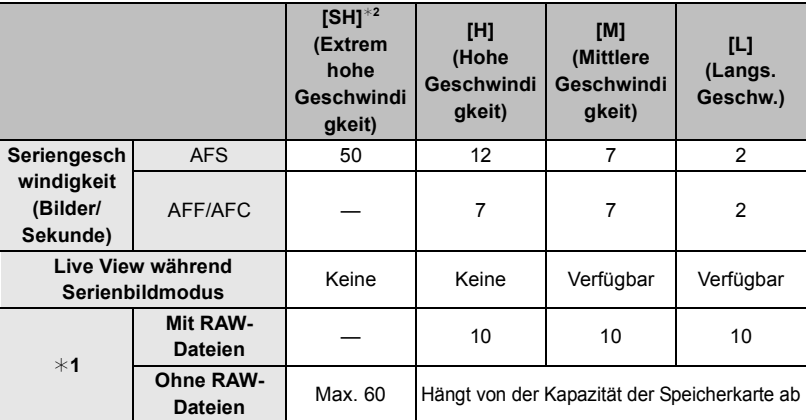

¢1 Anzahl der möglichen Aufnahmen

¢2 Der elektronische Verschluss ist aktiv.

## **Aufnahme von Fotos mit der automatischen Belichtungsreihe (Auto Bracket)**

Anwendbare Modi: 1 **M**<sup>(P</sup>)<sup>2</sup> (A)<sup>2</sup> (A)<sup>2</sup> (C<sup>1</sup>)<sup>2</sup>

Bei jedem Druck auf den Auslöser werden innerhalb des eingestellten Bereichs für den Belichtungsausgleich maximal sieben Aufnahmen mit unterschiedlichen Belichtungseinstellungen aufgezeichnet.

#### **Mit automatischer Belichtungsreihe [Schritt]: [3·1/3], [Sequenz]:**  $[0/-/+]$

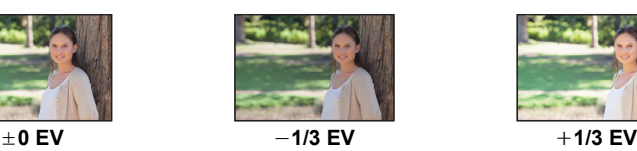

**Erstes Bild Zweites Bild Drittes Bild**

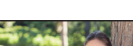

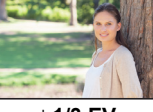

### 1 Stellen Sie den Moduswahlschalter auf [ **2** ].

**2 Fokussieren Sie das Motiv und fotografieren Sie. <sup>L</sup>** AFS **3:2 50i**

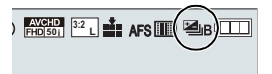

- Wenn Sie den Auslöser gedrückt halten, wird die eingestellte Zahl von Aufnahmen gemacht.
- ∫ **Ändern der Einstellungen für [Einzel-/Serien-Einst.], [Schritt] und [Sequenz] in Auto Bracket**
- **1 Wählen Sie das Menü aus.**

> **[Rec]** > **[Auto Bracket]** MENU

- **2 Drücken Sie** 3**/**4 **zur Auswahl von [Einzel-/Serien-Einst.], [Schritt] oder [Sequenz] und anschließend [MENU/SET].**
- **3 Wählen Sie mit** 3**/**4 **die gewünschte Einstellung aus und drücken Sie dann [MENU/SET].**
	- Verlassen Sie das Menü nach der Einstellung.

## **Aufnahme von Fotos mit dem Selbstauslöser**

Anwendbare Modi: **12 成 PASM** = C1 C2 图 A

- **1** Stellen Sie den Moduswahlschalter auf [ $\circ$ ].
- **2 Drücken Sie zum Fokussieren den Auslöser halb herunter und dann ganz herunter, um die Bildaufnahme zu machen.**

∫ **Ändern der Zeiteinstellung für den Selbstauslöser**

**1 Wählen Sie das Menü aus.**

MENU > **[Rec]** > **[Selbstausl.]**

**2 Wählen Sie mit** 3**/**4 **den Modus aus und drücken Sie dann [MENU/SET].**

## **Automatische Aufnahme von Bildern in bestimmten Zeitabständen ([Zeitrafferaufnahme])**

Anwendbare Modi: **tAd PASM** =MC1C2图6

Wenn Sie die Aufnahmestartzeit, das Aufnahmeintervall und die Anzahl der Bilder einstellen, kann die Kamera automatisch Bilder von Motiven, wie Tiere und Pflanzen, aufnehmen, wenn die Zeit abläuft und ein Video erstellen.

- **• Stellen Sie die Datums- und Zeiteinstellungen im Voraus ein. (S16)**
- Bilder, die mit der Zeitrafferaufnahme aufgenommen wurden, werden als eine Reihe von Gruppenbildern angezeigt.
	- **1** Stellen Sie den Moduswahlschalter auf [  $\circled{\cdot}$  ].<br>2 Drücken Sie [MENU/SET].
	- **2 Drücken Sie [MENU/SET].**
	- **3 Drücken Sie [MENU/SET].**
	- **4 Wählen Sie [Modus] mit** 3**/**4 **aus und drücken Sie anschließend [MENU/SET].**
	- **5** Wählen Sie [Zeitrafferaufnahme] mit ▲/▼ aus und drücken Sie **anschließend [MENU/SET].**

### **6 Drücken Sie** 3**/**4**, um den Menüpunkt auszuwählen und dann [MENU/SET].**

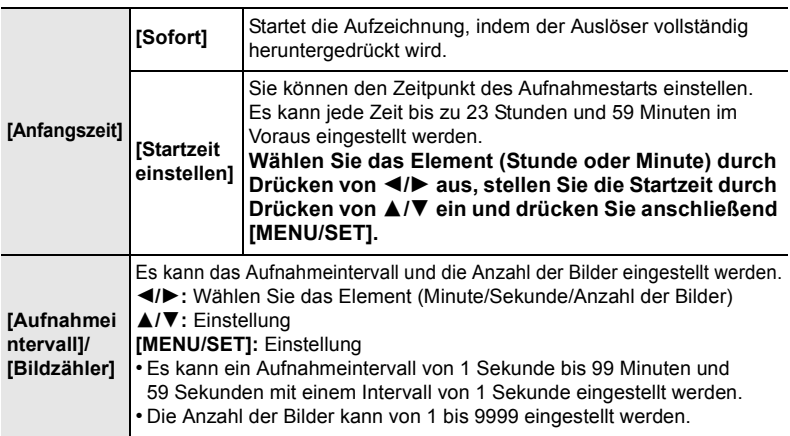

# **7 Drücken Sie den Auslöser halb herunter.**

#### **8 Drücken Sie den Auslöser ganz herunter.**

• Als nächstes wird der Bestätigungsbildschirm zum Erstellen eines Videos angezeigt. Wählen Sie darin [Ja].

### **9 Wählen Sie die Methoden zum Erstellen eines Videos.**

• Das Aufnahmeformat ist auf [MP4] eingestellt.

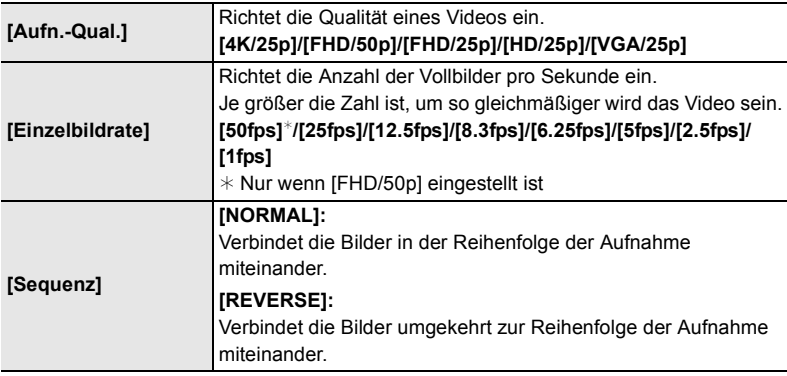

## **10 Wählen Sie [Ausführ.] mit** 3**/**4 **aus und drücken Sie anschließend [MENU/SET].**

#### ∫ **Zeitrafferaufnahme-Einstellungen ändern**

Sie können die Einstellungen in [Zeitraffer/Animation] im [Rec]-Menü ändern.

## **Erstellen von Stop-Motion-Bildern**

## **([Stop-Motion-Animation])**

Anwendbare Modi: **【A**MPASM】<sup>2M</sup>C1C2图6

**• Stellen Sie die Datums- und Zeiteinstellungen im Voraus ein. (S16)**

• Mit [Stop-Motion-Animation] aufgenommene Bilder werden als eine Reihe von Bildgruppen anzeigt.

- **1** Stellen Sie den Moduswahlschalter auf [  $\circledcirc$  ].<br>2 Drücken Sie [MENU/SET].<br>3 Drücken Sie [MENU/SET].
- **2 Drücken Sie [MENU/SET].**
- **3 Drücken Sie [MENU/SET].**
- **4 Wählen Sie [Modus] mit** 3**/**4 **aus und drücken Sie anschließend [MENU/SET].**
- **5** Wählen Sie [Stop-Motion-Animation] mit ▲/▼ aus und drücken Sie **anschließend [MENU/SET].**
- **6 Drücken Sie** 3**/**4 **zur Auswahl der Aufnahmemethode und anschließend [MENU/SET].**

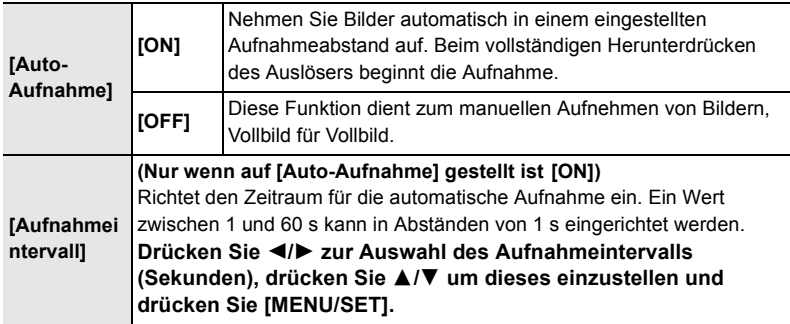

- **7 Drücken Sie den Auslöser halb herunter.**
- **8 Drücken Sie den Auslöser ganz herunter.**
	- **9 Bewegen Sie das Motiv, um die Bildgestaltung festzulegen.**
		- Wiederholen Sie die Aufnahme auf die gleiche Weise.
- **10 Um die Aufnahme zu stoppen, drücken Sie [MENU/SET], wählen Sie [Zeitraffer/Animation] im [Rec]-Menü und drücken Sie [MENU/SET].**
	- Als nächstes wird der Bestätigungsbildschirm zum Erstellen eines Videos angezeigt. Wählen Sie darin [Ja].

### **11 Wählen Sie die Methoden zum Erstellen eines Videos.**

• Das Aufnahmeformat ist auf [MP4] eingestellt.

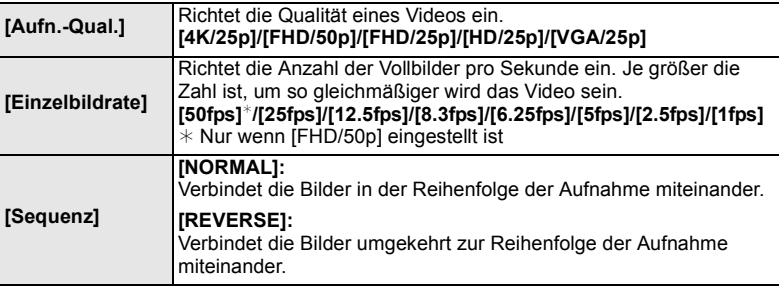

### **12 Drücken Sie** 3**/**4 **zur Auswahl von [Ausführ.] und anschließend [MENU/SET].**

#### ∫ **Die Einstellungen von Stop-Motion-Animation ändern**

Sie können die Einstellungen in [Zeitraffer/Animation] im [Rec]-Menü ändern.

## **Für verschiedene Motive und Zwecke benutzerdefinierte Funktionen**

**Gleichzeitiges Deaktivieren von Betriebsgeräuschen und Lichtausgabe ([Stummschaltung])**

Anwendbare Modi: **[A] G] P A S M P M C1 C2 图 6** 

Diese Funktion ist nützlich für die Aufnahme von Bildern in stillen Umgebungen, öffentlichen Einrichtungen etc. oder zur Aufnahme von Motiven wie Babys oder Tieren. **Wählen Sie das Menü aus.**

> **[Individual]** > **[Stummschaltung]** MENU

**Einstellungen: [ON]/[OFF]**

**Anzeigen der Bildschirmmitte ([Zentralmarkierung])**

Anwendbare Modi: 1 **far PASME MEM C1 C2** 图 **A** 

Die Mitte des Aufnahmebildschirms wird als [+] angezeigt. Diese Option ist hilfreich für die Bedienung des Zooms, während das Motiv in der Bildmitte bleibt.

> **[Individual]** > **[Zentralmarkierung]** MENU

**Einstellungen: [ON]/[OFF]**

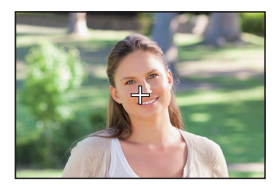

### **Kontrollieren von Bereichen, die weiß gesättigt sein können ([Zebramuster])**

### Anwendbare Modi: 1 **M**<sup>1</sup> P A S M = C1 C2 图 6

Durch Veranschaulichung der Bereiche über einer gewissen Lichtstärke, können Sie die Bereiche, die weiß gesättigt sein könnten mit einem Zebramuster kontrollieren. Sie können auch einstellen, dass die Mindestlichtstärke (Helligkeit) als Zebramuster bearbeitet wird.

#### > **[Individual]** > **[Zebramuster]** MENU

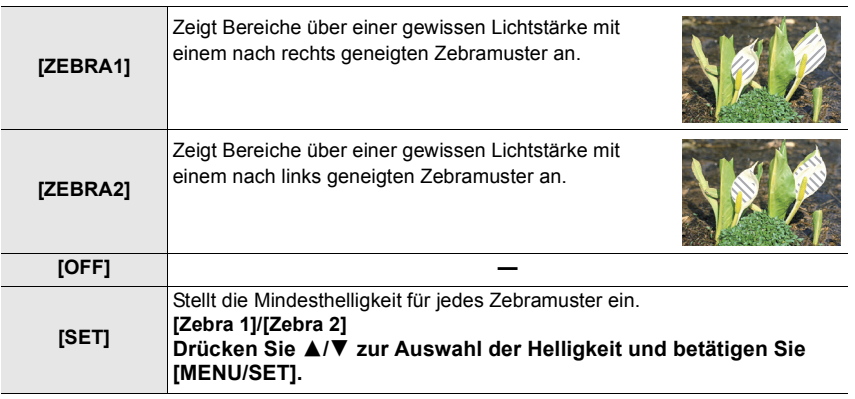

## **Optischer Bildstabilisator**

Die Kamera erfasst Erschütterungen während der Aufnahme und korrigiert diese automatisch, so dass Sie Bilder mit geringeren Erschütterungen aufnehmen können.

### **Überprüfen Sie, ob der O.I.S.-Schalter auf [ON] gestellt ist.**

∫ **Einrichten des Stabilisators im [Rec]-Menü**

**1 Wählen Sie das Menü aus.**

> **[Rec]** > **[Stabilisator]** MENU

**2** Wählen Sie mit ▲/▼ den Menüpunkt aus und drücken Sie dann **[MENU/SET].**

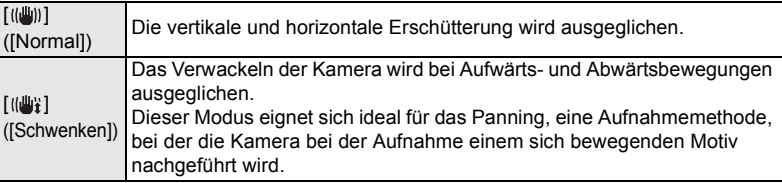

## **Aufnahme von Fotos mit dem Zoom**

Anwendbare Modi: **B**RPASMAINC1C2图6

Sie können herauszoomen, um Landschaften etc. im Weitwinkel (Weitwinkel) aufzunehmen oder heranzoomen, um Personen und Objekte näher erscheinen zu lassen (Tele).

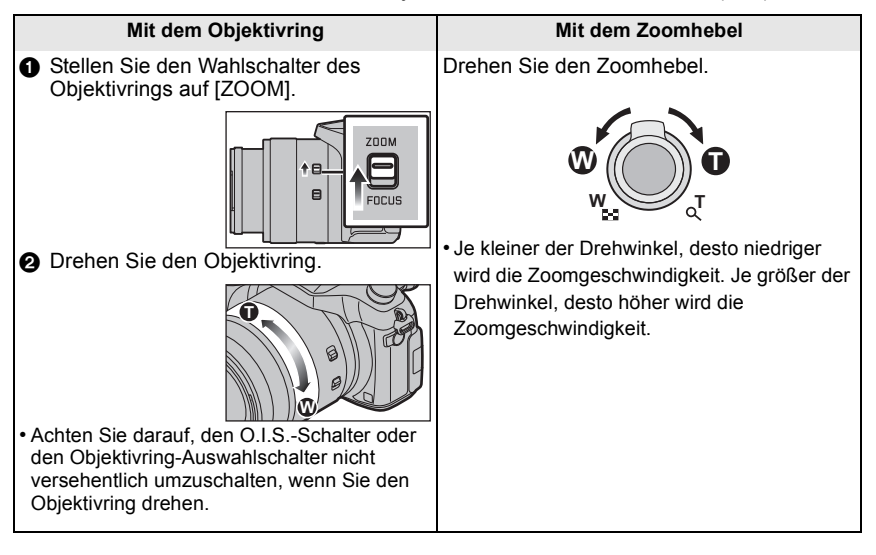

### **Optischer Zoom**

Zoomt heran, ohne dass sich die Bildqualität verschlechtert.

#### **Maximale Vergrößerung: 16**k

#### **Erweiterter optischer Zoom (EX)**

Diese Funktion ist verfügbar, wenn eine der mit **EX** gekennzeichneten Bildgrößen (S36) ausgewählt wurde.

Sie können weiter heranzoomen als mit dem Optischen Zoom, ohne dass sich die Bildqualität verschlechtert.

#### **Maximale Vergrößerung: 32**k

#### **Intelligenter Zoom**

Anwendbare Modi: **【A】【A】R】R**[S]M | 【A】C1 | C2 | 图*方* 

Sie können bis auf das Zweifache der ursprünglichen Zoomvergrößerung heranzoomen, während die Verschlechterung der Bildqualität minimiert wird.

- > **[Rec]** > **[i.Zoom]** > **[ON]/[OFF]** MENU
- > **[Video]** > **[i.Zoom]** > **[ON]/[OFF]** MENU

**52** SQT0201 (GER)

### **[Digitalzoom]**

### Anwendbare Modi: 1 The **PRSMETCION**

Obwohl sich die Bildqualität bei jedem weiteren Heranzoomen verschlechtert, können Sie bis auf das Vierfache der ursprünglichen Zoomvergrößerung heranzoomen.

> **[Rec]** > **[Digitalzoom]** > **[ON]/[OFF]** MENU

### > **[Video]** > **[Digitalzoom]** > **[ON]/[OFF]** MENU

## **Aufnehmen von Bildern unter Verwendung des Blitzlichts**

**Anwendbare Modi: [[]** [[]  $\mathbb{E}$ ]  $\mathbb{E}$ ]  $\mathbb{E}$   $\mathbb{E}$   $\mathbb{E}$   $\mathbb{E}$   $\mathbb{E}$   $\mathbb{E}$   $\mathbb{E}$   $\mathbb{E}$   $\mathbb{E}$   $\mathbb{E}$   $\mathbb{E}$   $\mathbb{E}$   $\mathbb{E}$   $\mathbb{E}$   $\mathbb{E}$   $\mathbb{E}$   $\mathbb{E}$   $\mathbb{E}$   $\mathbb{E}$   $\$ 

#### ∫ **Öffnen/Schließen Sie den eingebauten Blitz**

A Um den Blitz zu öffnen

#### **Verschieben Sie den Blitz-Freigabehebel.**

#### B Um den Blitz zu schließen

#### **Drücken Sie auf den Blitz, bis er einrastet.**

- Das Schließen des Blitzes durch Einwirken von Gewalt kann die Kamera beschädigen.
- Schließen Sie den eingebauten Blitz immer, wenn Sie ihn nicht benutzen.

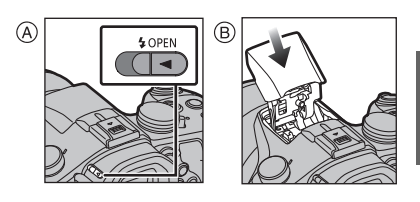

- **• Seien Sie beim Öffnen des Blitzes vorsichtig, da dieser herausspringt.**
- **• Achten Sie darauf, keinen Finger einzuklemmen, wenn Sie den Blitz schließen.**

### **Ändern des Blitzmodus**

Anwendbare Modi: **A F P A S M**  $\approx$  **C1 C2 s** 

**1 Wählen Sie das Menü aus.**

> **[Rec]** > **[Blitzlicht]** MENU

**2 Drücken Sie** 3**/**4 **zur Auswahl von [Blitzlicht-Modus] und anschließend [MENU/SET]. 3 Drücken Sie** 3**/**4**, um den Menüpunkt auszuwählen und dann [MENU/SET].**

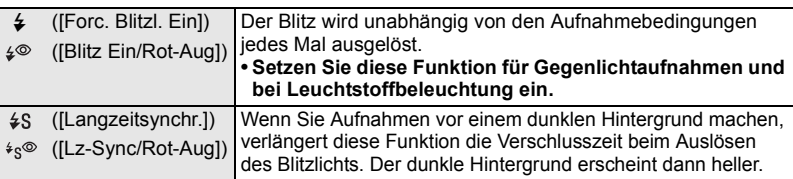

## **Wi-Fi**<sup>R</sup>**-Funktion/NFC-Funktion**

#### ∫ **Beschreibung der Methode**

Wenn Sie einen Schritt "Wählen Sie [Wählen Sie einen Zielort aus dem Verlauf]." oder einen ähnlichen Schritt sehen, drücken Sie die Cursortasten zur Auswahl von [Wählen Sie einen Zielort aus dem Verlauf] und drücken Sie [MENU/SET].

#### ∫ **Die Wi-Fi-Verbindungsleuchte**

Leuchtet blau: Die Wi-Fi-Verbindung befindet sich im Standby

Blinkt blau: Senden/Empfangen von Daten über die Wi-Fi-Verbindung

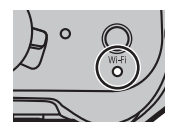

#### ∫ **Die [Wi-Fi]-Taste**

Die [Wi-Fi]/[Fn2]-Taste kann auf zwei Arten benutzt werden: als [Wi-Fi] oder als [Fn2] (Funktion 2). Beim Kauf ist anfänglich [Wi-Fi] eingestellt.

#### **Gedrückthalten von [Wi-Fi] vor der Herstellung einer Wi-Fi-Verbindung (Bei der Herstellung einer Verbindung zu einem Smartphone)**

• Die benötigten Informationen zur Herstellung einer Verbindung zwischen dem Smartphone und diesem Gerät (QR-Code, SSID und Passwort) werden angezeigt.

#### **Drücken von [Wi-Fi] vor der Herstellung einer Wi-Fi-Verbindung**

• Folgende Optionen können gewählt werden.

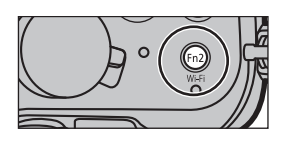

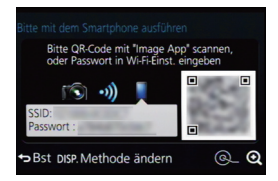

#### **[Neue Verbindung]**

**[Wählen Sie einen Zielort aus dem Verlauf]**

**[Wählen Sie einen Zielort aus den Favoriten]**

• In dieser Bedienungsanleitung ist der Vorgang für [Neue Verbindung] beschrieben.

**Wozu Sie die [Wi-Fi]-Taste verwenden können, wenn Sie mit Wi-Fi verbunden sind**

• Folgende Optionen können gewählt werden.

**[Verbindung beenden]**

**[Zielort ändern]**

**[Einstellungen zum Bildersenden ändern]**¢

**[Aktuellen Zielort den Favoriten hinzufügen]**

#### **[Netzwerkadresse]**

- $\overline{\ast}$  Wird nicht angezeigt, wenn das Ziel von [Aufnahme & Ansicht über Fernbedienung], [TV-Wiedergabe] oder [Auf Kamera gespeicherte Bilder übertragen] auf [Drucker] eingestellt ist.
- Wir empfehlen dringend, eine Verschlüsselung einzurichten, um die Informationssicherheit zu gewährleisten.
- Beim Senden von Bildern über ein mobiles Netzwerk können hohe Gebühren für die Datenübertragung je nach den Details Ihres Vertrages entstehen.

## **Kontrolle mit einem Smartphone oder einem Tablet-PC**

Ab hier bezieht sich diese Bedienungsanleitung sowohl auf Smartphones als auch Tablets unter der Bezeichnung "Smartphones", soweit nicht anders vermerkt.

#### **Installieren der Smartphone-/Tablet-App "Image App"**

"Image App" ist eine von Panasonic bereitgestellte Anwendung.

#### **• OS (Stand: Juni 2014)**

App für Android™: Android 2.3.3 oder höher<sup>\*</sup>

App für iOS: iOS 5.0 oder höher

 $*$  Zur Verbindung mit diesem Gerät mittels [Wi-Fi Direct] sind Android OS 4.0 oder eine höhere Version sowie die Unterstützung von Wi-Fi Direct™ erforderlich.

#### **1 Verbinden Sie das Smartphone mit einem Netzwerk.**

- **2 (Android) Wählen Sie "Google PlayTM Store".**
- **(iOS) Wählen Sie "App StoreSM".**
- **3 Geben Sie "Panasonic Image App" oder "LUMIX" in das Suchfeld ein.**
- **4 Wählen Sie "Panasonic Image App" und installieren Sie die Anwendung.**
- Verwenden Sie die aktuelle Version.
- Lesen Sie die [Hilfe] im Menü "Image App" für weitere Informationen zur Bedienung.
- Der Bildschirm unterscheidet sich je nach Betriebssystem.
- Die ab hier beschriebenen Bildschirme und Vorgänge sind diejenigen, die zum Zeitpunkt des erstmaligen Verkaufs des Modells bestanden haben. Die Bildschirme und Vorgänge können sich aufgrund von Aktualisierungen der Versionen ändern.
- Diese Funktion kann unter Umständen je nach dem Typ des verwendeten Smartphones nicht richtig benutzt werden.

Informationen zur "Image App" finden Sie auf der folgenden Support-Seite.

#### **http://panasonic.jp/support/global/cs/dsc/**

(Diese Seite ist nur auf Englisch verfügbar.)

• Beim Herunterladen der Anwendung über ein mobiles Netzwerk können hohe Gebühren für die Datenübertragung je nach den Details Ihres Vertrages entstehen.

#### **An ein Smartphone oder einen Tablet-PC anschließen**

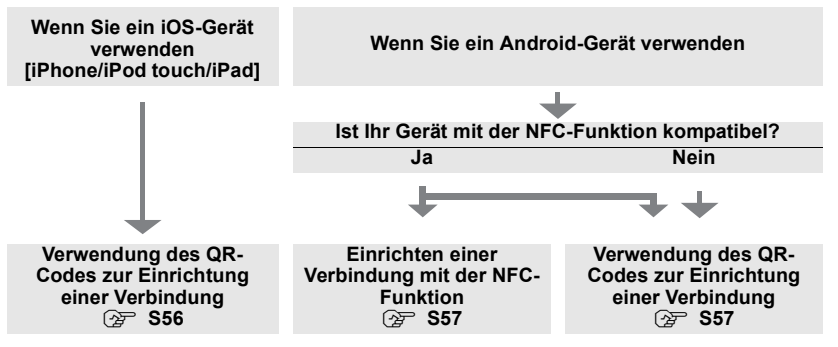

- Sie können auch eine Verbindung durch direkte Eingabe eines Passworts herstellen. Für weitere Einzelheiten siehe S58.
- Für die Beendigung der Verbindung, siehe S58.

#### Wenn Sie ein iOS-Gerät [iPhone/iPod touch/iPad] verwenden

### **Verwendung des QR-Codes zur Einrichtung einer Verbindung**

- **1 Halten Sie [Wi-Fi] an der Kamera gedrückt.**
- **2 Starten Sie "Image App" auf Ihrem Smartphone.**
- **3 Wählen Sie [QR-Code ] und anschließend [OK] aus.**
- **4 Scannen Sie mit "Image App" den auf dem Bildschirm der Kamera angezeigten QR-Code.** A QR-Code
	- Wenn Sie [MENU/SET] auf der Kamera betätigen, wird der QR-Code vergrößert. Wenn das Scannen des QR-Codes schwierig ist, versuchen Sie, ihn zu vergrößern. (Wenn der Scanvorgang nicht erfolgreich war, bewegen Sie die Kamera und das Smartphone weiter voneinander weg und versuchen Sie es erneut oder verwenden Sie eine andere Verbindungsmethode als die QR-Code-Methode.)
- **5 Installieren Sie das Profil der "IMAGE APP".**
	- Es wird eine Meldung auf dem Browser angezeigt.
	- Wenn das Smartphone mit einem Passcode gesperrt ist, geben Sie den Passcode ein, um das Smartphone freizugeben.
- **6 Drücken Sie die Starttaste, um den Browser zu schließen.**
- **7 Schalten Sie die Wi-Fi-Funktion im Einstellungsmenü des Smartphones ein**.

- **8 Wählen Sie die auf dem Bildschirm der Kamera angezeigte SSID aus.**
- **9 Kehren Sie zum Startbildschirm zurück, anschließend starten Sie "Image App". (S55)**
	- Die Schritte **2** bis **6** werden ab dem zweiten Mal nicht benötigt.

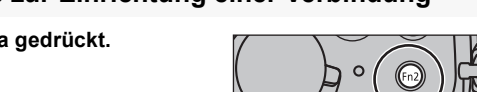

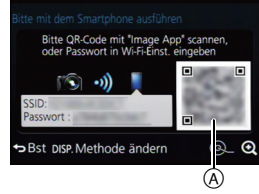

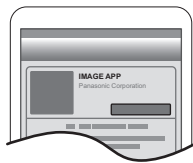

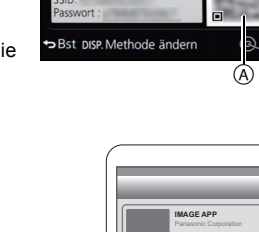

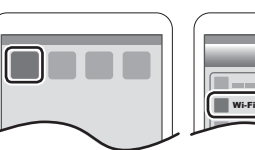

#### Bei Verwendung eines Android-Geräts

### **Einrichten einer Verbindung mit der NFC-Funktion**

- Wenn [ ] nicht am Smartphone angezeigt wird, ist die NFC-Funktion des Smartphones deaktiviert. Lesen Sie Bedienungsanleitung Ihres Smartphones und aktivieren Sie die Funktion.
- Diese Funktion kann mit dem mit NFC kompatiblen Gerät mit Android (Betriebssystem-Version 2.3.3 oder höher) verwendet werden. (ausgenommen einiger Modelle)<br>1 Starten Sie "Image App" auf Ihrem
- **1 Starten Sie "Image App" auf Ihrem Smartphone.**
- **2 Während [ ] auf dem Bildschirm des Smartphones angezeigt wird, berühren Sie das Smartphone auf [ ] der Kamera.**
- **3 Wählen Sie [Ja], wenn der Bestätigungsbildschirm der Verbindung auf der Kamera angezeigt wird.**
- **4 Nähern Sie das Smartphone dem Symbol [ ] an der Kamera.**
- Die Schritte **3** bis **4** werden ab dem zweiten Mal nicht benötigt.
- Informationen zur Funktionsweise und den Einstellungen von zu NFC kompatiblen Smartphones finden Sie in der Bedienungsanleitung Ihres Geräts.

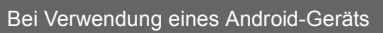

### **Verwendung des QR-Codes zur Einrichtung einer Verbindung**

- **1 Halten Sie [Wi-Fi] an der Kamera gedrückt.**
- **2 Starten Sie "Image App" auf Ihrem Smartphone.**
- **3 Wählen Sie [QR-Code ].**
- **4 Scannen Sie den auf dem Bildschirm der Kamera angezeigten QR-Code.**

#### A QR-Code

• Wenn Sie [MENU/SET] auf der Kamera betätigen, wird der QR-Code vergrößert. Wenn das Scannen des QR-Codes schwierig ist, versuchen Sie, ihn zu vergrößern. (Wenn der Scanvorgang nicht erfolgreich war, bewegen Sie die Kamera und das Smartphone weiter voneinander weg und versuchen Sie es erneut oder verwenden Sie eine andere Verbindungsmethode als die QR-Code-Methode.)

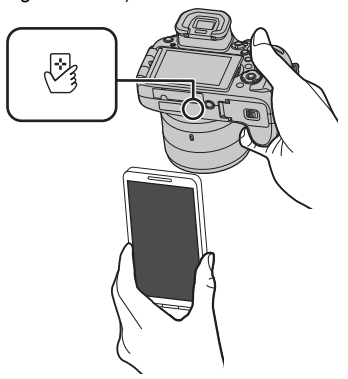

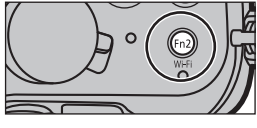

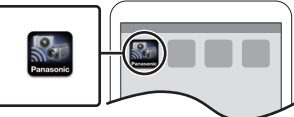

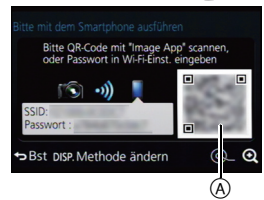

#### Für beide iOS-Geräte (iPhone/iPod touch/iPad) und Android-Geräte

### **Eingabe eines Passworts zur Einrichtung einer Verbindung**

- **1 Halten Sie [Wi-Fi] an der Kamera gedrückt.**
- **2 Schalten Sie die Wi-Fi-Funktion im Einstellungsmenü des Smartphones ein**.
- **3 Wählen Sie die auf dem Bildschirm der Kamera angezeigte SSID aus.**

A SSID und Passwort

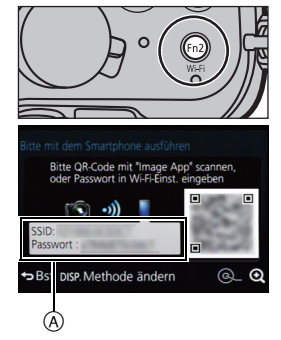

- **4 Geben Sie das auf dem Bildschirm der Kamera angezeigte Passwort ein.**
	- Wenn Sie ein Android-Gerät verwenden, wird die Kennzeichnung des Feldes für die Passwort-Anzeige ermöglichen, das Passwort bei der Eingabe anzuzeigen.

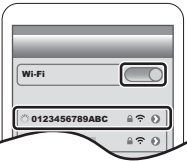

**5 Am Smartphone, starten Sie "Image App".**

Für beide iOS-Geräte (iPhone/iPod touch/iPad) und Android-Geräte

### **Beenden der Verbindung**

**Beenden Sie nach der Verwendung die Verbindung zum Smartphone.**

- **1 Drücken Sie [Wi-Fi] auf der Kamera. (S54)**
- **2 Schließen Sie "Image App" auf dem Smartphone.**

**Wenn Sie ein iOS-Gerät verwenden Drücken Sie auf dem "Image App"-Bildschirm die Start-Taste, um die App zu schließen.**

**Wenn Sie ein Android-Gerät verwenden Drücken Sie auf dem "Image App"-Bildschirm zweimal die Zurück-Taste, um die App zu schließen.**

### **Bilder mit einem Smartphone/Tablet aufnehmen (Fernaufnahme)**

- **1 Herstellen der Verbindung zu einem Smartphone. (S55) 2 Bedienung des Smartphones.**
	- $\bigcirc$  Wählen Sie [ $\mathbb{E}_{\mathbb{R}}$ ].
	- 2 Nehmen Sie ein Bild auf.
		- Die aufgenommenen Bilder werden auf der Kamera gespeichert.
		- Einige Einstellungen sind nicht verfügbar.

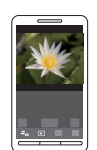

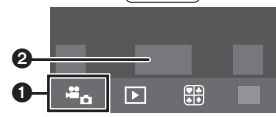

#### **Wiedergabe von Bildern auf der Kamera**

- **1 Herstellen der Verbindung zu einem Smartphone. (S55)**
- **2 Bedienung des Smartphones.**
	- $\bigcirc$  Wählen Sie [  $\triangleright$ ].
		- Sie können die anzuzeigenden Bilder durch Auswahl des Symbols  $($ A) links oben am Bildschirm umschalten. Um die in der Kamera gespeicherten Bilder anzuzeigen, wählen Sie [LUMIX] aus.
	- **2** Berühren Sie das Bild, um es zu vergrößern.

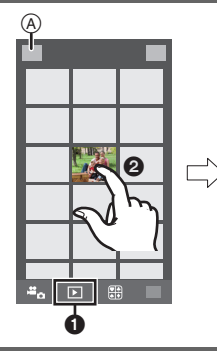

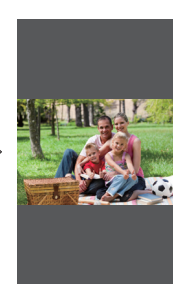

#### **Speichern von auf der Kamera gespeicherten Bildern**

- **1 Herstellen der Verbindung zu einem Smartphone. (S55)**
- **2 Bedienung des Smartphones.**
	- $\bigcap$  Wählen Sie [ $\bigcap$ ].
		- Sie können die anzuzeigenden Bilder durch Auswahl des Symbols ((A) links oben am Bildschirm umschalten. Um die in der Kamera gespeicherten Bilder anzuzeigen, wählen Sie [LUMIX] aus.
	- **2** Halten Sie ein Bild gedrückt und verziehen Sie es, um es zu speichern.
- Die Funktion kann oben, unten, links oder rechts nach Belieben zugeordnet werden.
- Sie können im RAW-Format aufgenommene Bilder, mit [AVCHD] aufgenommene Videos oder mit der Bildgröße in 4K auf [MP4] gestellt aufgenommene Videos nicht speichern.

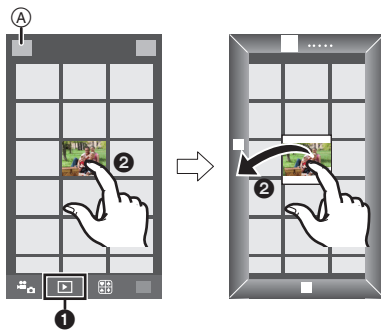

#### **Speichern von Bildern auf der Kamera mit der NFC-Funktion**

**Die NFC-Funktion steht nicht für iOS-Geräte (iPhone/iPod touch/iPad) zur Verfügung.**

- **1 Wiedergabe eines Bildes auf der Kamera.**
- **2 Starten Sie "Image App" am Smartphone.**
- **3 Berühren Sie während [ ] auf dem Verbindungsbildschirm von "Image App" angezeigt wird, das Smartphone auf [ ] der Kamera.**
	- Schlägt ein Verbindungsversuch durch Berühren fehl, rufen Sie die "Image App" erneut auf, wonach der Bildschirm von Schritt **2** erneut angezeigt wird.
	- Um mehr als ein Bild zu übertragen, wiederholen Sie die Schritte **1** und **3**. (Sie können nicht als Stapel übertragen werden.)

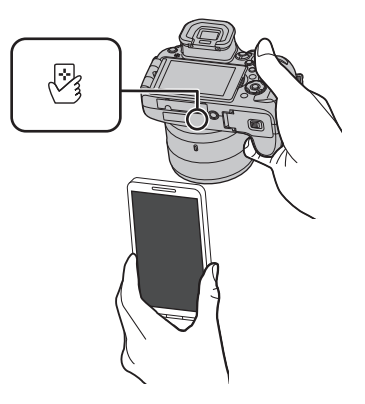

- Nach Einrichten einer Verbindung mit dem Smartphone über eine NFC-Funktion wird das Bild über die Wi-Fi-Verbindung gespeichert.
- Sie müssen die Geräte nicht miteinander in Kontakt halten, während ein Bild übertragen wird. Legen Sie die Kamera nicht auf der Oberseite des Objektivs ab.

#### **Senden von Bildern auf der Kamera an ein SNS**

- **1 Herstellen der Verbindung zu einem Smartphone. (S55)**
- **2 Bedienung des Smartphones.**
	- $\bigcap$  Wählen Sie [ $\bigcap$ ].
		- Sie können die anzuzeigenden Bilder durch Auswahl des Symbols  $(4)$  links oben am Bildschirm umschalten. Um die in der Kamera gespeicherten Bilder anzuzeigen, wählen Sie [LUMIX] aus.
	- **2** Halten Sie ein Bild gedrückt und verziehen Sie es, um es an ein SNS etc. zu senden.
		- Das Bild wird an einen WEB-Dienst, wie ein SNS, gesendet.

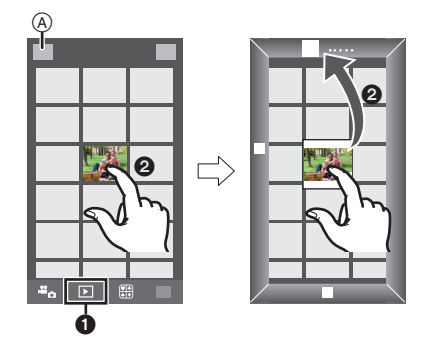

• Die Funktion kann oben, unten, links oder rechts nach Belieben zugeordnet werden.

## **Einrichten einer Verbindung mit einem PC über einen drahtlosen Zugangspunkt**

#### **Erstellen eines Verzeichnisses zum Empfang der Bilder**

Bereiten Sie die Ordner zum Empfangen von Bildern auf dem PC vor, bevor Sie ein Bild an den PC senden.

• Erstellen Sie ein PC-Benutzerkonto [Kontoname (bis zu 254 Zeichen) und Kennwort (bis zu 32 Zeichen)] bestehend aus alphanumerischen Zeichen. Ein Versuch ein Empfangsverzeichnis zu erstellen, schlägt unter Umständen fehl, wenn das Konto andere als alphanumerische Zeichen enthält.

## ∫ **Bei Verwendung von "PHOTOfunSTUDIO"**

#### **1 Installieren Sie "PHOTOfunSTUDIO" auf Ihrem PC.**

- Lesen Sie "Hinweise zur mitgelieferten Software" (S64) für Details zu den Hardware-Anforderungen und zur Installation.
- **2 Erstellen Sie ein Verzeichnis, in dem Bilder mit "PHOTOfunSTUDIO" empfangen werden.**
	- Wählen Sie [Automatisch erstellen], um den Ordner automatisch zu erstellen. Um einen Ordner festzulegen, einen neuen Ordner zu erstellen oder ein Passwort für einen Ordner einzurichten, wählen Sie [Manuell erstellen].
	- Einzelheiten sind der Bedienungsanleitung von "PHOTOfunSTUDIO" (PDF) zu entnehmen.

#### ∫ **Ohne Verwendung von "PHOTOfunSTUDIO"**

#### (Für Windows)

Unterstützte Betriebssysteme: Windows XP/Windows Vista/Windows 7/Windows 8/ Windows 8.1

#### Beispiel: Windows 7

- **1 Wählen Sie ein Verzeichnis, das Sie zum Empfang benutzen möchten. Klicken Sie es mit der rechten Maustaste an.**
- **2 Wählen Sie [Eigenschaften] und aktivieren Sie dann die Veröffentlichung des Verzeichnisses.**
	- Für Details siehe in der Gebrauchsanweisung zu Ihrem PC oder in der Hilfe-Funktion des Betriebssystems.

(Für Mac)

Unterstützte Betriebssysteme: OS X v10.5 bis v10.9 Beispiel: OS X v10.8<br>1 Wählen Sie ein

- **1 Wählen Sie ein Verzeichnis, das Sie zum Empfang benutzen möchten und klicken Sie dann in der folgenden Reihenfolge auf die Optionen. [Ablage] [Informationen]**
- **2 Aktivieren Sie die Veröffentlichung des Verzeichnisses.**
	- Für Details siehe in der Gebrauchsanweisung zu Ihrem PC oder in der Hilfe-Funktion des Betriebssystems.

#### **Senden von Bildern an den PC**

Sie können Bilder und Videos, die mit diesem Gerät aufgenommen wurden, an einen PC übertragen. Die in dieser Bedienungsanleitung beschriebenen Verbindungsmethoden sind Beispiele. Weitere Informationen zu anderen Verbindungsmethoden finden Sie in "Bedienungsanleitung für erweiterte Funktionen (PDF-Format)".

#### Vorbereitung:

• Wurde die Standardeinstellung für die Arbeitsgruppe und den Ziel-PC geändert, müssen Sie auch die Einstellung für dieses Gerät unter [PC-Verbindung] ändern.

- **1 Betätigen Sie [Wi-Fi].**
- **2 Wählen Sie [Neue Verbindung].**
- **3 Wählen Sie die Verbindungsmethode.**

**Senden eines Bildes bei jeder Aufnahme ([Bilder während der Aufnahme schicken])**

**Verfügbares Dateiformat: JPEG/RAW**

**Wählen und senden Sie die Bilder ([Auf Kamera gespeicherte Bilder übertragen])**

**Verfügbares Dateiformat: ALLE** 

- **4 Wählen Sie [PC]. 5 Wählen Sie die Verbindungsmethode. Beispiel: [WPS (Tastendruck)] auswählen um eine Verbindung einzurichten**
	- $\bigcirc$  Wählen Sie [Über das Netzwerk].
	- 2 Wählen Sie [WPS (Tastendruck)].
	- 3 Betätigen Sie die Wireless Access Point WPS-Taste, bis in den WPS-Modus umgeschaltet wird.
- **6 Führen Sie auf der Kamera einen Vorgang aus, der Ihrem Zweck entspricht.**

**Senden eines Bildes bei jeder Aufnahme ([Bilder während der Aufnahme schicken])**

 $\bigcirc$  Wählen Sie den PC, mit dem Sie sich verbinden möchten, sowie den Zielordner.<sup>\*</sup> 2 Nehmen Sie ein Bild mit der Kamera auf.

**Wählen und senden Sie die Bilder ([Auf Kamera gespeicherte Bilder übertragen])**

1 Wählen Sie den PC, mit dem Sie sich verbinden möchten, sowie den Zielordner.<sup>\*</sup>

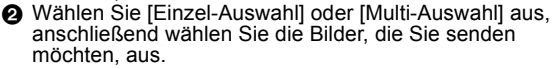

- ¢ Wird der PC, zu dem Sie eine Verbindung herstellen möchten, nicht angezeigt, wählen Sie [Manuelle Eingabe] und geben Sie den Computernamen des PC (NetBIOS-Name bei Apple Mac-Computern) ein.
- Um die Einstellung zu ändern oder die Verbindung zu trennen, drücken Sie [Wi-Fi]. (S54)
- Nach dem Gesendet-Datum sortierte Ordner werden in dem festgelegten Ordner erstellt und Bilder werden in diesen Ordnern gespeichert.
- Wenn der Bildschirm für ein Benutzerkonto und eine Aufforderung zur Kennworteingabe erscheint, geben Sie das Passwort ein, das Sie auf Ihrem PC eingestellt haben.
- Enthält der Computername (NetBIOS-Name bei Apple Mac-Computern) eine Leerstelle (Leerzeichen), etc., wird der Computername eventuell nicht richtig erkannt. Schlägt ein Verbindungsversuch fehl, empfehlen wir Ihnen, den Computernamen (oder NetBIOS-Namen) in einen nur aus alphanumerischen Zeichen bestehenden Namen, mit max. 15 Zeichen, zu ändern.

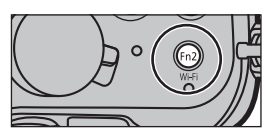

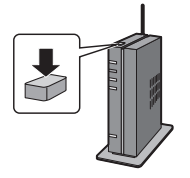

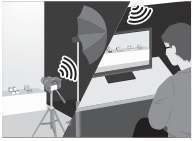

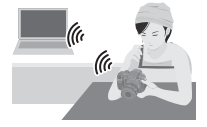

## **Aufnahmen auf einem Fernsehgerät wiedergeben**

Vorbereitung: Schalten Sie Kamera und Fernsehgerät aus.

• Prüfen Sie die Anschlüsse an Ihrem Fernseher und verwenden Sie ein zu den Anschlüssen kompatibles Kabel.

Die Bildqualität kann je nach den Anschlüssen variieren.

- **1 Schließen Sie die Kamera an einen Fernseher an.**
	- **• Prüfen Sie die Richtung der Anschlüsse und führen Sie den Stecker gerade ein/ ziehen Sie den Stecker gerade heraus, indem Sie ihn festhalten. (Ein Verformen des Anschlusses beim Herausziehen in schräger oder falscher Richtung kann zu Funktionsstörungen führen.) Schließen Sie keine Geräte an falsche Anschlüsse an. Dies kann zu** 
		- **Fehlfunktionen führen.**

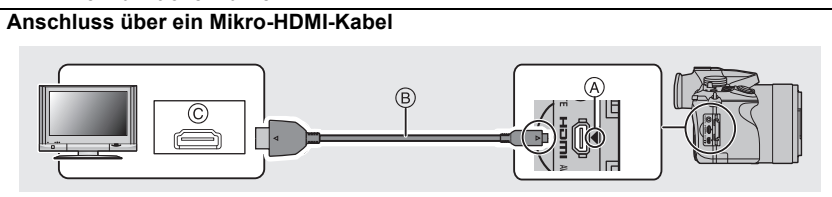

- Verwenden Sie ein "Highspeed-HDMI-Mikro-Kabel" mit dem HDMI-Logo. Kabel, die nicht zu den HDMI-Standards kompatibel sind, werden nicht funktionieren. "Highspeed-HDMI-Mikro-Kabel" (Stecker Typ D–Typ A, Länge bis zu 2 m)
- Überprüfen Sie [HDMI-Modus (Wdgb.)].
- Stellen Sie während der 24p-Videowiedergabe [HDMI-Modus (Wdgb.)] auf [AUTO]. Für andere Einstellungen als [AUTO], ist die Ausgabe mit 24 Bildern/Sekunde nicht möglich.
- Der Ton wird in Stereo (2ch) wiedergegeben.
- Auf dem Bildschirm dieses Geräts wird kein Bild angezeigt.
- Wenn [VIERA Link] auf [ON] gestellt ist, ist die Bedienung mit Hilfe der Tasten an der Kamera eingeschränkt.
- A Richten Sie die Markierungen korrekt aus und stecken Sie das Kabel ein. C HDMI-Buchse
- B Mikro-HDMI-Kabel

### **Anschluss mit einem AV-Kabel (Sonderzubehör)** Œ  $(F)$ 'n வ ▥−▥

- Es ist grundsätzlich ein Original-AV-Kabel von Panasonic (DMW-AVC1: Sonderzubehör) zu verwenden.
- Der Ton wird in Mono wiedergegeben.
- D Richten Sie die Markierungen korrekt aus und stecken Sie das Kabel ein.
- E AV-Kabel (Sonderzubehör)
- F [AV OUT/DIGITAL]-Anschluss
- Die Farbe des Anschlusses ist gold.

**2 Schalten Sie den Fernseher ein und wählen Sie den Eingang, der dem verwendeten Stecker entspricht.**

G Gelb: In die Video-Eingangsbuchse  $\widetilde{H}$  Weiß: In die Audio-Eingangsbuchse

### **3 Schalten Sie die Kamera ein und drücken Sie dann [**(**].**

- Der Eingang des Fernsehers schaltet automatisch um und der Wiedergabebildschirm wird angezeigt, wenn die Verbindung zu einem zu VIERA Link kompatiblen Fernseher über ein HDMI Mikro-Kabel mit [VIERA Link] auf [ON] verwendet wird.
- Auch kein Ton wird bei Anschluss von den Lautsprechern der Kamera zu hören. • Beachten Sie auch die Bedienungsanleitung des Fernsehgeräts.

## **Speichern von Fotos und Videos auf Ihrem PC**

#### ∫ **Verwendbare PCs**

Das Gerät kann an jeden PC angeschlossen werden, der Massenspeicher erkennt.

- Windows-Support: Windows XP/Windows Vista/Windows 7/Windows 8/ Windows 8.1
- Mac-Support: OS X v10.5 bis v10.9

#### **AVCHD-Videos können unter Umständen nicht korrekt importiert werden, wenn sie als Dateien oder Ordner kopiert werden.**

- Bei Verwendung von Windows, importieren Sie AVCHD-Videos immer mit "PHOTOfunSTUDIO", einem der Programme auf der DVD (mitgeliefert).
- Bei Verwendung eines Mac, importieren Sie AVCHD-Videos mit "iMovie". Bitte beachten Sie, dass das Importieren aufgrund der Bildqualität nicht möglich ist. (Kontaktieren Sie für Details zu iMovie bitte Apple Inc.)

#### **Hinweise zur mitgelieferten Software**

Die beiliegende DVD enthält die folgende Software. Installieren Sie die Software vor dem Gebrauch auf Ihrem Computer.

#### **• PHOTOfunSTUDIO 9.5 PE (Windows XP/Windows Vista/Windows 7/Windows 8/ Windows 8.1)**

Diese Software ermöglicht Ihnen das Verwalten von Bildern. Beispielsweise können Sie Bilder und Videos an einen PC senden und diese nach dem Aufnahmedatum oder dem Modellnamen sortieren. Sie können auch Bedienvorgänge ausführen, wie das Schreiben von Bildern auf eine DVD, das Verarbeiten und Korrigieren von Bildern und das Bearbeiten von Videos.

#### **• SILKYPIX Developer Studio 4.1 SE**

#### **(Windows XP/Windows Vista/Windows 7/Windows 8/Windows 8.1, Mac OS X v10.5/ v10.6/v10.7/v10.8/v10.9)**

Mit dieser Software können Aufnahmen im RAW-Format bearbeitet werden. Die bearbeiteten Bilder können dann in einem Format (JPEG, TIFF usw.) abgespeichert werden, die auf dem PC angezeigt werden können.

#### **Genauere Hinweise zur Arbeit mit SILKYPIX Developer Studio finden Sie in der "Hilfe" oder auf der Website von Ichikawa Soft Laboratory unter: http://www.isl.co.jp/SILKYPIX/english/p/support/**

#### **• LoiLoScope 30-tägige Test-Vollversion (Windows XP/Windows Vista/Windows 7/ Windows 8/Windows 8.1)**

LoiLoScope ist eine Software zur Bearbeitung von Videos, die aus Ihrem PC die volle Leistung herausholt. Das Erstellen von Videos ist so einfach, wie Karten auf einem Tisch auszulegen. Verwenden Sie Ihre eigenen Musik-, Foto- und Videodateien, um Videos zu erstellen, die Sie dann durch das Brennen auf eine DVD, das Heraufladen auf Internetseiten oder einfaches Senden per E-Mail mit Ihren Freunden und Ihrer Familie gemeinsam nutzen können. – Dies wird nur eine Verknüpfung zu der trial-Version-Download-Website installieren.

**Für weitere Informationen, was die Nutzung von LoiLoScope betrifft, lesen Sie bitte das Handbuch zu LoiLoScope, das unter folgendem Link heruntergeladen werden kann: http://loilo.tv/product/20**

#### ∫ **Mitgelieferte Software installieren**

• Schließen Sie alle laufenden Applikationen vor dem Einstecken der DVD.

**1 Prüfen Sie die Betriebsumgebung Ihres PCs.**

#### **• Betriebsumgebung für "PHOTOfunSTUDIO"**

 $-OS:$ 

Windows<sup>®</sup>  $XP$  (32bit) SP3, Windows Vista® (32bit) SP2. Windows $\mathcal D$  7 (32bit/64bit) oder SP1, Windows $@$  8 (32bit/64bit), Windows<sup>®</sup> 8.1 (32bit/64bit)

– CPU:

Pentium<sup>®</sup> III 500 MHz oder höher (Windows<sup>®</sup> XP).

Pentium<sup>®</sup> III 800 MHz oder höher (Windows Vista<sup>®</sup>),

Pentium<sup>®</sup> III 1 GHz oder höher (Windows<sup>®</sup> 7/Windows<sup>®</sup> 8/Windows<sup>®</sup> 8.1)

#### – Display:

1024k768 Pixel oder mehr (1920k1080 Pixel oder mehr werden empfohlen) – RAM:

512 MB oder mehr (Windows® XP/Windows Vista®),

- 1 GB oder mehr (Windows® 7 32bit/Windows® 8 32bit/Windows® 8.1 32bit),
- 2 GB oder mehr (Windows® 7 64bit/Windows® 8 64bit/Windows® 8.1 64bit)
- Freier Festplattenspeicher:

450 MB oder mehr für die Installation der Software

- Lesen Sie die Betriebsanleitungen von "PHOTOfunSTUDIO" (PDF) für weitere Informationen zur Systemumgebung.
- Für Details zu "SILKYPIX Developer Studio" lesen Sie bitte auf der unter S65 angegebenen Hilfsseite nach.
- **2 Legen Sie die DVD mit der mitgelieferten Software ein.**

#### **3 Klicken Sie auf [Anwendungen] im Installationsmenü.**

- Wenn der Bildschirm zur automatischen Wiedergabe angezeigt wird, können Sie das Menü durch die Auswahl und Ausführung von [Launcher.exe] anzeigen.
- In Windows 8/Windows 8.1 können Sie das Menü anzeigen, indem Sie die Meldung anklicken, die erscheint, nachdem Sie die DVD eingelegt haben, und anschließend [Launcher.exe] auswählen und ausführen.
- Sie können das Menü auch durch Doppelklicken von [SFMXXXX] in [Computer] anzeigen (XXXX unterscheidet sich je nach Modell).

#### **4 Klicken Sie auf [Empfohlene Installation].**

• Fahren Sie mit der Installation gemäß den Anweisungen auf dem Bildschirm fort.

- Die mit Ihrem PC kompatible Software wird installiert.
- Auf dem Mac kann SILKYPIX manuell installiert werden.
- 1 Legen Sie die DVD mit der mitgelieferten Software ein.
- 2 Klicken Sie doppelt auf den Anwendungsordner auf der DVD.
- 3 Klicken Sie doppelt auf den automatisch angezeigten Ordner.
- 4 Klicken Sie doppelt auf das Symbol im Anwendungsordner.

**In den folgenden Fällen nicht verfügbar:**

• "PHOTOfunSTUDIO" und "LoiLoScope" sind nicht zu Mac kompatibel.

#### ∫ **Übertragen von Bildern auf einen PC**

Vorbereitung: Installieren Sie "PHOTOfunSTUDIO" auf Ihrem PC.

- **1 Schließen Sie die Kamera mit diesem USB-Anschlusskabel (mitgeliefert) an den PC an.**
	- Bitte schalten Sie dieses Gerät und Ihren PC vor dem Verbinden ein.
	- **• Prüfen Sie die Richtung der Anschlüsse und führen Sie den Stecker gerade ein/ ziehen Sie den Stecker gerade heraus, indem Sie ihn festhalten. (Ein Verformen des Anschlusses beim Herausziehen in schräger oder falscher Richtung kann zu Funktionsstörungen führen.) Schließen Sie keine Geräte an falsche Anschlüsse an. Dies kann zu Fehlfunktionen führen.**
	- Verwenden Sie kein anderes USB-Anschlusskabel als das mitgelieferte, oder ein originales USB-Anschlusskabel von Panasonic (DMW-USBC1: Sonderzubehör).

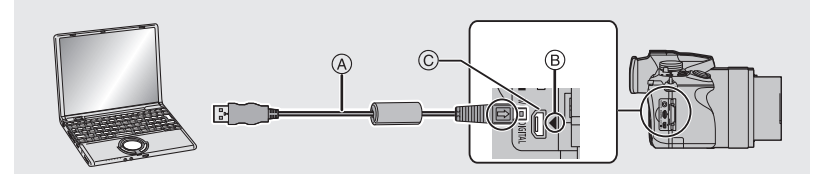

- A USB-Anschlusskabel (mitgeliefert)
- B Richten Sie die Markierungen korrekt aus und stecken Sie das Kabel ein.
- C [AV OUT/DIGITAL]-Anschluss
	- Die Farbe des Anschlusses ist gold.
- **2 Gehen Sie mit** 3**/**4 **auf [PC] und drücken Sie dann [MENU/SET].**
	- Wenn [USB-Modus] im Menü [Setup] vorab auf [PC] eingestellt wurde, wird die Verbindung der Kamera mit dem PC automatisch hergestellt, ohne dass der Auswahlbildschirm [USB-Modus] angezeigt wird.
- **3 Kopieren Sie die Bilder mithilfe von "PHOTOfunSTUDIO" auf einen PC.**
	- Löschen oder verschieben Sie kopierte Dateien oder Verzeichnisse nicht im Windows Explorer. Beim Ansehen mit "PHOTOfunSTUDIO" ist keine Wiedergabe oder Bearbeitung möglich.

#### ∫ **Kopieren auf einen PC ohne Verwendung von "PHOTOfunSTUDIO"**

Wenn Sie "PHOTOfunSTUDIO" nicht installieren können, ist das Kopieren von Dateien und Verzeichnissen auf Ihren PC durch Verschieben der Dateien von diesem Gerät möglich.

## **Monitor-Anzeige/Sucher-Anzeige**

- Die folgenden Bilder sind Beispiele, wenn der Anzeigebildschirm im Monitor auf [[[[[[ **(Monitor-Stil) gestellt ist.**
- ∫ **Aufnahmemodus**

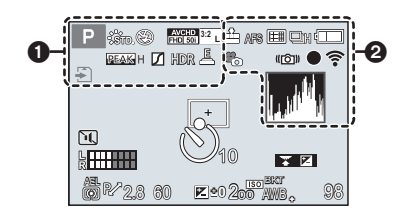

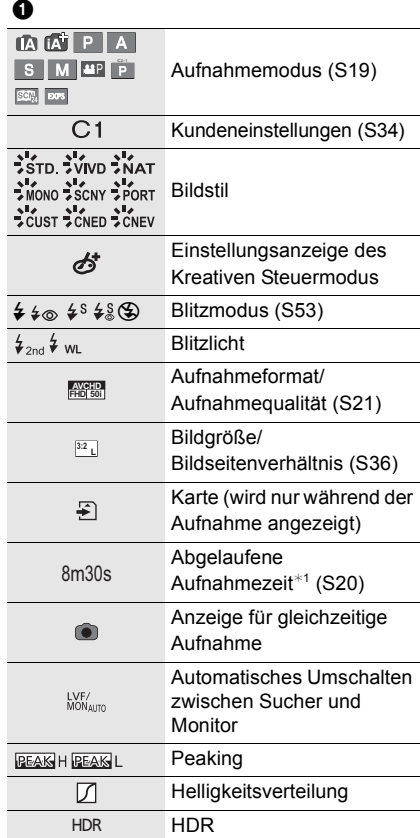

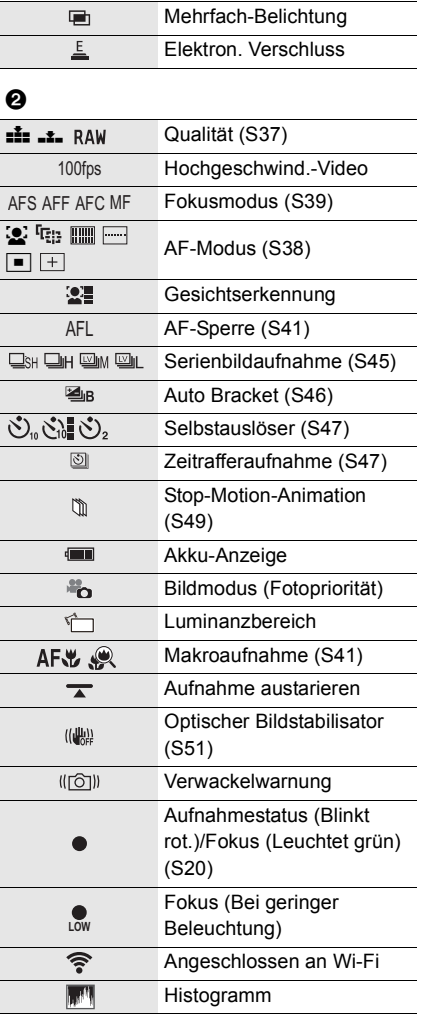

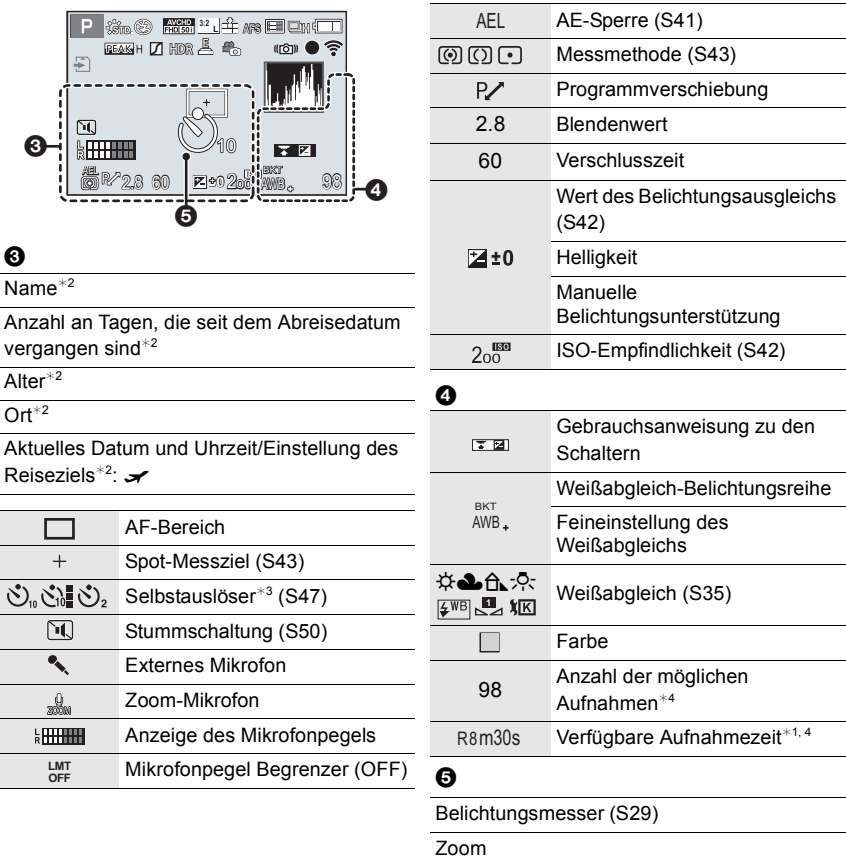

- ¢1 m: Minute, s: Sekunde
- ¢2 Dies wird ungefähr 5 Sekunden lang angezeigt, wenn die Kamera nach der Uhrzeiteinstellung und nach dem Umschalten vom Wiedergabemodus in den Aufnahmemodus eingeschaltet wird.
- ¢3 Wird während des Countdowns angezeigt.
- ¢4 Die Anzeige kann mit der Einstellung [Restanzeige] im Menü [Individual] zwischen der Anzahl der möglichen Bildaufnahmen und der verfügbaren Aufnahmezeit umgeschaltet werden.

#### **Aufnahmeinformationen auf dem Monitor**

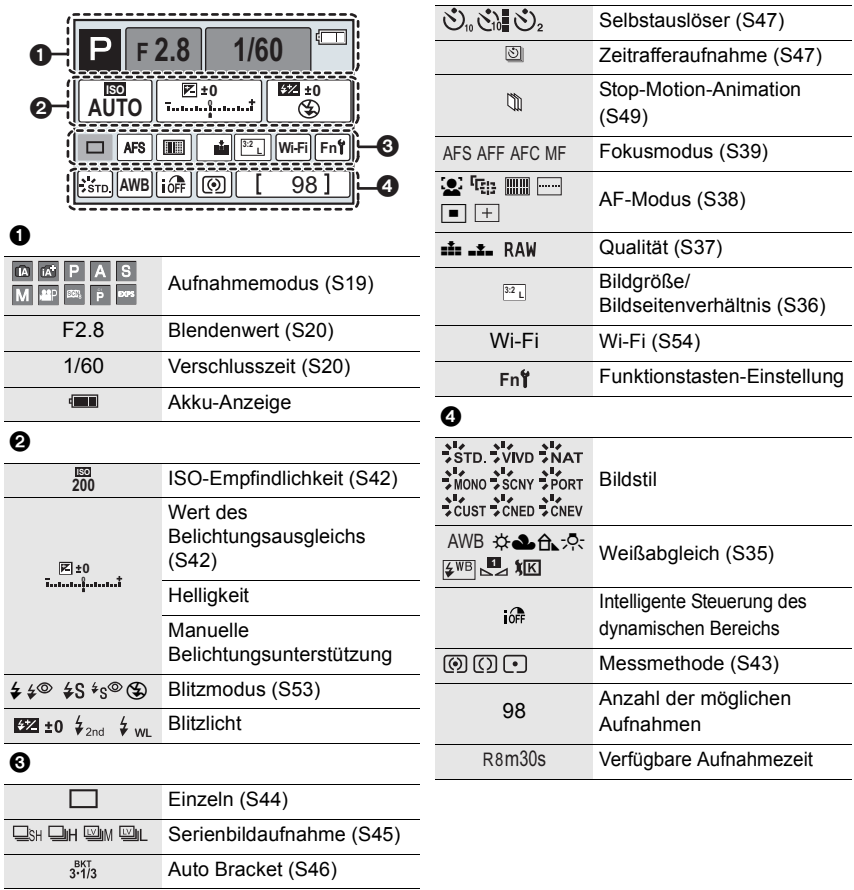

## **Meldungen**

In manchen Fällen werden auf dem Display Meldungen oder Fehlermeldungen angezeigt. Die wichtigsten Meldungen werden hier als Beispiel beschrieben.

• Siehe auch unter "Bedienungsanleitung für erweiterte Funktionen (PDF-Format)", das nähere Informationen enthält.

#### **[Einige Bilder können nicht gelöscht werden]/[Dieses Bild kann nicht gelöscht werden]**

• Diese Funktion kann nur bei Bildern benutzt werden, die den DCF-Standard erfüllen. Formatieren Sie (S16) auf diesem Gerät nach dem Speichern der notwendigen Daten auf einem PC, o.ä.

#### **[Speicherkartenfehler]/[Diese Speicherkarte kann nicht verwendet werden.]**

• Verwenden Sie eine zu diesem Gerät kompatible Karte. (S15)

#### **[SD-Karte erneut einsetzen]/[Probeweise eine andere Karte verwenden]**

- Beim Zugriff auf die Speicherkarte ist ein Fehler aufgetreten. Setzen Sie die Karte noch einmal ein.
- Setzen Sie eine andere Karte ein.

#### **[Lesefehler/Schreibfehler Bitte die Karte prüfen]**

- Das Lesen oder Schreiben von Daten hat nicht funktioniert. Entfernen Sie die Karte, nachdem Sie das Gerät ausgeschaltet haben. Setzen Sie die Karte wieder ein, schalten Sie die Kamera wieder ein und versuchen Sie noch einmal, die Daten zu lesen oder zu schreiben.
- Die Karte ist möglicherweise defekt.
- Setzen Sie eine andere Karte ein.

#### **[Dieser Akku kann nicht verwendet werden.]**

- Verwenden Sie einen Original-Akku von Panasonic. Wird diese Meldung auch bei Verwendung eines Original-Akkus von Panasonic angezeigt, wenden Sie sich an Ihren Händler oder an Panasonic.
- Reinigen Sie den Akkuanschluss, wenn er verschmutzt ist, und entfernen Sie alle Fremdkörper.

#### **[Verbindung mit Wireless Access Point fehlgeschlagen]/[Verbindung fehlgeschlagen]/[Kein Zielort gefunden]**

• Überprüfen Sie Folgendes bezüglich des Wireless Access Points.

- Die in diesem Gerät eingerichteten Daten für den Wireless Access Point sind falsch. Prüfen Sie Authentifizierungstyp, Verschlüsselungstyp und Verschlüsselungscode.
- Der Wireless Access Point ist nicht eingeschaltet.
- Die Konfiguration des Wireless Access Points wird nicht durch dieses Gerät unterstützt.
- Prüfen Sie die Netzwerk-Konfiguration des Ziels.
- Die Funkwellen anderer Geräte blockieren unter Umständen die Verbindung zu einem Wireless-Zugangspunkt.

Prüfen Sie, ob andere Geräte mit dem Wireless-Zugangspunkt verbunden sind, die eine Frequenz von 2,4 GHz verwenden.

#### **[Keine Bilder zum senden.]**

• Diese Meldung wird angezeigt, wenn auf Grund der Zielbeschränkung kein Bild zum Hochladen verfügbar ist.

Prüfen Sie das Dateiformat des zu sendenden Bildes.

## **Menüliste**

### **[Rec]**

In diesem Menü können Sie das Bildverhältnis, die Pixelanzahl und andere Aspekte für Bilder einstellen, die Sie aufnehmen.

• [Bildstil], [AFS/AFF], [Messmethode], [Helligkeitsverteilung], [i.Dynamik], [i.Auflösung], [i.Zoom] und [Digitalzoom] sind im Menü [Rec] und [Video] gleich. Das Ändern dieser Einstellungen in einem dieser Menüs hat auch auf das andere Menü Auswirkung.

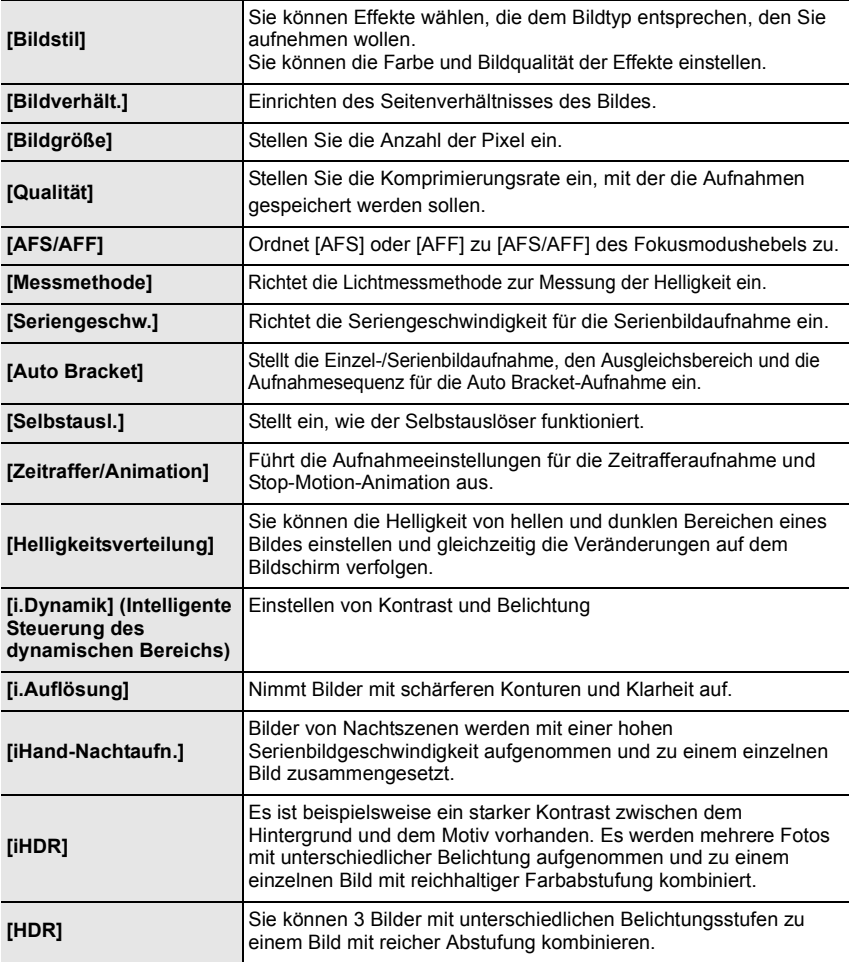

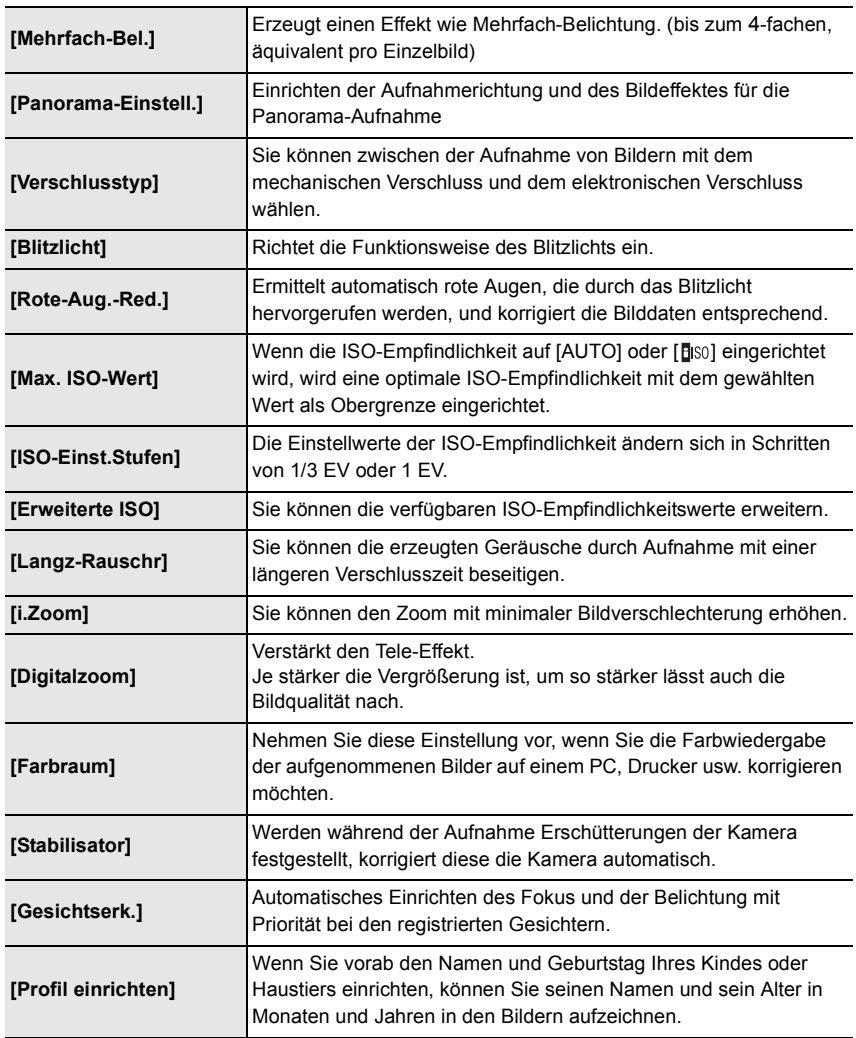
# **[Video]**

In diesem Menü können Sie [Aufnahmeformat], [Aufn.-Qual.] sowie andere Aspekte der Videoaufnahme einrichten.

• [Bildstil], [AFS/AFF], [Messmethode], [Helligkeitsverteilung], [i.Dynamik], [i.Auflösung], [i.Zoom] und [Digitalzoom] sind im Menü [Rec] und [Video] gleich. Das Ändern dieser Einstellungen in einem dieser Menüs hat auch auf das andere Menü Auswirkung.

– Für Details siehe in der Erläuterung zur entsprechenden Einstellung im [Rec]-Menü.

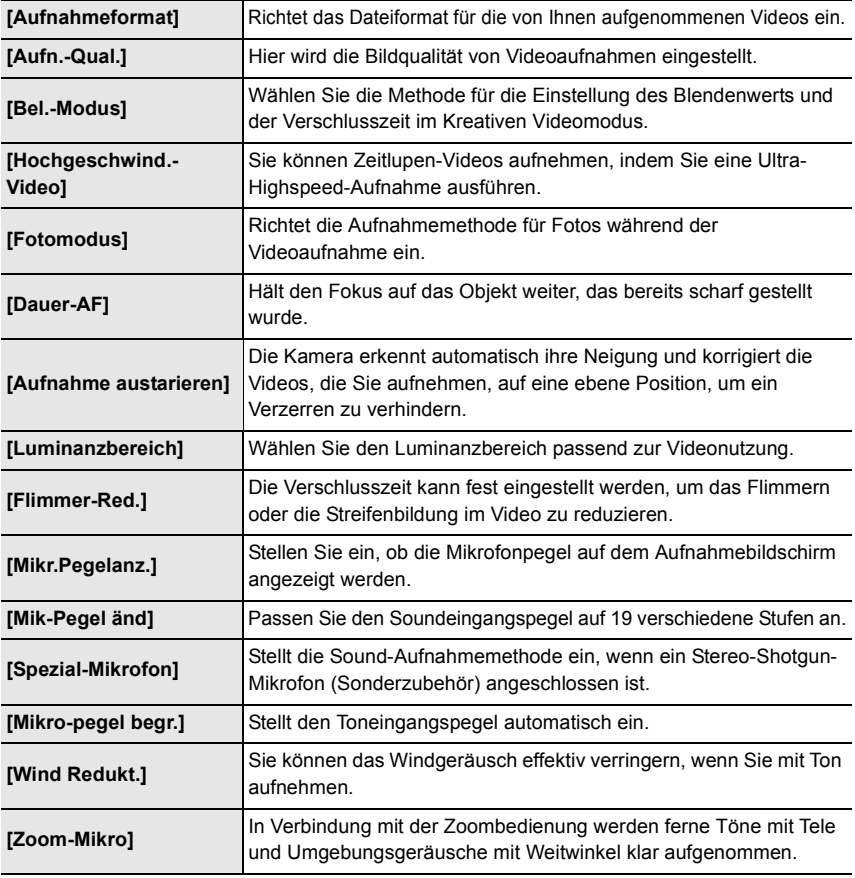

# **[Individual]**

Die Funktionsweise des Gerätes, wie z.B. die Bildschirmanzeige und die Tastenfunktionen, können entsprechend Ihren Wünschen eingerichtet werden. Zudem lassen sich die geänderten Einstellungen speichern.

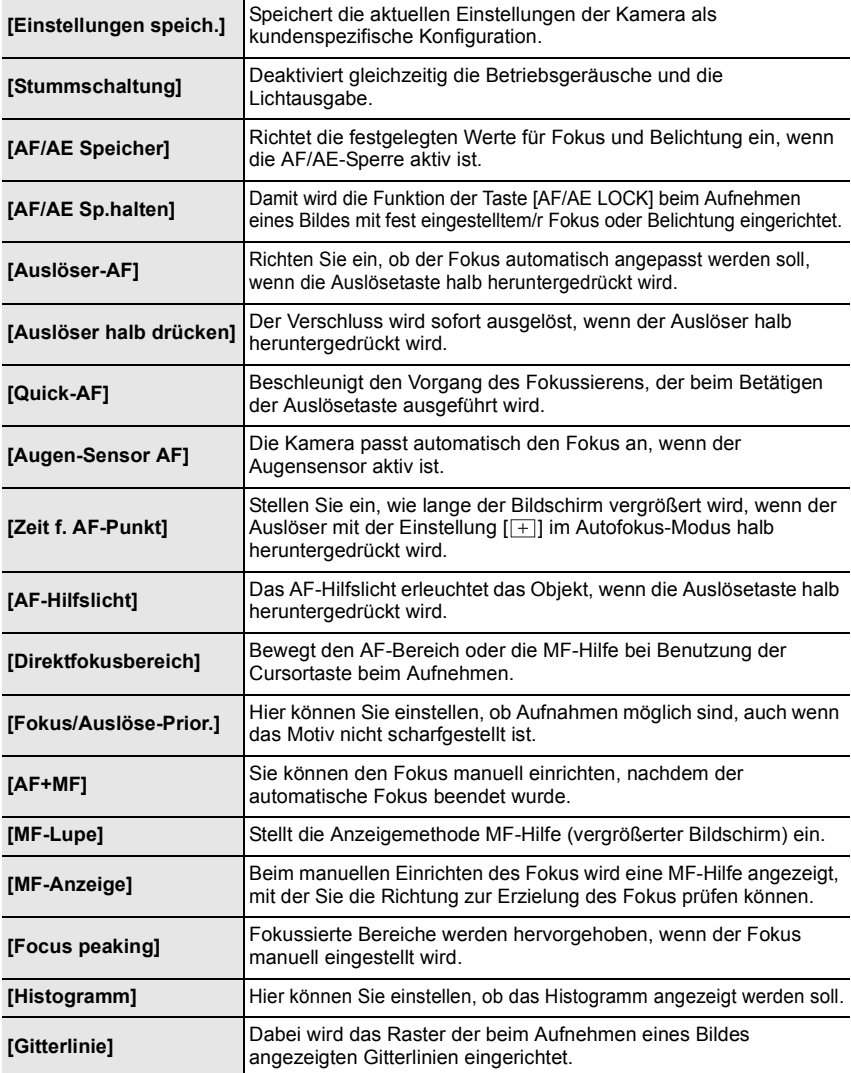

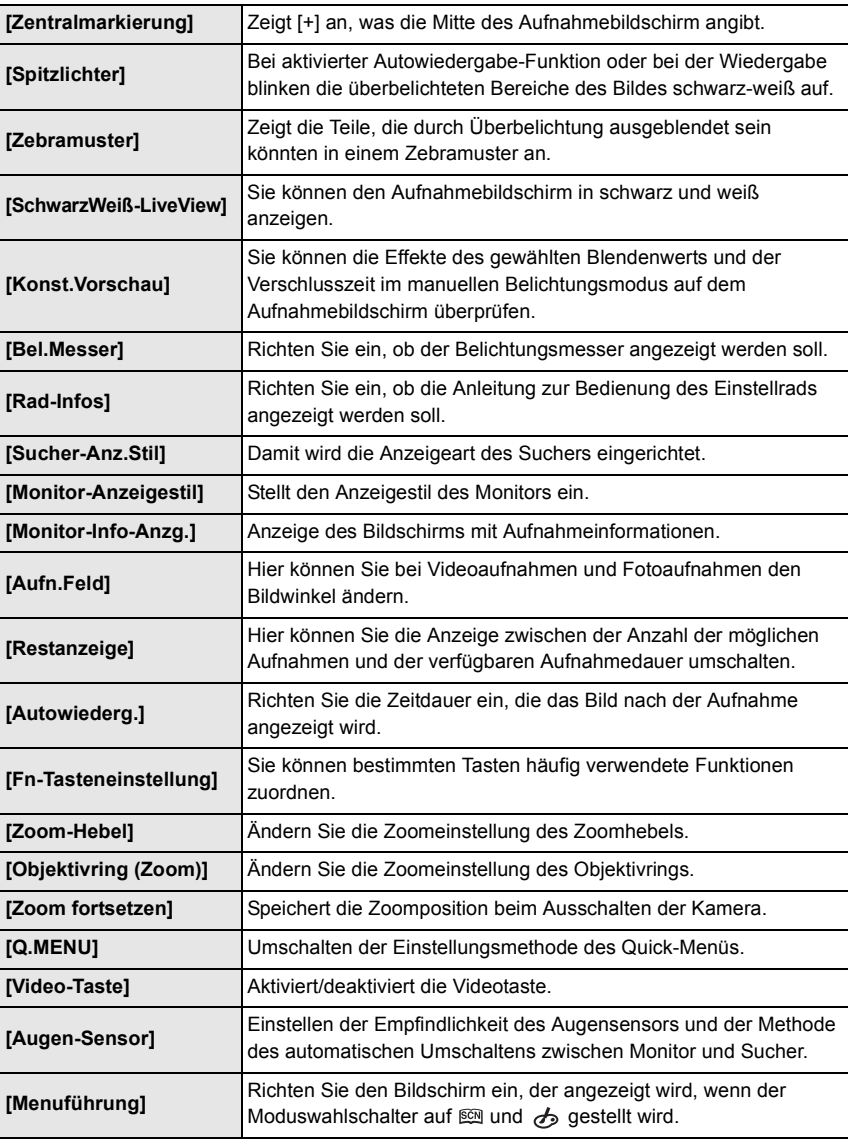

# **[Setup]**

Über dieses Menü können die Uhrzeit eingerichtet, der Signalton gewählt und andere Einstellungen vorgenommen werden, die den Gebrauch der Kamera vereinfachen. Sie können auch die Einstellungen der Wi-Fi-bezogenen Funktionen einrichten.

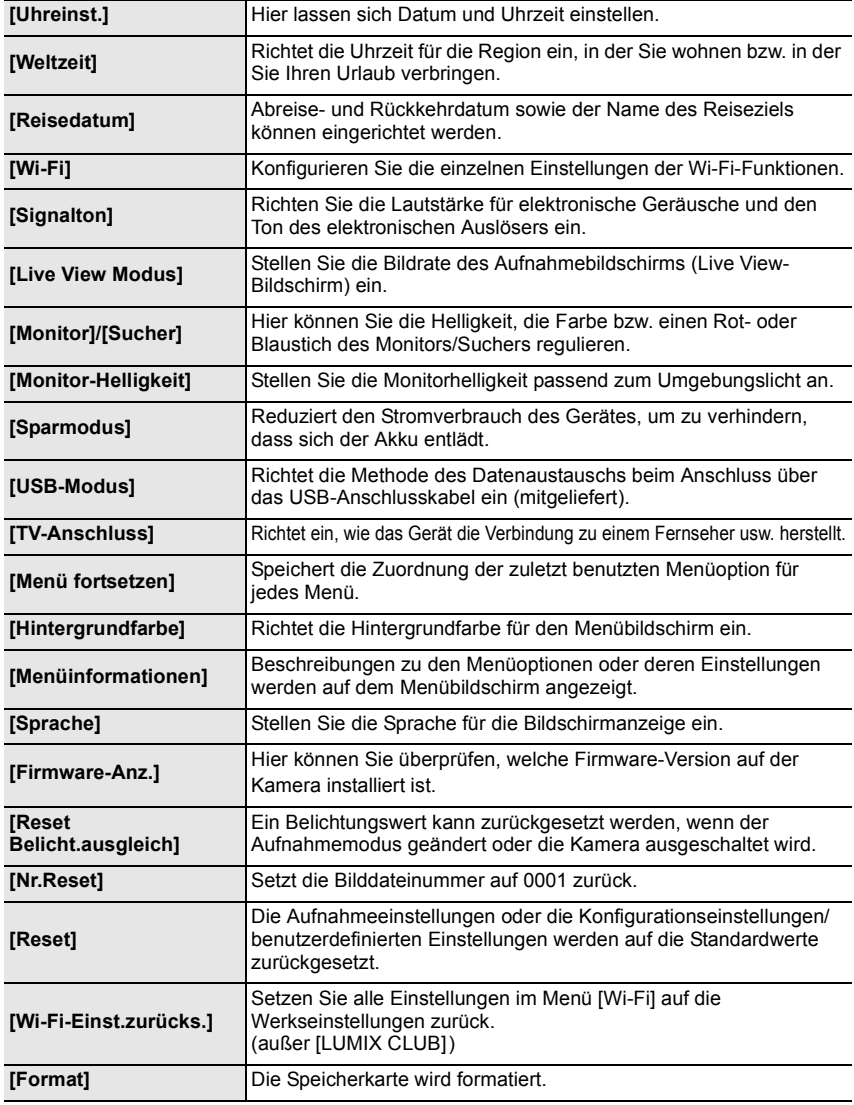

# **[Wiederg.]**

Über dieses Menü können Sie die Einstellungen für Schutz, Cropping oder Drucken ändern.

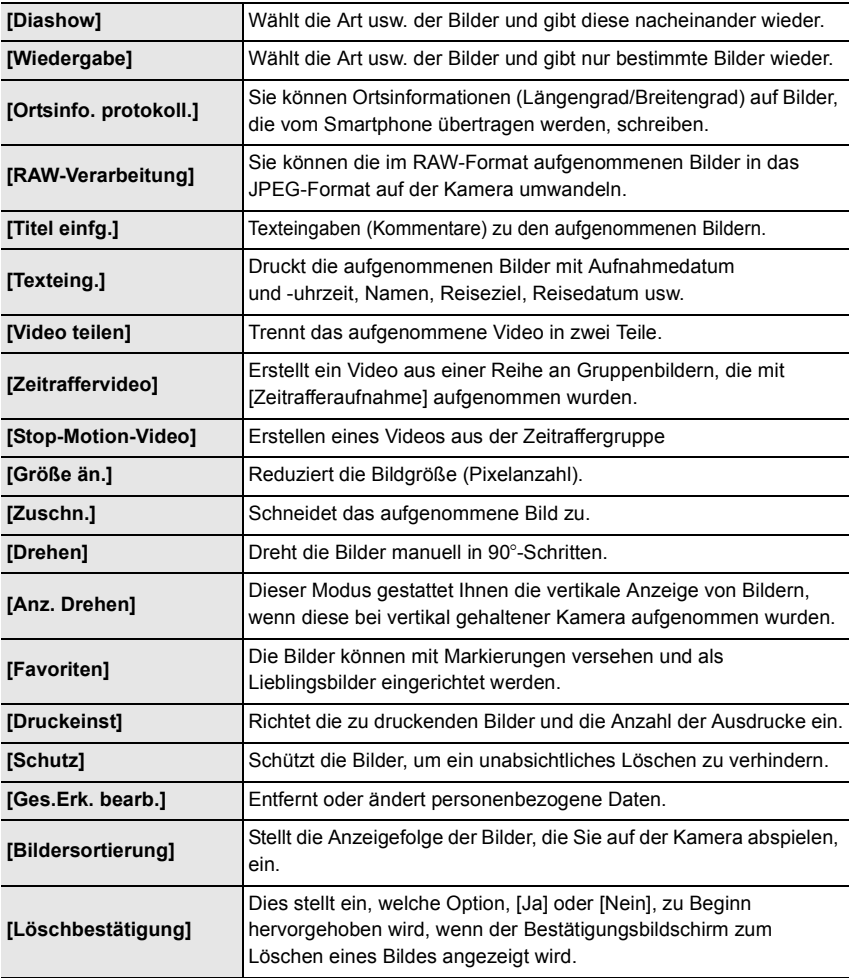

# **Fehlerbehebung**

Versuchen Sie zunächst folgendes Vorgehen.

#### **Wenn sich das Problem nicht lösen lässt, lässt es sich womöglich durch [Reset] im Menü [Setup] beheben.**

• Siehe auch unter "Bedienungsanleitung für erweiterte Funktionen (PDF-Format)", das nähere Informationen enthält.

**Die Kamera funktioniert nicht, obwohl sie eingeschaltet ist. Die Kamera schaltet sich nach dem Einschalten automatisch wieder aus.**

- Der Akku ist entladen.
	- $\rightarrow$  Laden Sie den Akku auf.
- Wenn Sie die Kamera eingeschaltet lassen, entlädt sich der Akku.  $\rightarrow$  Schalten Sie die Kamera häufig mit [Sparmodus] usw. aus.
	- **Die Kamera wird automatisch ausgeschaltet.**

• Ist die verknüpfte Bedienung von VIERA Link aktiviert?  $\rightarrow$  Wenn Sie VIERA Link nicht verwenden, stellen Sie [VIERA Link] auf [OFF].

#### **Die Scharfstellung auf das Motiv ist nicht korrekt.**

- Das Objekt befindet sich außerhalb des Fokus-Bereichs der Kamera.
- Die Kamera wird unruhig gehalten (Verwackeln) oder das Motiv bewegt sich leicht.
- Ist [Fokus/Auslöse-Prior.] im Menü [Individual] auf [RELEASE] gestellt?
- Ist [Auslöser-AF] im [Individual]-Menü auf [OFF] gestellt?
- Wurde die AF-Sperre (S41) falsch angewandt?

#### **Die Aufnahme ist verschwommen.**

#### **Der optische Bildstabilisator arbeitet nicht richtig.**

- Wenn Sie Aufnahmen an dunklen Orten machen, werden längere Verschlusszeiten eingestellt. Der optische Bildstabilisator funktioniert dann unter Umständen nicht richtig.
	- $\rightarrow$  Halten Sie die Kamera in diesem Fall bei der Aufnahme fest mit beiden Händen. (S18)
	- $\rightarrow$  Bei Aufnahmen mit langer Verschlusszeit ist zu empfehlen, mit einem Stativ und dem Selbstauslöser (S47) zu arbeiten.

#### **Streifen oder Flackern können unter Beleuchtungen wie beispielsweise Leuchtstoff- oder LED-Lampen auftreten. Das Motiv erscheint verzerrt.**

• Dies ist eine typische Eigenschaft des MOS-Bildsensors, wie er von dieser Kamera zur Bilderfassung eingesetzt wird.

Dabei handelt es sich nicht um eine Fehlfunktion.

Bewegt sich ein Motiv schnell über das Bild, kann das Motiv leicht verzerrt erscheinen.

- Machen Sie Bilder mit dem elektronischen Verschluss?
	- $\rightarrow$  Bei Verwendung des elektronischen Verschlusses kann der Effekt der horizontalen Streifen möglicherweise durch Verlängern der Verschlusszeit reduziert werden.
- Wenn auffälliges Flackern oder Streifen unter Beleuchtungen wie beispielsweise Leuchtstoffoder LED-Lampen auftritt, können Sie das Flackern bzw. die Streifen durch Einrichten von [Flimmer-Red.] und Einstellen der Verschlusszeit verringern. Es kann eine Verschlusszeit von [1/50], [1/60], [1/100], oder [1/120] ausgewählt werden.

Sie können die Verschlusszeit im Kreativen Videomodus manuell einstellen. (S32)

### **Die Helligkeit oder der Farbton des aufgenommenen Bildes unterscheidet sich von der tatsächlichen Szene.**

- Beim Aufnehmen unter Leuchtstofflampen oder LEDs, usw. kann eine Erhöhung der Verschlusszeit zu geringfügigen Veränderungen bei Helligkeit und Farbe führen. Dies ist eine Folge der Eigenschaften der Lichtquelle und kein Anzeichen für eine Funktionsstörung.
- Beim Aufnehmen von Objekten an sehr hellen Orten oder unter Leuchtstofflampen, LED-Beleuchtung, Quecksilberlampen, Natriumlampen, usw. können sich die Farben und die Bildschirmhelligkeit ändern bzw. es können horizontale Streifen auf dem Bildschirm auftreten.

#### **Das Aufnehmen von Videos ist nicht möglich.**

• Sie können unter Umständen bei Verwendung einer großen Speicherkarte nach dem Einschalten dieses Geräts für eine kurze Zeit nicht aufnehmen.

#### **Der Bildschirm schaltet vorübergehend ab oder das Gerät zeichnet Störungen auf.**

• Je nach der Umgebung zur Zeit der Videoaufnahme kann der Bildschirm vorübergehend schwarz werden oder das Gerät kann durch statische Elektrizität oder starke elektromagnetische Wellen (Funkmasten, Hochspannungsleitungen etc.) erzeugte Geräusche aufnehmen.

#### **Der Blitz wird nicht ausgelöst.**

- Ist der Blitz geschlossen?
	- $\rightarrow$  Öffnen Sie den Blitz. (S53)
- Wenn der elektronische Verschluss verwendet wird, wird das Blitzlicht nicht aktiviert.
	- $\rightarrow$  Stellen Sie [Verschlusstyp] auf [AUTO] oder [MSHTR].
- Wenn [Stummschaltung] auf [ON] gestellt ist, wird der Blitz nicht aktiviert. (S50)
	- $\rightarrow$  Stellen Sie [Stummschaltung] auf [OFF].

#### **Das Bild wird nicht wiedergegeben. Es sind keine Bildaufnahmen vorhanden.**

- Ist die Karte eingesetzt?
- Befindet sich eine Aufnahme auf der Karte?
- Handelt es sich um ein Verzeichnis oder Bild, das mit dem PC bearbeitet wurde? In diesem Fall kann es auf diesem Gerät nicht wiedergegeben werden.
	- $\rightarrow$  Es wird geraten, die Software "PHOTOfunSTUDIO" auf der DVD (mitgeliefert) zu verwenden, um Bilder vom PC auf eine Karte zu schreiben.
- Wurde für die Wiedergabe [Wiedergabe] eingestellt?
	- $\rightarrow$  Wechseln Sie zu [Normal-Wdgb.].

#### **Die Ordnernummer und die Dateinummer werden als [**—**] angezeigt und der Bildschirm wird dunkel.**

- Handelt es sich um ein Bild, das nicht dem Standard entspricht, ein Bild, das mit einem PC bearbeitet wurde, oder ein Bild, das mit einem anderen Digital-Kameramodell gemacht wurde?
- Haben Sie gleich nach dem Aufnehmen den Akku herausgenommen oder haben Sie die Aufnahme mit einem Akku mit wenig verbleibender Ladung gemacht?
	- $\rightarrow$  Um solche Bilder zu löschen, erstellen Sie eine Datensicherung und formatieren Sie die Karte.

### **Mit diesem Modell aufgezeichnete Videos können nicht auf anderen Geräten wiedergegeben werden.**

• Die Bild- oder Soundqualität der aufgezeichneten Videos kann sich verschlechtern, auch wenn diese mit kompatiblen Geräten wiedergegeben werden. Auch die Aufnahmedaten werden unter Umständen nicht korrekt angezeigt.

#### **Es kann keine Wi-Fi-Verbindung hergestellt werden. Die Funkwellen sind unterbrochen. Ein Wireless Access Point wird nicht angezeigt.**

### ∫ **Allgemeine Tipps zur Verwendung einer Wi-Fi-Verbindung**

- Versuchen Sie [Wi-Fi-Einst.zurücks.] im [Setup]-Menü.
- Verwenden Sie diese innerhalb des Kommunikationsbereichs des zu verbindenden Geräts.
- Wird ein Gerät, wie eine Mikrowelle, ein kabelloses Telefon, usw., das die Frequenz von 2,4 GHz nutzt, in der Nähe betrieben?
	- $\rightarrow$  Die Funkwellen werden bei gleichzeitiger Nutzung unter Umständen unterbrochen. Verwenden Sie diese ausreichend von diesem Gerät entfernt.
- Wenn die Ladestandsanzeige des Akkus rot blinkt, startet die Verbindung mit anderen Geräten unter Umständen nicht, oder die Verbindung kann unterbrochen werden. (Eine Meldung wie [Kommunikationsfehler] wird angezeigt.)
- Wenn Sie die Kamera auf einen Metalltisch oder in ein Metallregal legen, können die Funkwellen beeinträchtigt werden. In solchen Fällen können Sie möglicherweise keine Verbindung herstellen. Bewegen Sie die Kamera von der Metalloberfläche weg.

# ∫ **Hinweise zum Wireless Access Point**

- Prüfen Sie, ob sich der zu verbindende Wireless Access Point in betriebsfähigem Zustand befindet.
- Je nach der Situation der Funkwellen nimmt die Kamera unter Umständen keine Anzeige vor oder erstellt keine Verbindung zu einem Wireless-Zugangspunkt.
	- $\rightarrow$  Bringen Sie dieses Gerät näher an den Wireless Access Point
	- > Entfernen Sie die Hindernisse zwischen diesem Gerät und dem Wireless Access Point
	- $\rightarrow$  Ändern Sie die Richtung dieses Gerätes
	- $\rightarrow$  Ändern Sie die Position und die Ausrichtung des Wireless Access Points.
	- $\rightarrow$  Führen Sie [Manuelle Eingabe] aus.
- Ebenfalls kann unter Umständen je nach den Einstellungen für den Wireless Access Point keine Anzeige erfolgen, obwohl die Funkwellen vorhanden sind.
	- $\rightarrow$  Prüfen Sie die Einstellungen für den Wireless Access Point.
	- $\rightarrow$  Wenn die Netzwerk-SSID des Wireless Access Points auf Nicht Senden eingestellt ist, kann der Wireless Access Point möglicherweise nicht erkannt werden. Geben Sie die Netzwerk-SSID ein, um die Verbindung zu starten oder aktivieren Sie die SSID-Übertragung des Wireless Access Points.
- Die Verbindungsarten und die Methoden zur Sicherheitskonfiguration sind je nach Wireless Access Point unterschiedlich. (Siehe in der Bedienungsanleitung zum Wireless Access Point.)
- Ist der zwischen 5 GHz/2,4 GHz umschaltbare Wireless Access Point mit anderen Geräten verbunden, die das 5 GHz-Frequenzband nutzen?
	- $\rightarrow$  Es wird zur Verwendung eines Wireless Access Points geraten, der gleichzeitig 5 GHz/2,4 GHz nutzen kann. Besteht keine Kompatibilität, ist eine gleichzeitige Verwendung mit dieser Kamera nicht möglich.

#### **Die Bilder können nicht an einen PC übertragen werden.**

• Wenn das Firewall des Betriebssystems, d.h. die Sicherheitssoftware, usw. aktiviert ist, kann unter Umständen keine Verbindung zum PC hergestellt werden.

#### **Wenn ich versuche, eine Wi-Fi-Verbindung zu einem Windows 8-PC herzustellen, werden mein Benutzername und mein Passwort nicht erkannt und ich kann mich nicht mit dem PC verbinden.**

- Einige Betriebssystem-Versionen, einschließlich Windows 8, verwenden zwei verschiedene Kontotypen: ein lokales Konto und ein Microsoft-Konto.
	- $\rightarrow$  Verwenden Sie den Benutzernamen und das Passwort für das lokale Konto. Wenn Sie noch kein lokales Konto eingerichtet haben, legen Sie bitte eines an.

### **Die Übertragung des Bildes bricht ab. Einige Bilder können nicht übertragen werden.**

- Es können keine Bilder übertragen werden, wenn die Ladestandsanzeige des Akkus rot blinkt.
- Ist das Bild zu groß?
	- $\rightarrow$  Verringern Sie die Bildgröße mit [Größe] und senden Sie es dann.
	- $\rightarrow$  Übertragen Sie das Video, nachdem es mit IVideo teilen] geteilt wurde.
- Das Dateiformat des Videos, das gesendet werden kann, hängt vom Ziel ab.
- Der Speicherplatz oder die Anzahl der Bilder im WEB-Dienst ist erschöpft.
- $\rightarrow$  Melden Sie sich beim "LUMIX CLUB" an und überprüfen Sie den Status des Ziels im Einstellungen-Link des WEB-Dienstes.

#### **Videos können auf einem Fernsehgerät nicht wiedergegeben werden.**

- Haben Sie die Karte zur Wiedergabe von Videos direkt in den Speicherkartensteckplatz des Fernsehgeräts eingesetzt?
	- → Schließen Sie die Kamera über das AV-Kabel (Sonderzubehör) oder das Mikro-HDMI-Kabel an den Fernseher an und geben Sie die Videos auf der Kamera wieder. (S63)

### **VIERA Link funktioniert nicht.**

- Ist es richtig mit dem HDMI-Mikro-Kabel verbunden? (S63)
- Ist [VIERA Link] an diesem Gerät auf [ON] gestellt?
	- $\rightarrow$  Wenn der Eingangskanal nicht automatisch umschaltet, verwenden Sie die Fernbedienung des TV-Geräts zum Umschalten.
	- $\rightarrow$  Überprüfen Sie die Einstellung für VIERA Link am angeschlossenen Gerät.
	- $\rightarrow$  Schalten Sie dieses Gerät aus und wieder ein.
	- $\rightarrow$  Stellen Sie am Fernsehgerät [HDAVI Control] auf [Off] und dann wieder zurück auf [On]. (Nähere Informationen finden Sie in der Bedienungsanleitung des Fernsehgeräts.)
	- $\rightarrow$  Überprüfen Sie die [Video-Ausg.]-Einstellung.

# **Vom Objektiv ist ein Geräusch zu hören.**

- Es handelt sich um ein Geräusch der Linsenbewegung, wenn dieses Gerät ein- oder ausgeschaltet wird. Dies ist keine Fehlfunktion.
- Das Geräusch, das durch die automatische Blendeneinstellung erzeugt wird, ist zu hören, wenn sich die Helligkeit beispielsweise durch das Zoomen oder Bewegen der Kamera verändert hat. Dabei handelt es sich nicht um eine Fehlfunktion.

#### **Die Kamera erwärmt sich.**

• Das Kameragehäuse und die Rückseite des Monitors können sich während des Betriebs erwärmen. Dadurch wird weder die Leistung noch die Qualität der Kamera beeinträchtigt.

#### **Die Uhr wurde zurückgesetzt.**

• Wenn Sie die Kamera längere Zeit nicht verwenden, wird die Uhr unter Umständen zurückgesetzt.  $\rightarrow$  [Bitte Uhr einstellen] Die Meldung wird angezeigt. Bitte stellen Sie die Uhr zurück. (S16)

# **Der Zoomvorgang stoppt plötzlich.**

• Bei Verwendung des erweiterten optischen Zooms wird der Zoomvorgang vorübergehend unterbrochen. Dabei handelt es sich nicht um eine Fehlfunktion.

# **Technische Daten**

Die Spezifikationen können ohne Ankündigung geändert werden.

#### **Digital-Kamera:**

Sicherheitshinweise

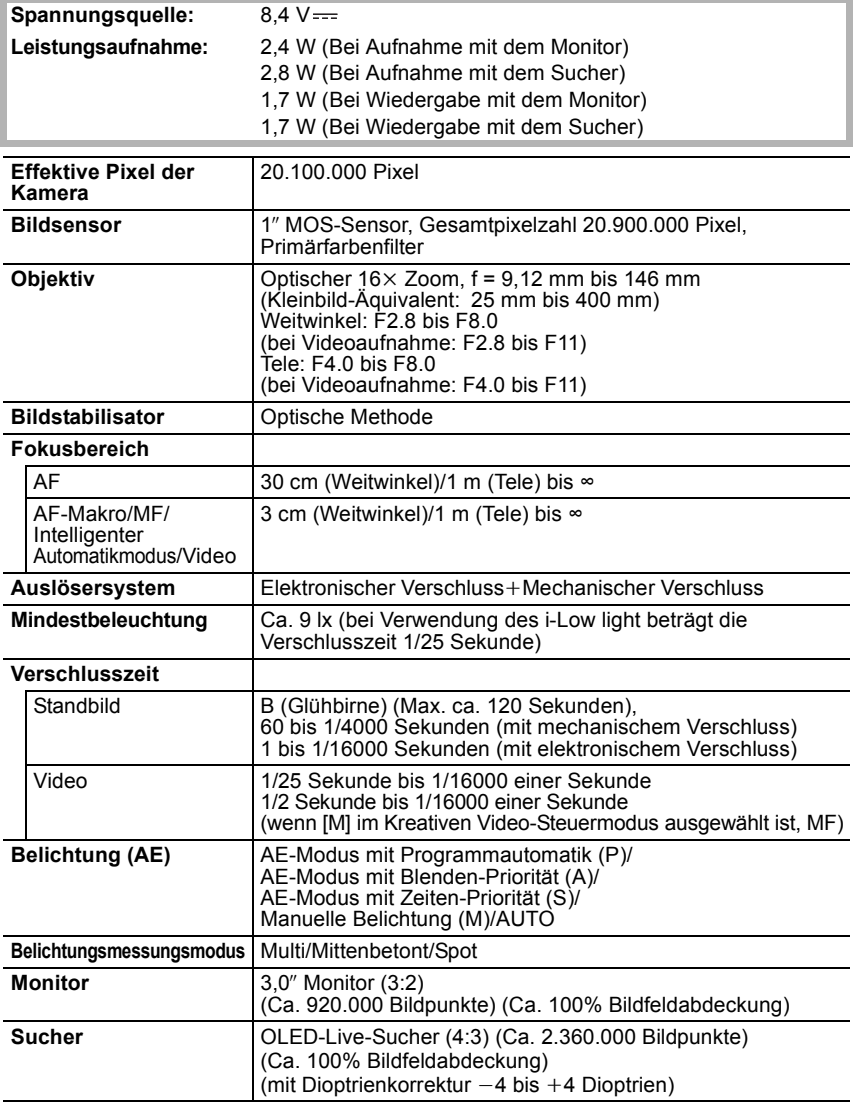

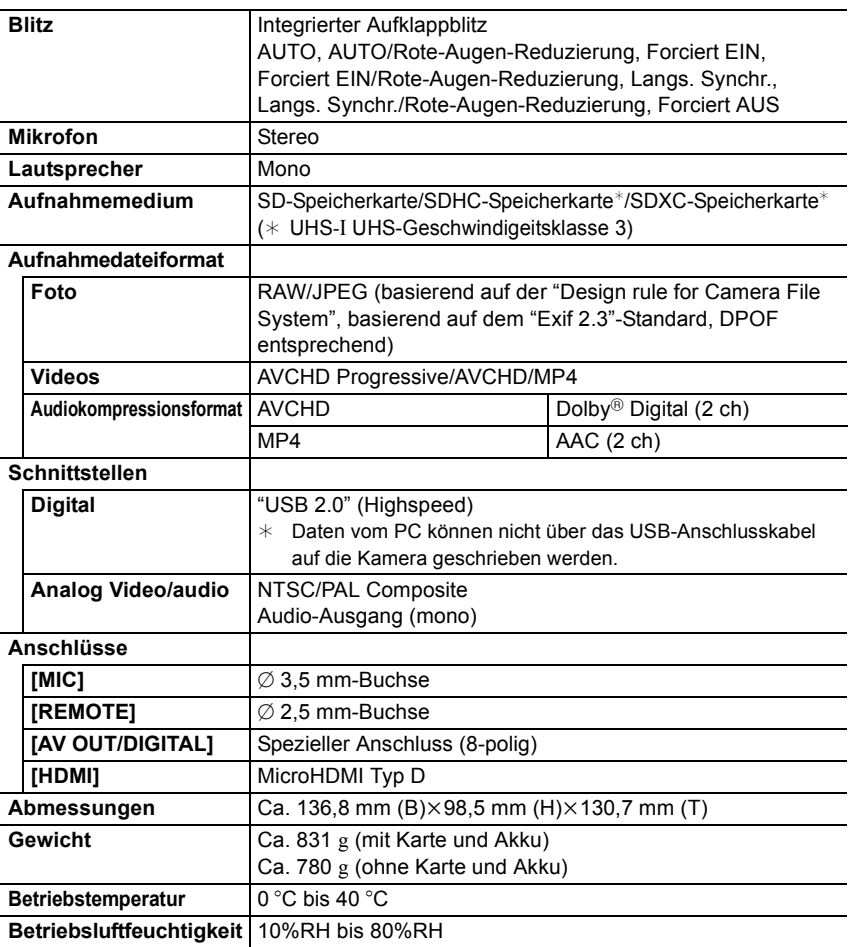

# **Wireless-Sender**

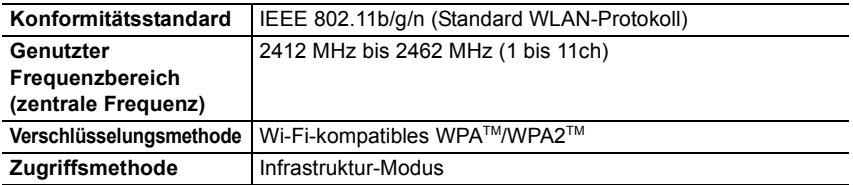

#### **NFC**

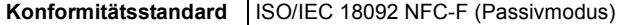

### **Akku-Ladegerät (Panasonic DE-A80A):**

Sicherheitshinweise

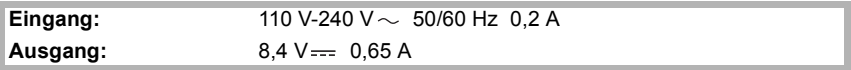

# **Akkupack (Lithium-Ionen) (Panasonic DMW-BLC12E):**

Sicherheitshinweise

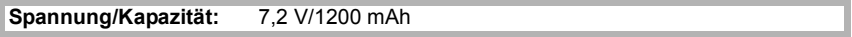

Die Symbole auf diesem Produkt (einschließlich Zubehör) haben die folgenden Bedeutungen:

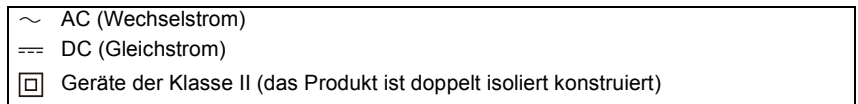

# **Zubehörsystem für Digital-Kamera**

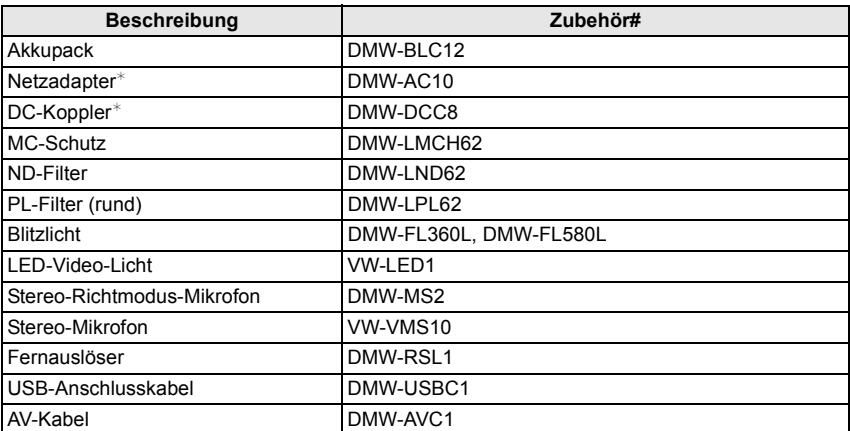

 $*$  Der Netzadapter (Sonderzubehör) kann nur mit dem entsprechenden DC-Koppler von Panasonic (Sonderzubehör) verwendet werden. Der Netzadapter (Sonderzubehör) kann nicht allein verwendet werden.

Die Produktnummern beziehen sich auf den Stand von Juni 2014. Änderungen sind vorbehalten.

- Bestimmtes Sonderzubehör ist in einigen Ländern unter Umständen nicht erhältlich.
- HINWEIS: Das Zubehör und/oder die Modellnummern können zwischen den einzelnen Ländern variieren. Wenden Sie sich an Ihren lokalen Händler.

# **Weitere Informationen hierzu finden Sie in der Bedienungsanleitung im PDF-Format**

• Siehe auch unter "Bedienungsanleitung für erweiterte Funktionen (PDF-Format)", das nähere Informationen enthält.

**Detailliertere Anweisungen zum Betrieb dieser Kamera sind in der "Bedienungsanleitung für erweiterte Funktionen (PDF-Format)" auf der beiliegenden DVD enthalten. Installieren Sie diese auf Ihrem PC, um sie zu lesen.**

# ∫ **Für Windows**

- **1 Schalten Sie den PC ein und legen Sie die mitgelieferte DVD mit der Bedienungsanleitung ein.**
- **2 Klicken Sie auf [Bedienungsanleitung].**
- **3 Wählen Sie die gewünschte Sprache und klicken Sie auf [Bedienungsanleitung], um die Bedienungsanleitung zu installieren.**

A Um zum Installationsmenü zurückzukehren.

**4 Doppelklicken Sie auf dem Desktop auf das Symbol "Bedienungsanleitung".**

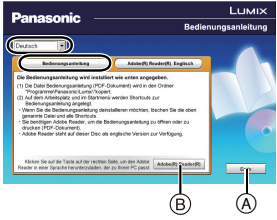

#### ∫ **Falls sich die Bedienungsanleitung im PDF-Format nicht öffnet**

Sie benötigen Adobe Acrobat Reader 5.0 oder höher bzw. Adobe Reader 7.0 oder höher, um durch die Bedienungsanleitung (PDF-Format) zu blättern und sie auszudrucken.

• Sie können eine Version, die Sie in Ihrem Betriebssystem verwenden können, von der folgenden Website herunterladen:

#### **http://get.adobe.com/reader/otherversions**

- Die auf der DVD mitgelieferte Version von Adobe Reader ist in Englisch.
- Klicken Sie auf ®, um den Adobe Reader in einer Sprache herunterzuladen, die für Ihren PC geeignet ist.

#### ∫ **Deinstallation der Bedienungsanleitung (PDF-Format)**

Löschen Sie die PDF-Datei aus dem Ordner "Programme\Panasonic\Lumix\".

# ∫ **Für Mac**

- **1 Schalten Sie den PC ein und legen Sie die mitgelieferte DVD mit der Bedienungsanleitung ein.**
- **2 Öffnen Sie den Ordner "Manual" in der DVD.**
	- Der Ordner "Manual" wird erneut angezeigt.
- **3 Öffnen Sie den Ordner "Manual" auf der DVD und kopieren Sie die PDF-Datei in der gewünschten Sprache aus diesem Ordner.**
- **4 Doppelklicken Sie auf die PDF-Datei, um sie zu öffnen.**

Dieses Produkt enthält die folgende Software:

- (1) unabhängig von oder für Panasonic entwickelte Software,
- (2) Software von Drittanbietern, die an Panasonic lizenziert ist, und/oder
- (3) Open Source-Software

Die als (3) eingeordnete Software wird in der Hoffnung vertrieben, dass sie nützlich ist, jedoch OHNE JEGLICHE GARANTIE, sowie auch ohne die implizite Garantie der MARKTFÄHIGKEIT oder EIGNUNG FÜR EINEN BESTIMMTEN ZWECK. Siehe in den detaillierten Festlegungen und Bedingungen dazu, die bei Auswahl von [MENU/SET] angezeigt werden  $\rightarrow$  [Setup]  $\rightarrow$  [Firmware-Anz.]  $\rightarrow$  [Software info].

- SDXC Logo ist ein Markenzeichen von SD-3C, LLC.
- "AVCHD", "AVCHD Progressive" und das "AVCHD Progressive"-Logo sind Markenzeichen von Panasonic Holdings Corporation und Sony Corporation.
- In Lizenz von Dolby Laboratories gefertigt. Dolby und das Doppel-D-Symbol sind Warenzeichen von Dolby Laboratories.
- HDMI, das HDMI-Logo und "High-Definition Multimedia Interface" sind Marken bzw. eingetragene Marken von HDMI Licensing LLC in den USA und anderen Ländern.
- HDAVI Control™ ist ein Markenzeichen von Panasonic Holdings Corporation.
- Adobe ist ein Warenzeichen oder ein eingetragenes Warenzeichen von Adobe Systems Incorporated in den USA und/oder anderen Ländern.
- iMovie, Mac und Mac OS sind in den USA und in anderen Ländern eingetragene Markenzeichen der Apple Inc.
- iPad, iPhone, iPod und iPod touch sind Markenzeichen von Apple Inc., registriert in den Vereinigten Staaten von Amerika und in anderen Ländern.
- App Store ist eine Dienstleistungsmarke von Apple Inc.

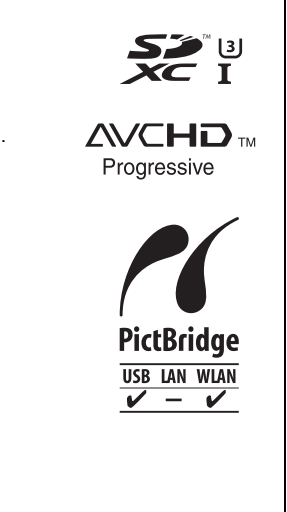

- Windows und Windows Vista sind eingetragene Warenzeichen oder Warenzeichen von Microsoft Corporation in den USA und/oder anderen Ländern.
- Android und Google Play sind Handelszeichen oder registrierte Handelszeichen der Google Inc.
- Das Wi-Fi CERTIFIED-Logo ist eine Zertifizierungsmarke der Wi-Fi Alliance.
- Das Logo Wi-Fi Protected Setup ist ein Zeichen von Wi-Fi Alliance.
- "Wi-Fi", "Wi-Fi Protected Setup", "Wi-Fi Direct", "WPA" und "WPA2" sind Warenzeichen oder eingetragene Markenzeichen von Wi-Fi Alliance.

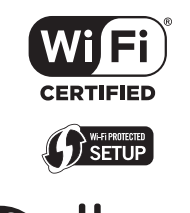

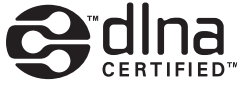

- DLNA, the DLNA Logo and DLNA CERTIFIED are trademarks, service marks, or certification marks of the Digital Living Network Alliance.
- Dieses Produkt verwendet "DynaFont" der DynaComware Corporation. DynaFont ist ein eingetragenes Warenzeichen der DynaComware Taiwan Inc.
- QR Code ist eine eingetragene Handelsmarke von DENSO WAVE INCORPORATED.
- Andere Namen von Systemen oder Produkten welche in dieser Bedienungsanleitung genannt werden, sind normalerweise Warenzeichen oder eingetragene Warenzeichen der Hersteller dieser Produkte oder Systeme.

Dieses Produkt wird unter der "AVC Patent Portfolio License" für die persönliche und nicht kommerzielle Nutzung durch einen Endverbraucher lizenziert. Im Rahmen dieser Lizenz darf der Endverbraucher (i) Videomaterial nach dem AVC-Standard ("AVC Video") codieren und/ oder (ii) AVC-Videomaterial decodieren, das von einem Endverbraucher im Rahmen persönlicher und nicht kommerzieller Aktivitäten codiert wurde, und/oder AVC-Videomaterial decodieren, das von einem Videoanbieter bezogen wurde, der für die Bereitstellung von AVC-Videomaterial lizenziert wurde. Für alle anderen Verwendungen wird weder eine Lizenz erteilt, noch darf diese impliziert werden. Weitere Informationen erhalten Sie bei MPEG LA, LLC. Siehe http://www.mpegla.com .

**Hergestellt von: Panasonic Entertainment & Communication Co., Ltd. 1-10-12, Yagumo-higashi-machi, Moriguchi City, Osaka, Japan Importeur: Panasonic Marketing Europe GmbH Vertretungsberechtigter in der EU: Panasonic Testing Centre Winsbergring 15, 22525 Hamburg, Deutschland**

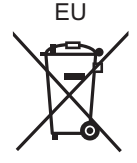

Panasonic Entertainment & Communication Co., Ltd. Web Site: http://www.panasonic.com

Panasonic Entertainment & Communication Co., Ltd. 2014